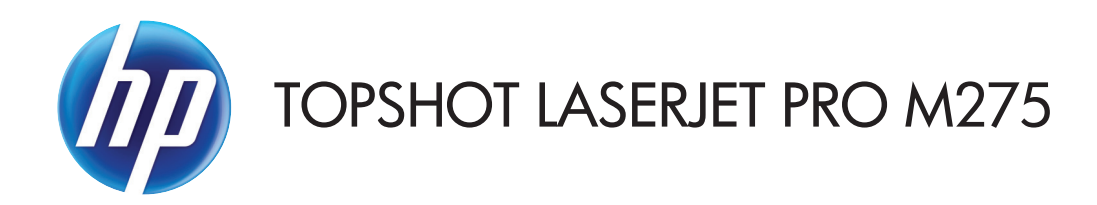

用户指南

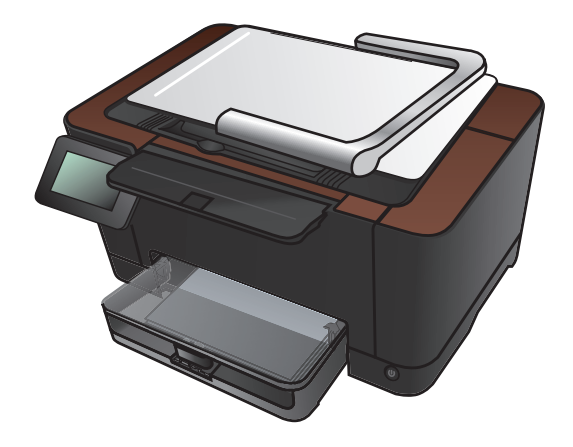

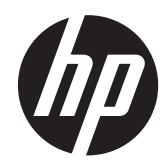

# HP TopShot LaserJet Pro M275

用户指南

#### 版权和许可证

© 2011 Copyright Hewlett-Packard Development Company, L.P.

未经事先书面许可,严禁进行任何形式的复 制、改编或翻译,除非版权法另有规定。

此处包含的信息如有更改,恕不另行通知。

HP 产品及服务的保修仅以随该产品及服务 提供的书面保修声明为准。本文所述任何内 容不应被视为附加保修。对任何技术或编辑 错误或者本文所述内容的遗漏,HP 不承担任 何责任。

Edition 1, 11/2011

部件号: CF041-90913

#### 商标声明

Adobe<sup>®</sup>、Acrobat<sup>®</sup> 和 PostScript<sup>®</sup> 是 Adobe Systems Incorporated 的商标。

Microsoft®、Windows®、Windows® XP 和 Windows Vista® 是 Microsoft Corporation 在美国的注册商标。

#### 重要安全通告

警告: 本产品附带用于给文档拍照的摄像头 支臂。本摄像头支臂并非设计用作手柄或搬 运装置。若要搬运本产品,请使用位于产品 底部左右两侧的手柄。

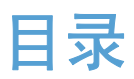

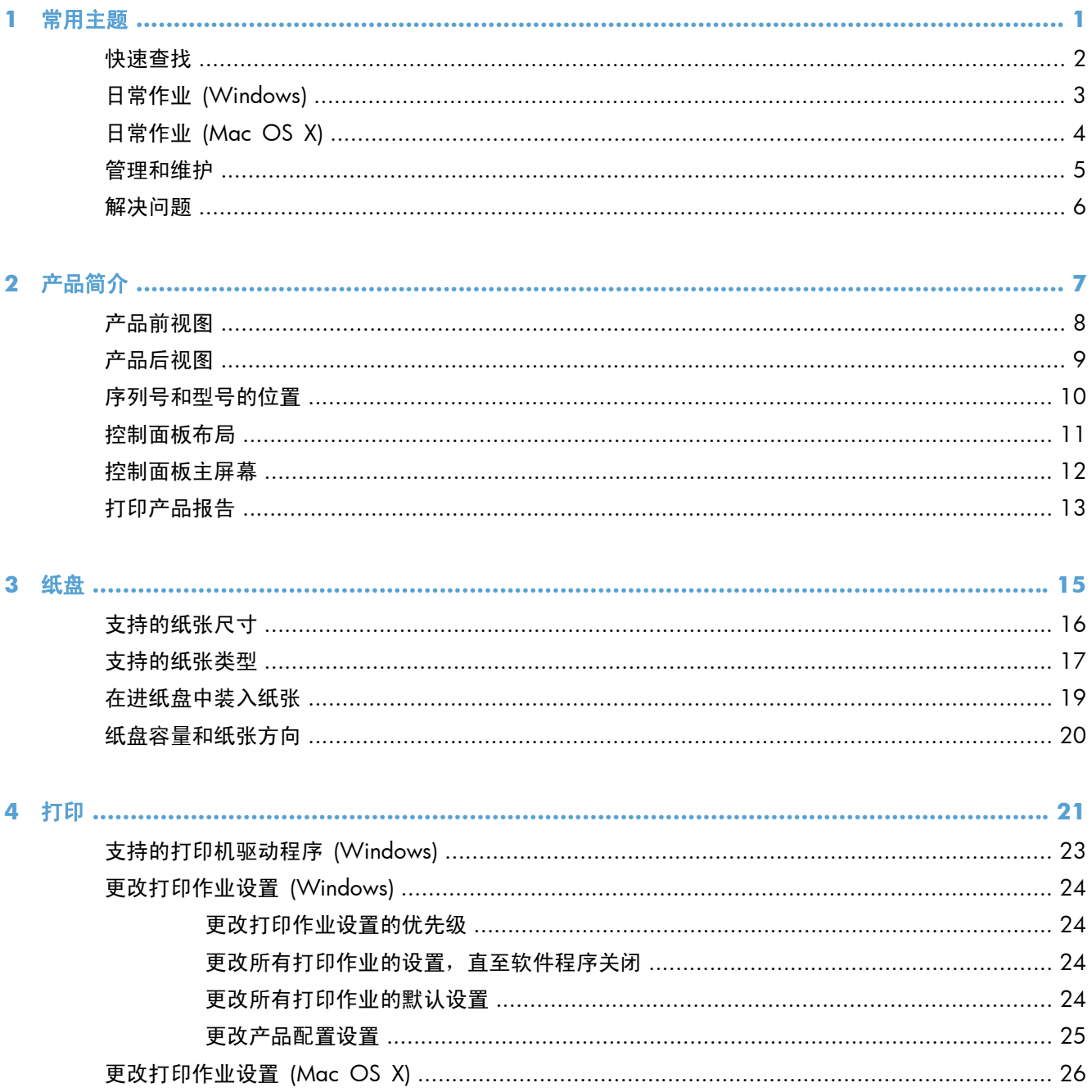

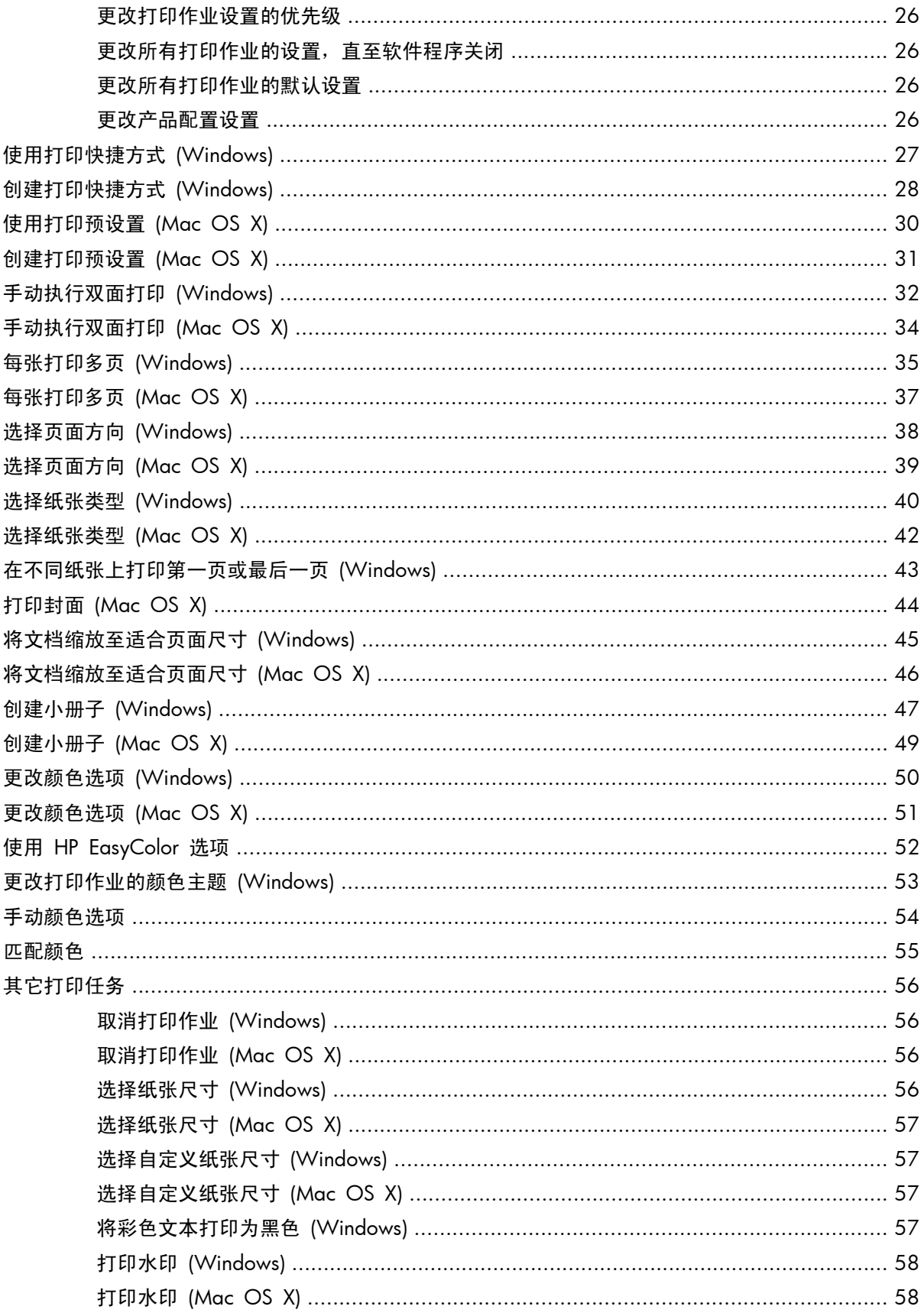

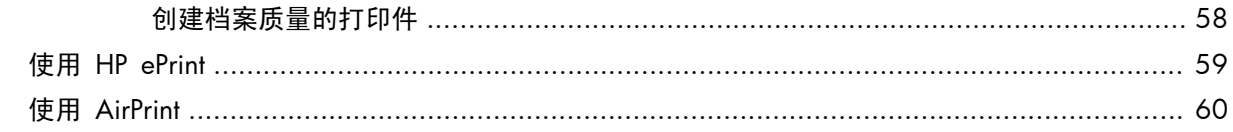

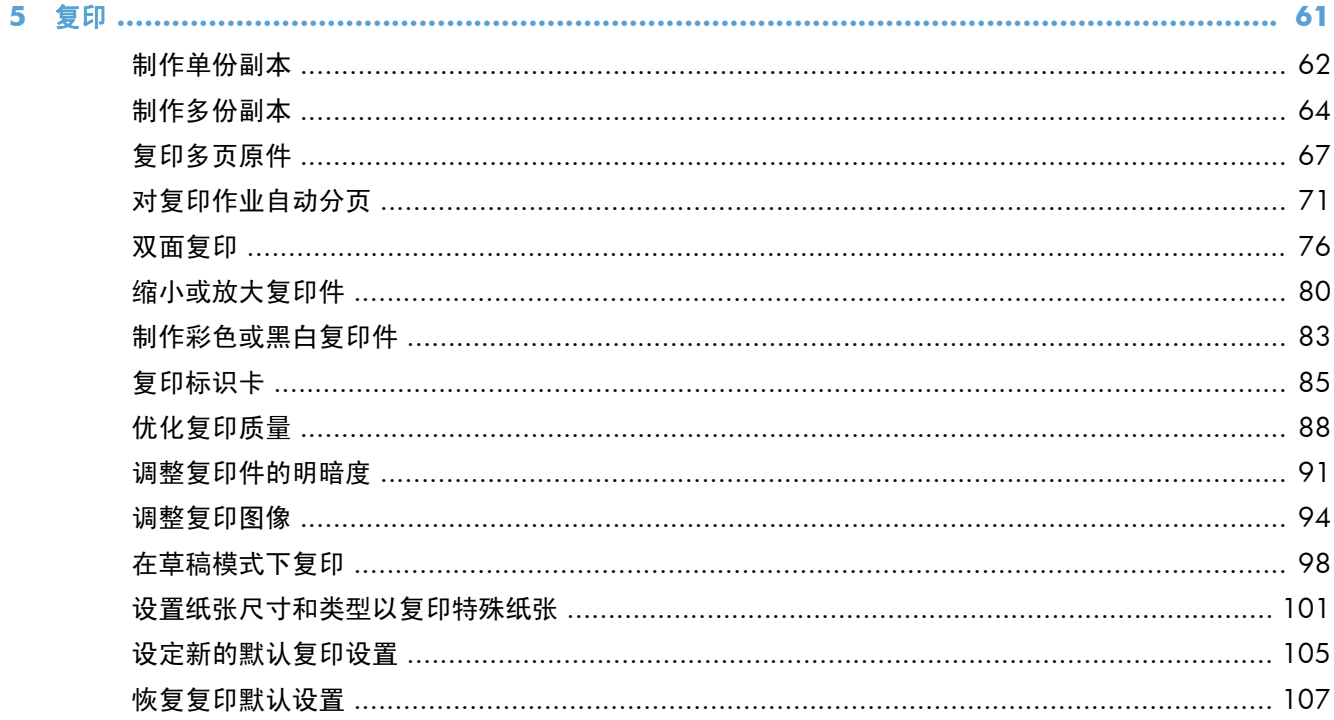

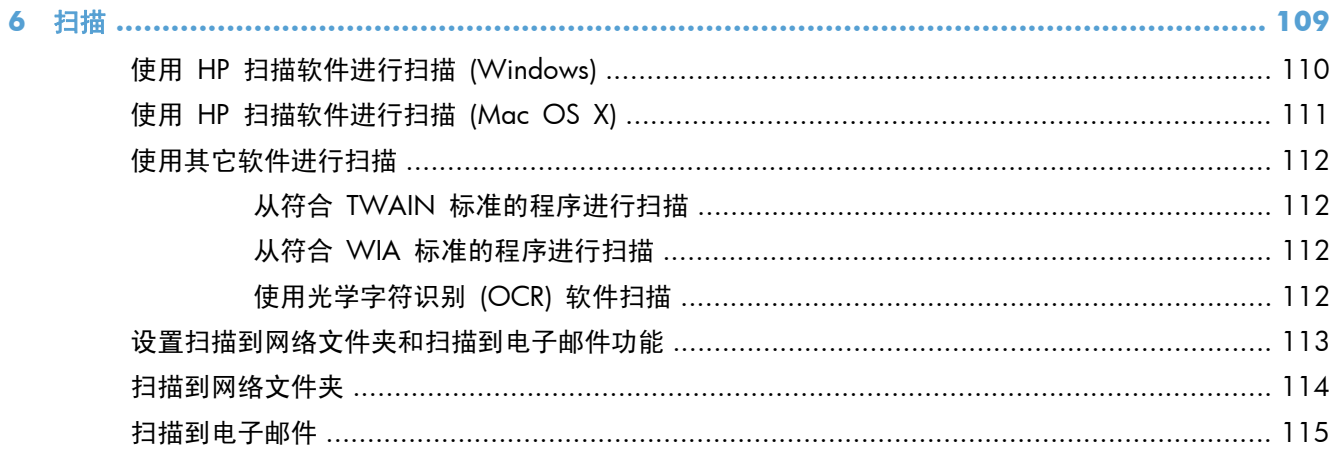

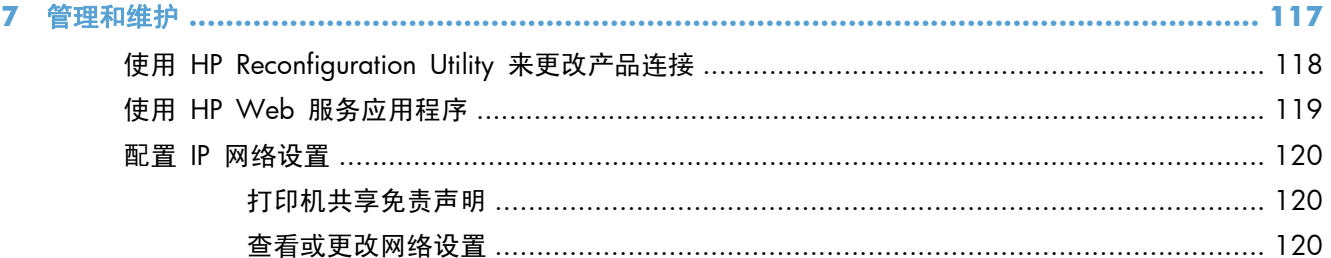

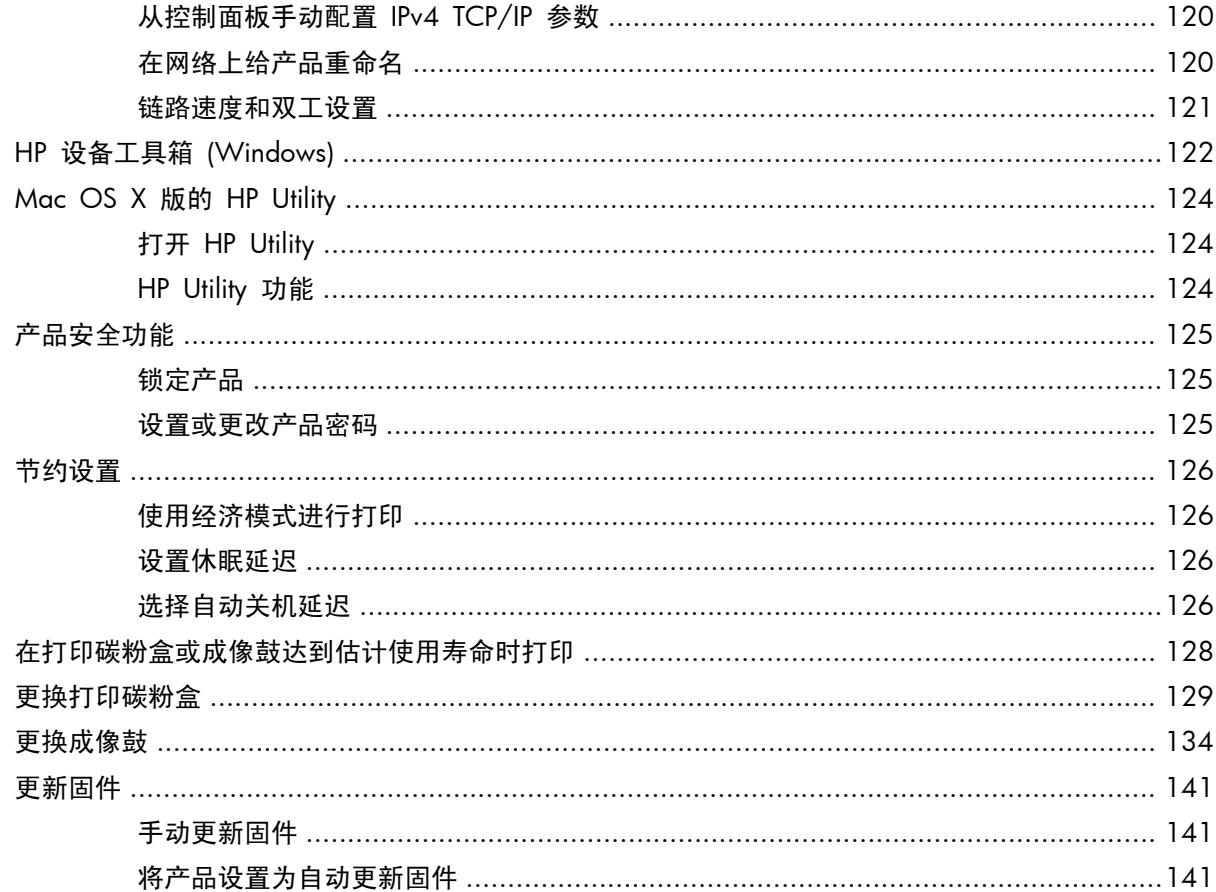

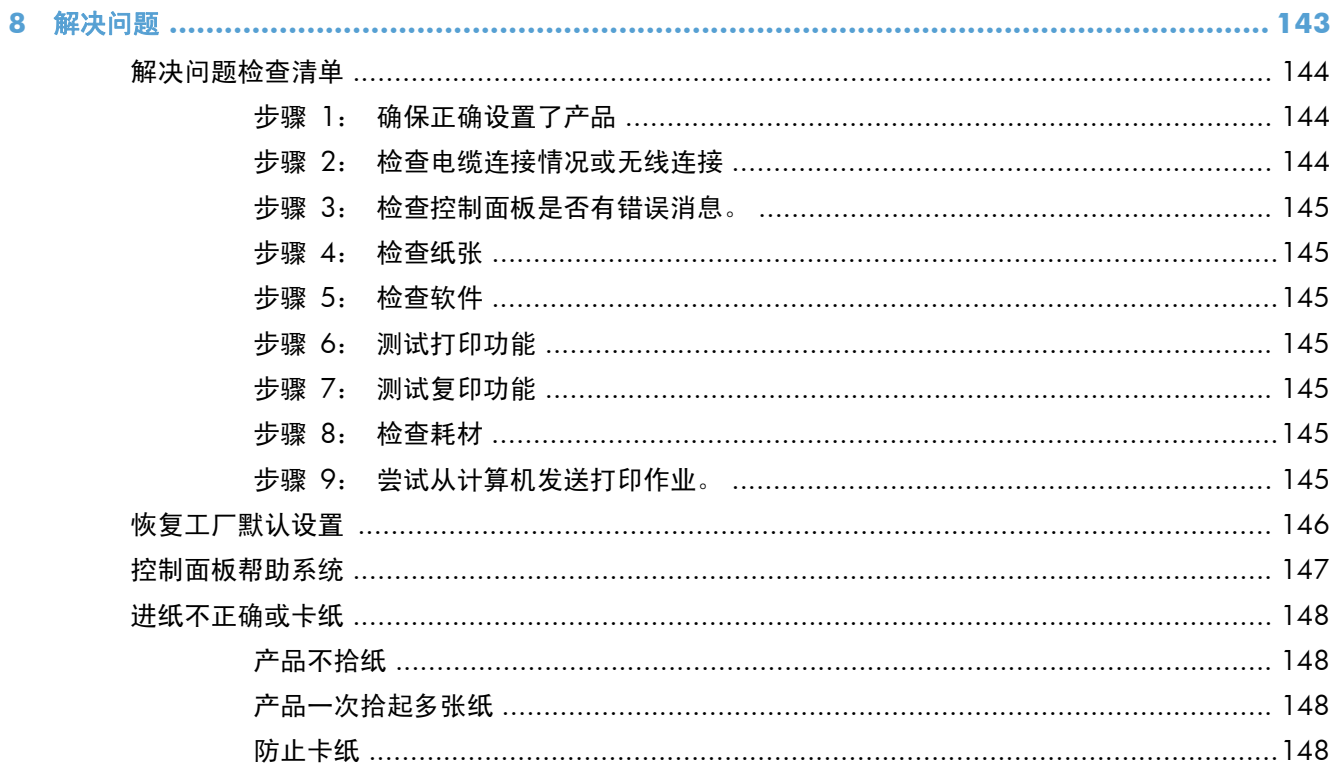

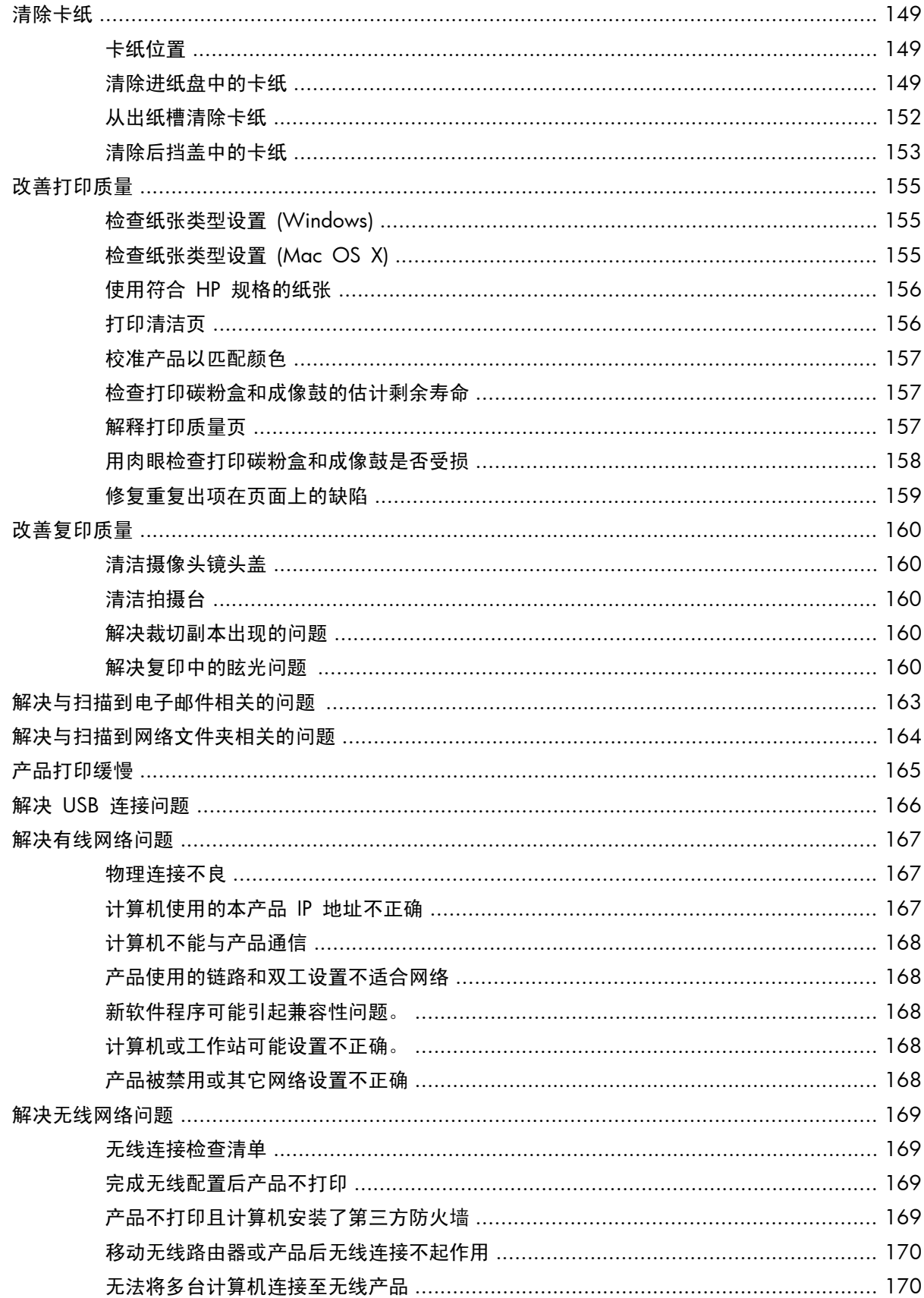

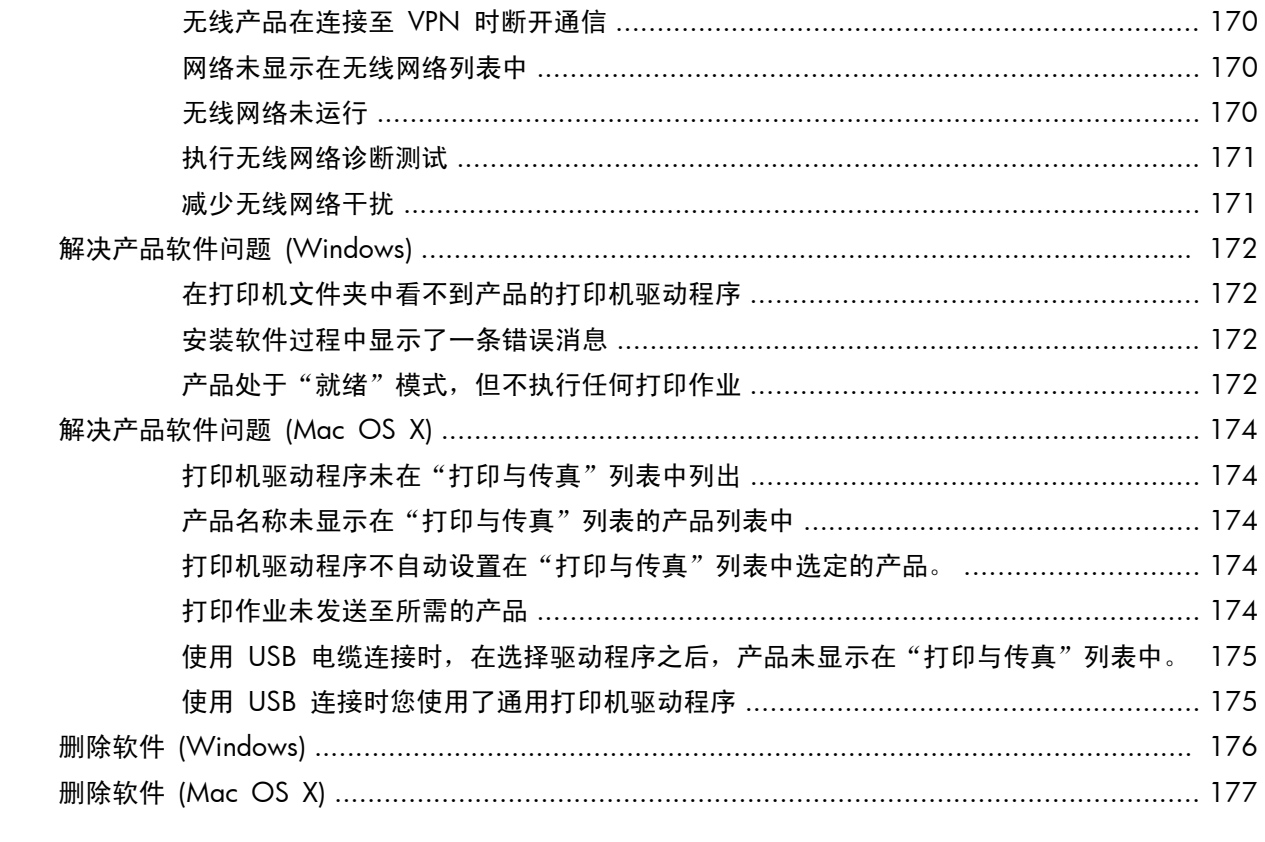

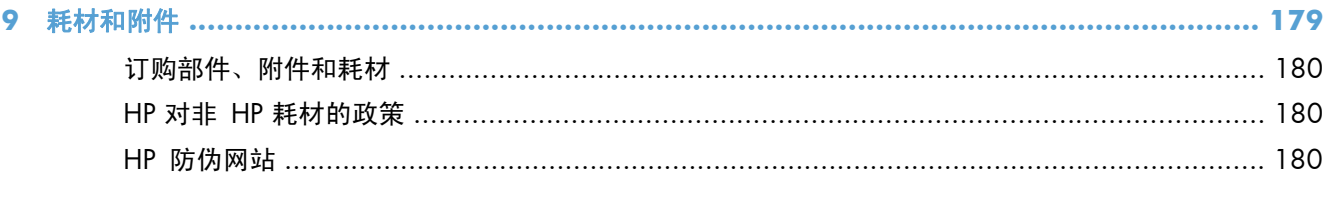

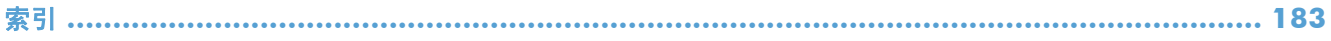

# <span id="page-10-0"></span>1 常用主题

<span id="page-11-0"></span>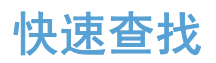

- [制作单份副本](#page-71-0)
- 使用 HP [ePrint](#page-68-0)
- 使用 HP Web [服务应用程序](#page-128-0)
- [控制面板布局](#page-20-0)
- [控制面板主屏幕](#page-21-0)
- [更换打印碳粉盒](#page-138-0)
- [改善打印质量](#page-164-0)
- 使用 HP Reconfiguration Utility [来更改产品连接](#page-127-0)
- [解决无线网络问题](#page-178-0)

## <span id="page-12-0"></span>日常作业 **(Windows)**

- [手动执行双面打印](#page-41-0) (Windows)
- [每张打印多页](#page-44-0) (Windows)
- [选择页面方向](#page-47-0) (Windows)
- [选择纸张类型](#page-49-0) (Windows)
- [创建小册子](#page-56-0) (Windows)
- [将文档缩放至适合页面尺寸](#page-54-0) (Windows)
- [在不同纸张上打印第一页或最后一页](#page-52-0) (Windows)
- [制作单份副本](#page-71-0)
- [复印多页原件](#page-76-0)
- 使用 HP [ePrint](#page-68-0)
- 使用 HP Web [服务应用程序](#page-128-0)
- [在进纸盘中装入纸张](#page-28-0)

### <span id="page-13-0"></span>日常作业 **(Mac OS X)**

- [手动执行双面打印](#page-43-0) (Mac OS X)
- [每张打印多页](#page-46-0) (Mac OS X)
- [选择页面方向](#page-48-0) (Mac OS X)
- [选择纸张类型](#page-51-0) (Mac OS X)
- [创建小册子](#page-58-0) (Mac OS X)
- [将文档缩放至适合页面尺寸](#page-55-0) (Mac OS X)
- [打印封面](#page-53-0) (Mac OS X)
- [制作单份副本](#page-71-0)
- [复印多页原件](#page-76-0)
- 使用 HP [ePrint](#page-68-0)
- 使用 HP Web [服务应用程序](#page-128-0)
- [在进纸盘中装入纸张](#page-28-0)

<span id="page-14-0"></span>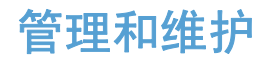

- [打印产品报告](#page-22-0)
- [控制面板布局](#page-20-0)
- [控制面板主屏幕](#page-21-0)
- [更换打印碳粉盒](#page-138-0)
- [更换成像鼓](#page-143-0)
- [改善打印质量](#page-164-0)
- 使用 HP [Reconfiguration](#page-127-0) Utility 来更改产品连接

### <span id="page-15-0"></span>解决问题

- [清除卡纸](#page-158-0)
- [改善打印质量](#page-164-0)
- [改善复印质量](#page-169-0)
- [打印清洁页](#page-165-0)
- [解决无线网络问题](#page-178-0)

# <span id="page-16-0"></span>**2** 产品简介

- [产品前视图](#page-17-0)
- [产品后视图](#page-18-0)
- [序列号和型号的位置](#page-19-0)
- [控制面板布局](#page-20-0)
- [控制面板主屏幕](#page-21-0)
- [打印产品报告](#page-22-0)

### <span id="page-17-0"></span>产品前视图

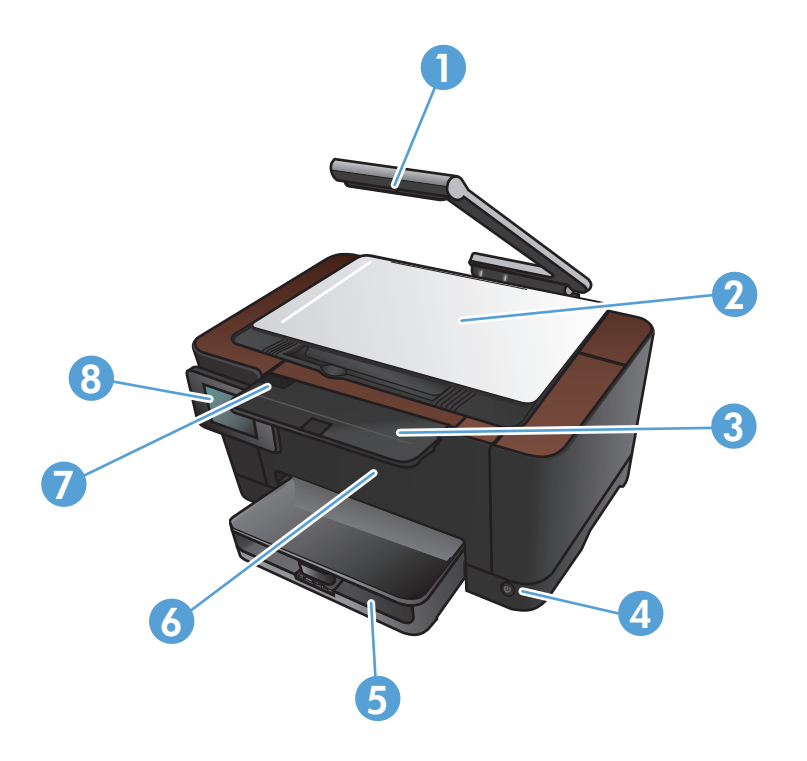

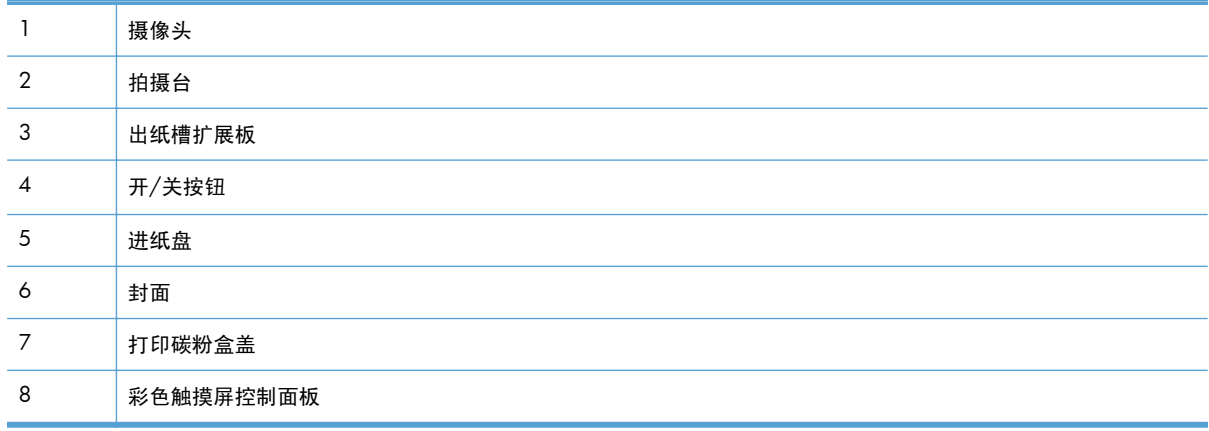

1 普告! 本产品附带用于给文档拍照的摄像头支臂。本摄像头支臂并非设计用作手柄或搬运装置。若 要搬运本产品,请使用位于产品底部左右两侧的手柄。

<span id="page-18-0"></span>产品后视图

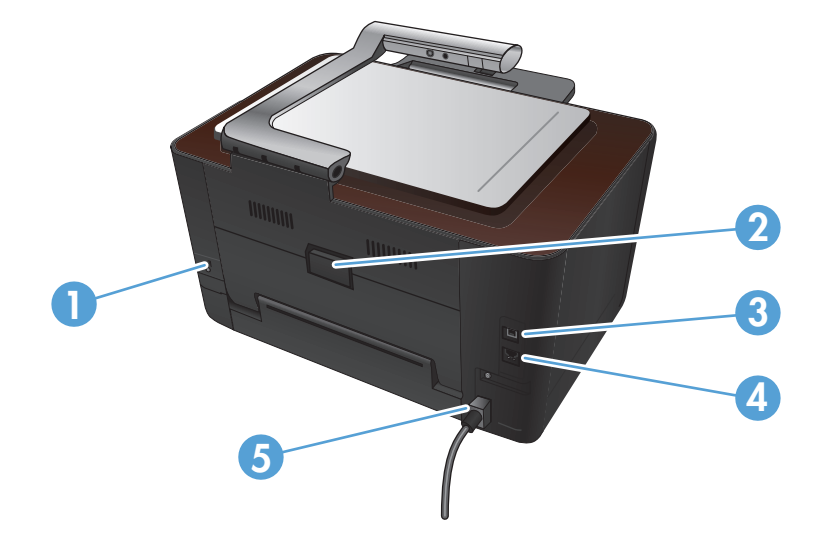

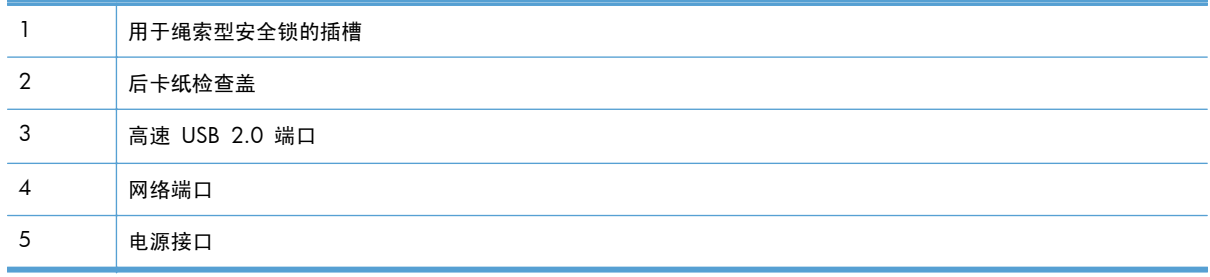

1 查告! 本产品附带用于给文档拍照的摄像头支臂。本摄像头支臂并非设计用作手柄或搬运装置。若 要搬运本产品,请使用位于产品底部左右两侧的手柄。

## <span id="page-19-0"></span>序列号和型号的位置

序列号和产品型号标签位于打印碳粉盒盖内部。

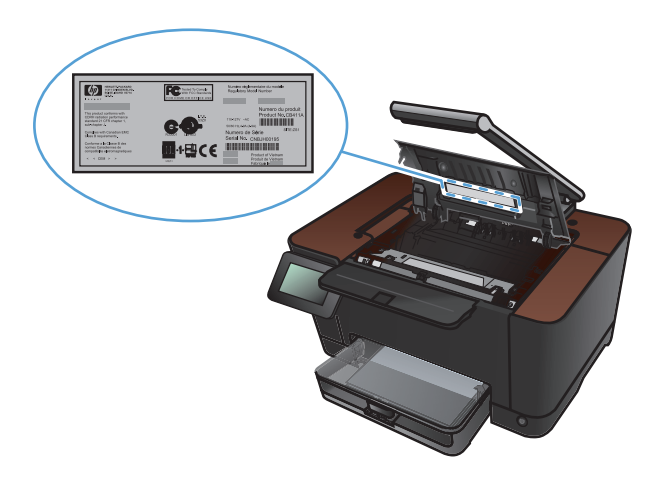

## <span id="page-20-0"></span>控制面板布局

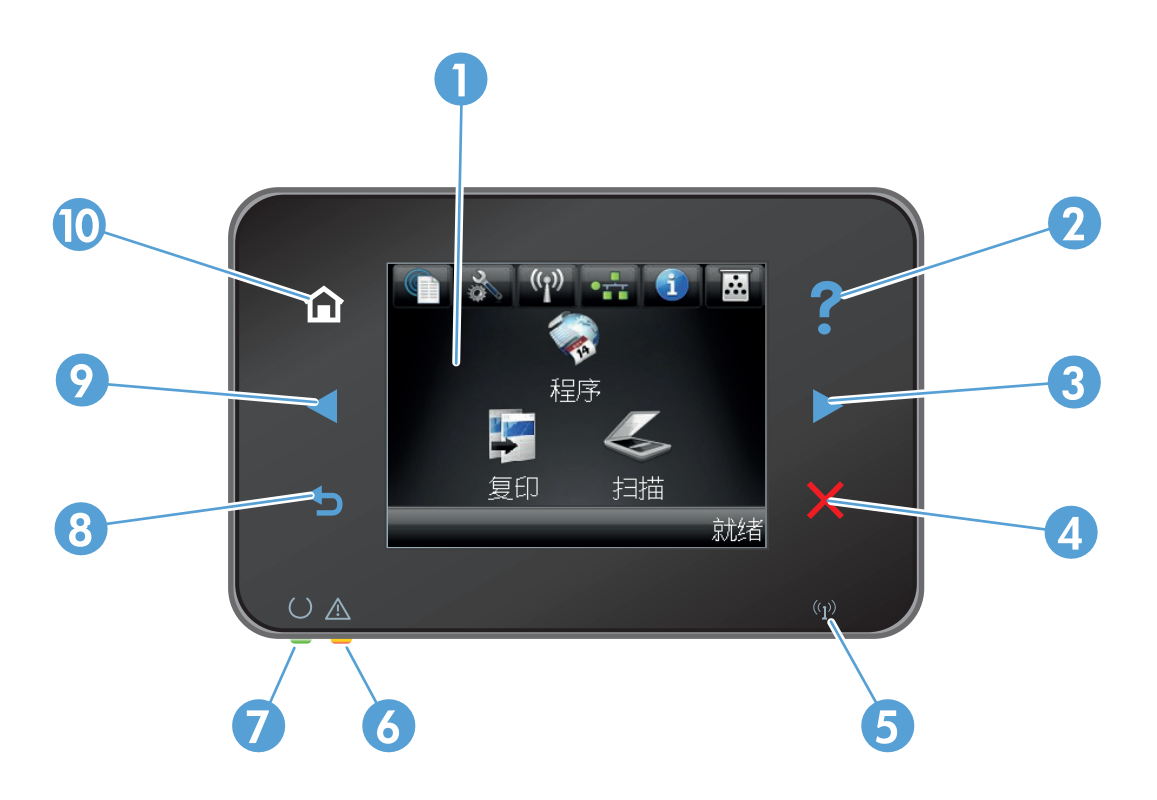

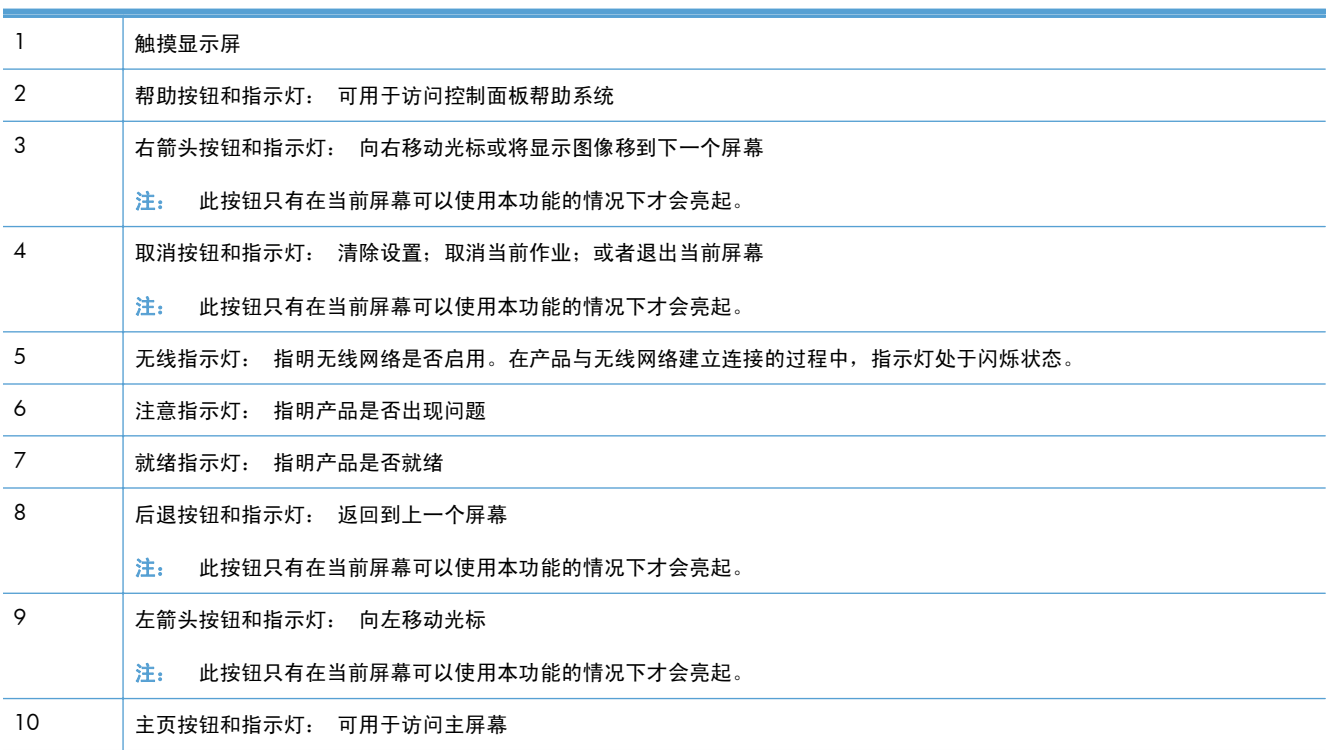

## <span id="page-21-0"></span>控制面板主屏幕

用户可以通过主页屏幕使用产品功能,了解产品状态。

注: 主页屏幕上的功能随产品配置不同而有所不同。有些语言的布局可能还是颠倒的。

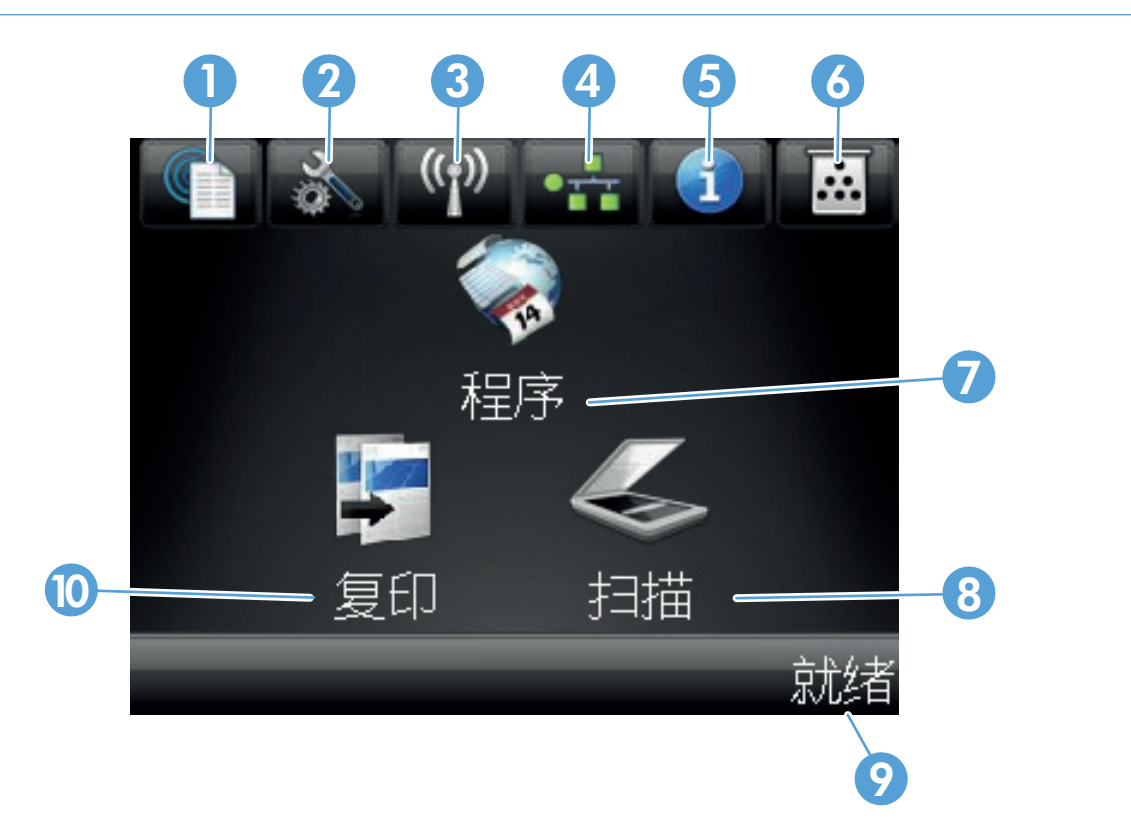

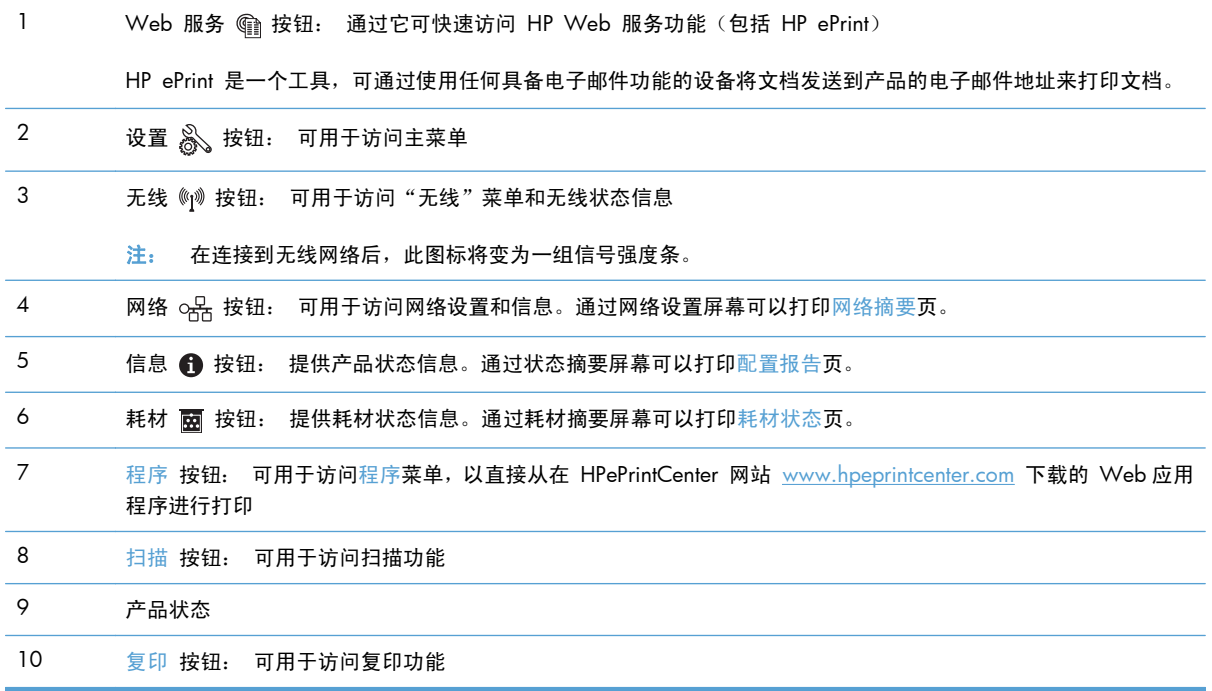

## <span id="page-22-0"></span>打印产品报告

从报告菜单中,您可以打印有关本产品的几张信息页。

- 1. 在主页屏幕上,轻触设置 &接钮。
- **2**. 轻触报告按钮。
- **3**. 轻触要打印的报告的名称。

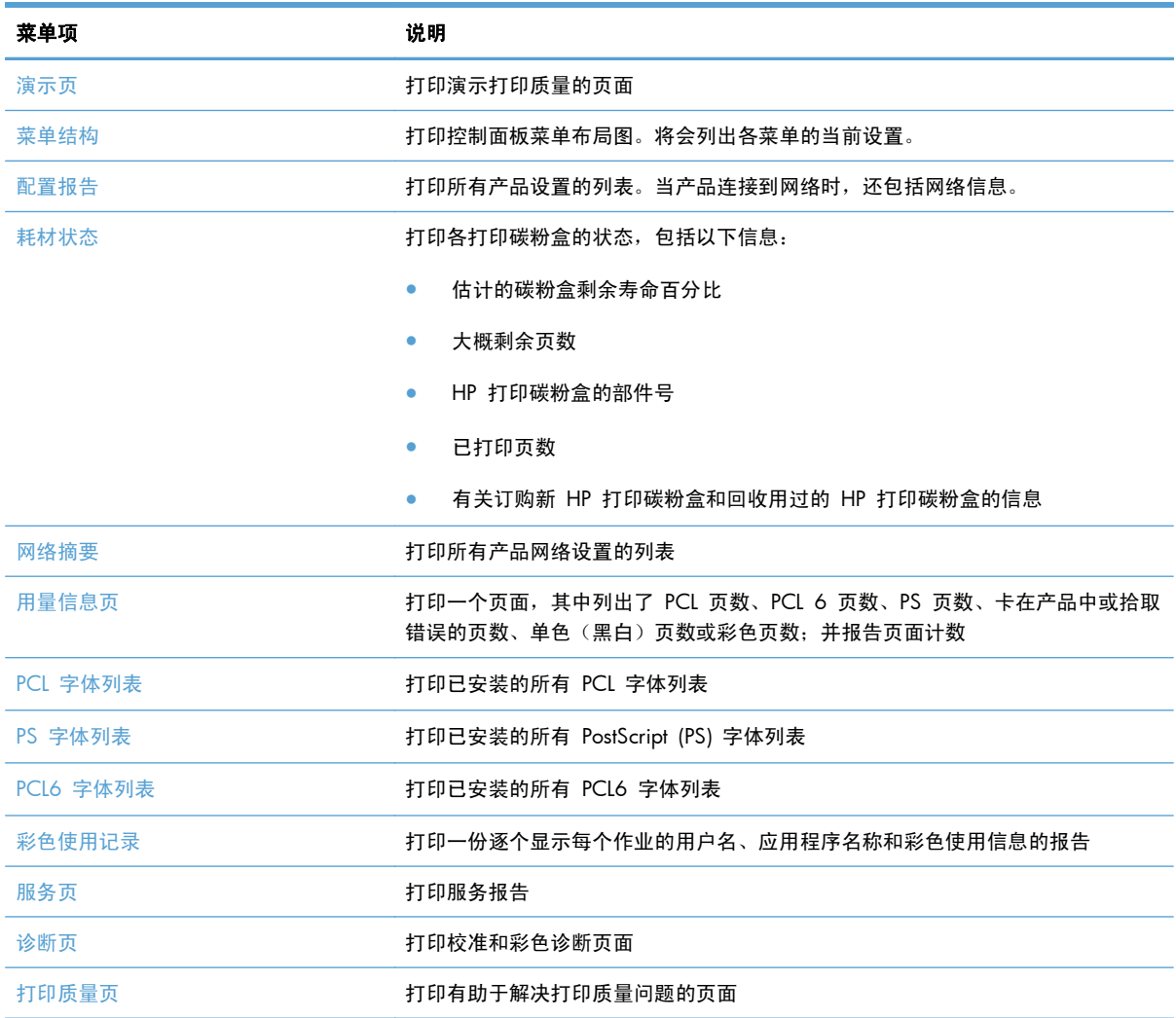

### 14 第 2 章 产品简介 The Contest of The Contest of The Contest of The Contest of The Contest of The Contest of T<br>The Contest of The Contest of The Contest of The Contest of The Contest of The Contest of The Contest of The C

# <span id="page-24-0"></span>**3** 纸盘

- [支持的纸张尺寸](#page-25-0)
- [支持的纸张类型](#page-26-0)
- [在进纸盘中装入纸张](#page-28-0)
- [纸盘容量和纸张方向](#page-29-0)

## <span id="page-25-0"></span>支持的纸张尺寸

 $\hat{\mathbb{B}}$ 注: 要获得最佳打印效果,请先在您的打印机驱动程序中选择适当的纸张尺寸和类型,然后再打印。

| 尺寸              | 规格                                                 |
|-----------------|----------------------------------------------------|
| Letter          | 216 x 279 毫米                                       |
| Legal           | 216 x 356 毫米                                       |
| A4              | 210 x 297 毫米                                       |
| Executive       | 184 x 267 毫米                                       |
| $8.5 \times 13$ | 216 x 330 毫米                                       |
| $4 \times 6$    | 101.6 x 152.4 毫米                                   |
| 10 x 15 厘米      | 101.6 x 152.4 毫米                                   |
| $5 \times 8$    | 127 x 203 毫米                                       |
| RA4             | 215 x 305 毫米                                       |
| A <sub>5</sub>  | 148 x 210 毫米                                       |
| A6              | 105 x 148 毫米                                       |
| B5 (JIS)        | 182 x 257 毫米                                       |
| 16k             | 184 x 260 毫米                                       |
|                 | 195 x 270 毫米                                       |
|                 | 197 x 273 毫米                                       |
| 自定义             | 最小: 76 x 127 毫米                                    |
|                 | <b>最大</b> : 216 x 356 毫米                           |
|                 | 注:<br>使用打印机驱动程序定义自定义尺寸时,请始终将页面短边指定为宽度,长边指定<br>为长度。 |
| 信封 #10          | 105 x 241 毫米                                       |
| 信封 DL           | 110 x 220 毫米                                       |
| 信封 C5           | 162 x 229 毫米                                       |
| 信封 B5           | 176 x 250 毫米                                       |
| Monarch 信封      | 98 x 191 毫米                                        |
| 日本明信片           | 100 x 148 毫米                                       |
| 明信片 (JIS)       |                                                    |
| 旋转日式大号明信片       | 148 x 200 毫米                                       |
| 大号明信片 (JIS)     |                                                    |

### <span id="page-26-0"></span>支持的纸张类型

有关本产品支持的特定 HP 品牌纸张的完整列表,请访问 [www.hp.com/support/LJColorMFPM275nw](http://www.hp.com/support/LJColorMFPM275nw)。

注意: 使用不符合 HP 规格的纸张或打印介质可能造成产品故障,需要进行维修。这种维修不包括在 HP 的担保或服务协议之内。

注意: HP LaserJet 使用热凝器将干碳粉颗粒以十分精确的墨点形式附着在纸张上。HP 激光纸设计为 可承受这种极热环境。使用喷墨纸会损坏产品。

- 日常用纸
	- 普通纸
	- 轻磅纸
	- 证券纸
	- 再生纸
- 演示用纸
	- 磨砂纸
	- 光泽纸
	- 重磅纸
	- 重磅光泽纸
- 小册子
	- 磨砂纸
	- 光泽纸
	- 三折纸
	- 超级重磅纸
	- 超级重磅光泽纸
- 照片/封面纸
	- 无光泽封面纸
	- 无光泽照片纸
	- 照片光泽纸
	- 光泽卡片
- 其它
	- 彩色激光投影胶片
	- 标签
- 信头纸
- 信封
- 重磅信封
- 预打印纸
- 预先打孔纸
- 彩纸
- 粗糙纸
- 重磅粗糙纸
- HP 皮纸

## <span id="page-28-0"></span>在进纸盘中装入纸张

**1**. 在进纸盘中装入纸张。

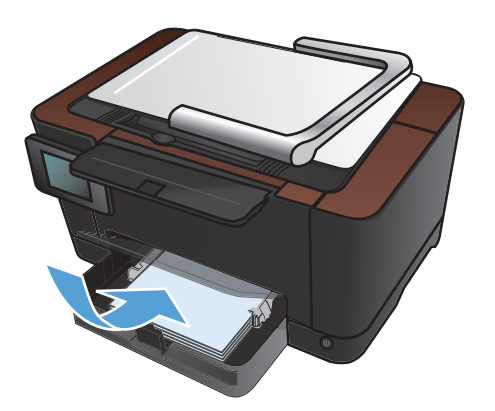

**2**. 调整导板,直至其紧贴纸叠。

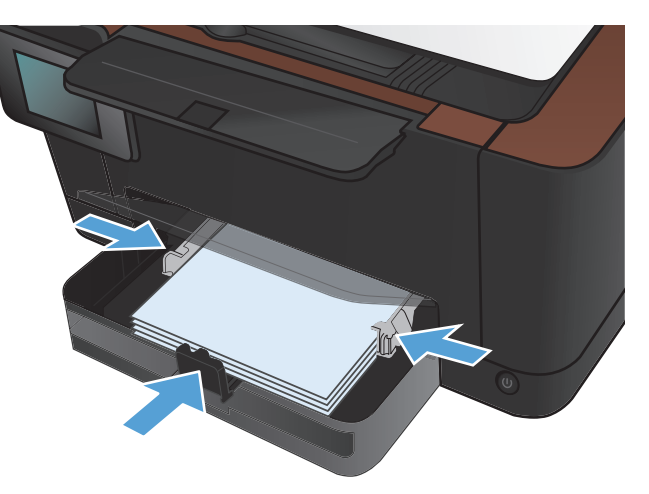

## <span id="page-29-0"></span>纸盘容量和纸张方向

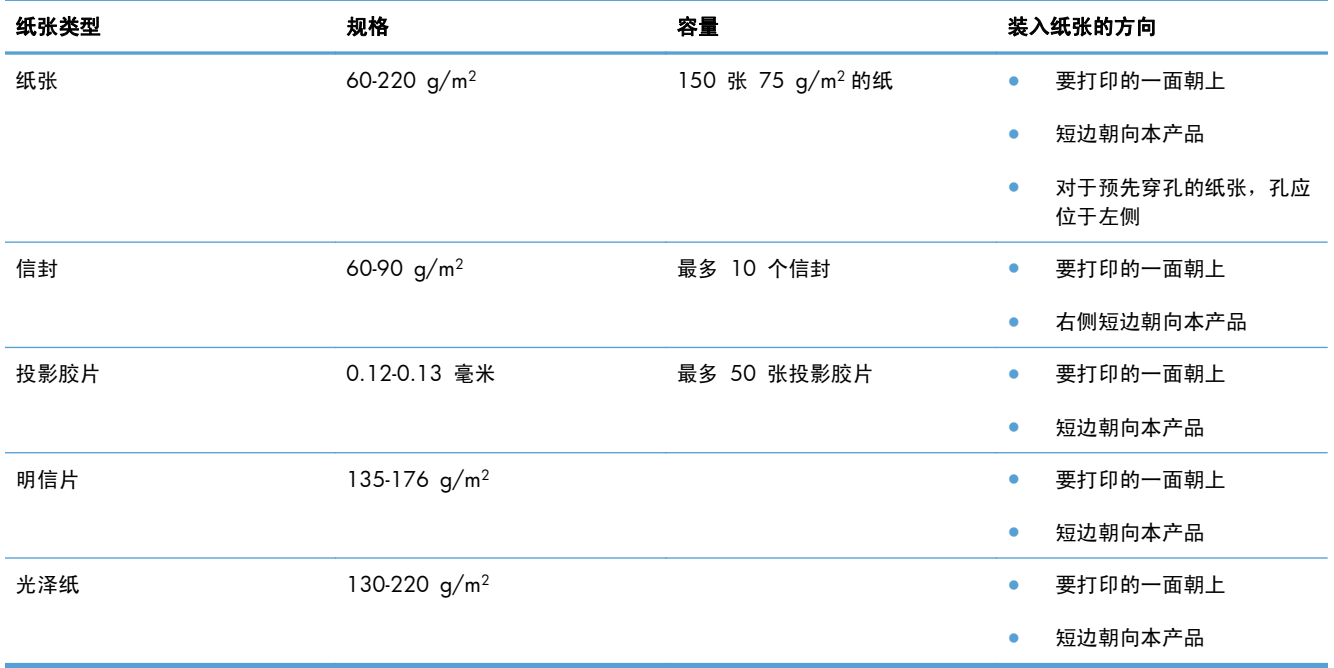

# <span id="page-30-0"></span>**4** 打印

- [支持的打印机驱动程序](#page-32-0) (Windows)
- [更改打印作业设置](#page-33-0) (Windows)
- [更改打印作业设置](#page-35-0) (Mac OS X)
- [使用打印快捷方式](#page-36-0) (Windows)
- [创建打印快捷方式](#page-37-0) (Windows)
- [使用打印预设置](#page-39-0) (Mac OS X)
- [创建打印预设置](#page-40-0) (Mac OS X)
- [手动执行双面打印](#page-41-0) (Windows)
- [手动执行双面打印](#page-43-0) (Mac OS X)
- [每张打印多页](#page-44-0) (Windows)
- [每张打印多页](#page-46-0) (Mac OS X)
- [选择页面方向](#page-47-0) (Windows)
- [选择页面方向](#page-48-0) (Mac OS X)
- [选择纸张类型](#page-49-0) (Windows)
- [选择纸张类型](#page-51-0) (Mac OS X)
- [在不同纸张上打印第一页或最后一页](#page-52-0) (Windows)
- [打印封面](#page-53-0) (Mac OS X)
- [将文档缩放至适合页面尺寸](#page-54-0) (Windows)
- [将文档缩放至适合页面尺寸](#page-55-0) (Mac OS X)
- [创建小册子](#page-56-0) (Windows)
- [创建小册子](#page-58-0) (Mac OS X)
- [更改颜色选项](#page-59-0) (Windows)
- [更改颜色选项](#page-60-0) (Mac OS X)
- 使用 HP [EasyColor](#page-61-0) 选项
- [更改打印作业的颜色主题](#page-62-0) (Windows)
- [手动颜色选项](#page-63-0)
- [匹配颜色](#page-64-0)
- [其它打印任务](#page-65-0)
- 使用 HP [ePrint](#page-68-0)
- 使用 [AirPrint](#page-69-0)

## <span id="page-32-0"></span>支持的打印机驱动程序 **(Windows)**

利用打印机驱动程序,您可以访问产品功能并实现计算机与产品之间的通信(使用打印机语言)。有关 其它软件和语言的信息,请查阅产品 CD 上的安装说明和自述文件。

#### **HP PCL 6** 驱动程序说明

- 从添加打印机向导安装
- 作为默认驱动程序提供
- 建议用于所有受支持的 Windows 环境打印
- 为大多数用户提供最佳的整体速度、打印质量和产品功能支持
- 开发与 Windows 图形设备接口 (GDI) 一起使用, 以在 Windows 环境下获得最佳速度
- 可能与基于 PCL 5 的第三方和自定义软件程序不完全兼容

#### **HP UPD PS** 驱动程序说明

- 可从 [www.hp.com/support/LJColorMFPM275nw\\_software](http://www.hp.com/support/LJColorMFPM275nw_software) 进行下载
- 建议用于通过 Adobe® 软件程序或其它图形密集程度高的软件程序执行的打印
- 为从 postscript 仿真打印提供所需的支持, 或者为获得 postscript flash 字体支持提供支持

### <span id="page-33-0"></span>更改打印作业设置 **(Windows)**

### 更改打印作业设置的优先级

更改的打印设置将按照作出更改的位置区分优先级:

- $\left[\frac{dy}{dx}\right]$ 注: 软件程序不同,命令和对话框的名称也会有所不同。
	- **页面设置对话框:单击页面设置**或正在运行的程序的**文件**菜单上的类似命令,打开此对话框。此处 更改的设置会取代在其它任何地方更改的设置。
	- 打印对话框: 单击打印、打印设置或正在运行的程序的文件菜单上的类似命令,打开此对话框。 在打印对话框中更改的设置优先级较低,通常不能取代在页面设置对话框中更改的设置。
	- 打印机属性对话框(打印机驱动程序): 单击打印对话框中的属性以打开打印机驱动程序。在打 印机属性对话框中更改的设置通常不会取代该打印软件其它任何地方的设置。您可在此处更改大 部分打印设置。
	- 默认打印机驱动程序设置: 默认打印机驱动程序设置可以决定所有打印作业使用的设置, *除非*在页 面设置、打印或打印机属性对话框中更改了设置。
	- 打印机控制面板设置:在打印机控制面板上更改的设置的优先级低于其它任何地方更改的设置的优 先级。

### 更改所有打印作业的设置,直至软件程序关闭

- 1. 从软件程序中,选择"打印"选项。
- 2. 选择驱动程序,然后单击属性或首选项。

### 更改所有打印作业的默认设置

**1**. **Windows XP**、**Windows Server 2003** 和 **Windows Server 2008**(使用默认开始菜单 视图): 单击开始, 然后单击打印机和传真。

**Windows XP**、**Windows Server 2003** 和 **Windows Server 2008**(使用经典开始菜单 视图): 单击开始、设置,然后单击打印机。

**Windows Vista**: 依次单击开始和控制面板,然后在硬件和声音类别中单击打印机。

Windows 7: 单击开始,然后单击设备和打印机。

2. 右击驱动程序图标,然后选择打印首洗项。

### <span id="page-34-0"></span>更改产品配置设置

**1**. **Windows XP**、**Windows Server 2003** 和 **Windows Server 2008**(使用默认开始菜单 视图): 单击开始, 然后单击打印机和传真。

**Windows XP**、**Windows Server 2003** 和 **Windows Server 2008**(使用经典开始菜单 视图): 单击开始、设置,然后单击打印机。

**Windows Vista**: 依次单击开始和控制面板,然后在硬件和声音类别中单击打印机。

Windows 7: 单击开始,然后单击设备和打印机。

- 2. 右击驱动程序图标,然后选择属性或打印机属性。
- **3**. 单击设备设置标签。

### <span id="page-35-0"></span>更改打印作业设置 **(Mac OS X)**

### 更改打印作业设置的优先级

更改的打印设置将按照作出更改的位置区分优先级:

- $\left[\frac{dy}{dx}\right]$ 注: 软件程序不同,命令和对话框的名称也会有所不同。
	- 页面**设置对话框: 单击页面设置**或正在运行的程序的**文件**菜单上的类似命令,打开此对话框。在 此处更改的设置可能会覆盖在别处更改的设置。
	- 打印对话框:单击打印、打印设置或正在运行的程序的文件菜单上的类似命令,打开此对话框。在 打印对话框中更改的设置优先级较低,不能取代在页面设置对话框中更改的设置。
	- 默认打印机驱动程序设置: 默认打印机驱动程序设置可以决定所有打印作业使用的设置, *除非*在页 面设置、打印或打印机属性对话框中更改了设置。
	- 打印机控制面板设置:在打印机控制面板上更改的设置的优先级低于其它任何地方更改的设置的优 先级。

### 更改所有打印作业的设置,直至软件程序关闭

- **1**. 在文件菜单上,单击打印按钮。
- **2**. 在各个菜单上更改所需的设置。

更改所有打印作业的默认设置

- **1**. 在文件菜单上,单击打印按钮。
- **2**. 在各个菜单上更改所需的设置。
- **3**. 在预置菜单上,单击另存为**...**选项并键入预设的名称。

这些设置保存在预置菜单中。要使用新设置,每次打开程序进行打印时必须选择保存的预置选项。

#### 更改产品配置设置

- 1. 在 Apple 菜单 & 中,单击系统预置菜单,然后单击打印与传真图标。
- **2**. 从窗口左侧选择本产品。
- **3**. 单击选项与耗材按钮。
- **4**. 单击驱动程序选项卡。
- **5**. 配置安装的选件。
# 使用打印快捷方式 **(Windows)**

- 1. 从软件程序中,选择"打印"选项。
- 2. 选择产品,然后单击属性或首选项按钮。

**3**. 单击打印快捷方式选项卡。

**4**. 选择其中一个快捷方式,然后单击确定按钮。

注: 当您选择某个快捷方式之后,打印机驱 动程序中其它选项卡上的对应设置也会相应地 更改。

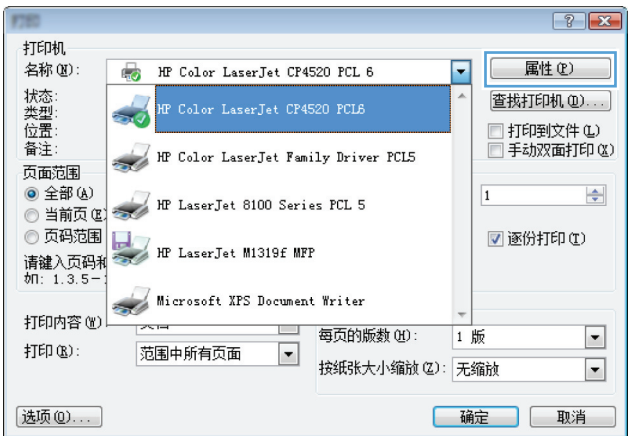

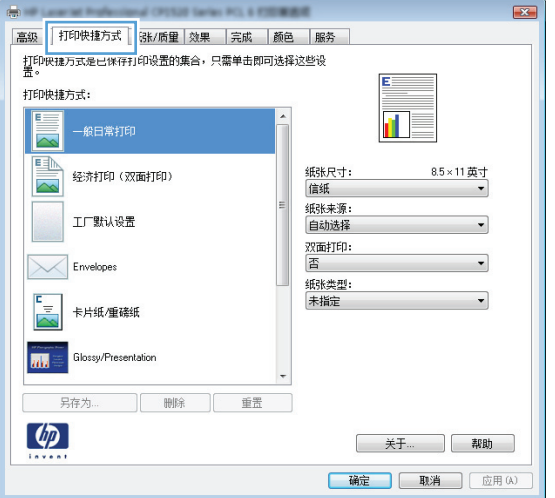

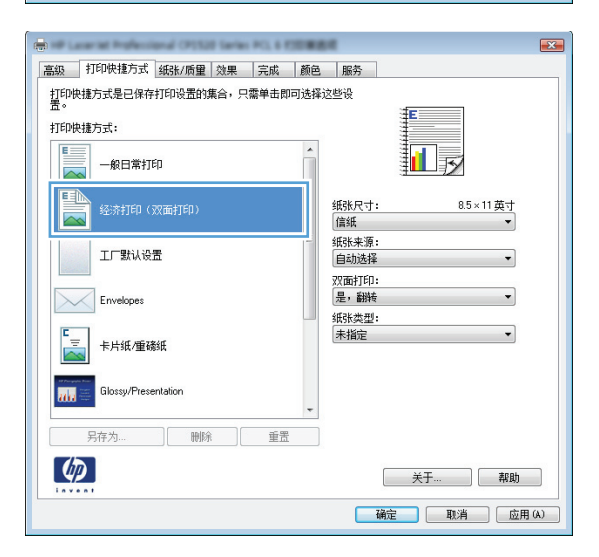

# 创建打印快捷方式 **(Windows)**

- 1. 从软件程序中,选择"打印"选项。
- 2. 选择产品,然后单击属性或首选项按钮。

**3**. 单击打印快捷方式选项卡。

**4**. 选择一个现有快捷方式作为基础。

注: 在屏幕右侧调整任何设置之前,务必先 选择快捷方式。如果在调整设置后选择快捷方 式,或如果选择了另一种快捷方式,则所有调 整均将丢失。

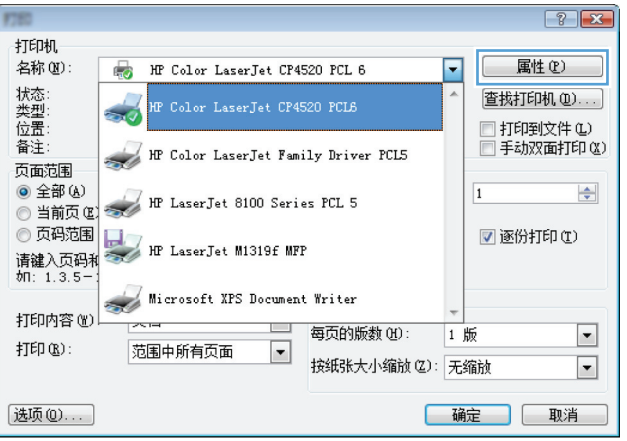

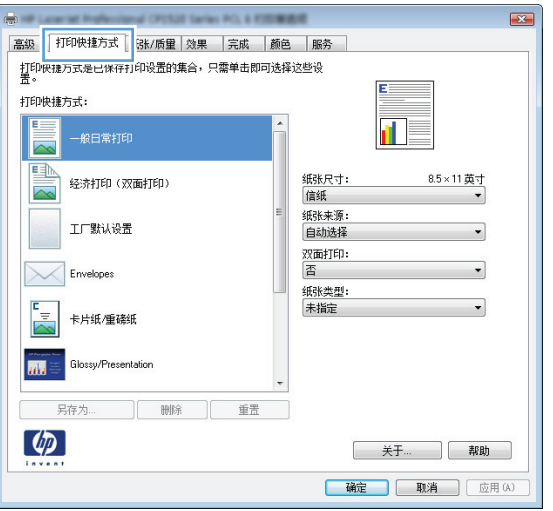

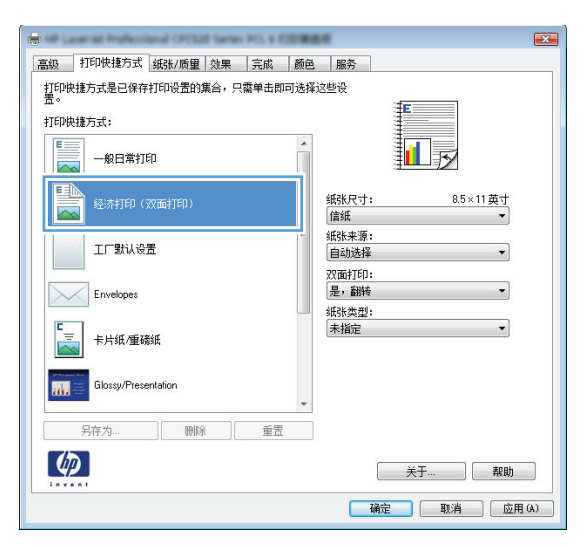

**5**. 为新快捷方式选择打印选项。

注: 您可在此选项卡或在打印机驱动程序的 任何其它选项卡上选择打印选项。在其它选项 卡上选择选项后,请先返回**打印快捷方式**选项 卡,然后再继续下一步。

**6**. 单击另存为按钮。

**7**. 输入快捷方式的名称,然后单击确定按钮。

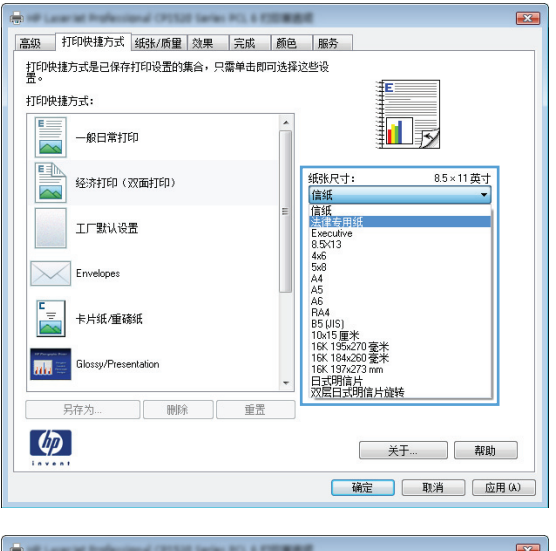

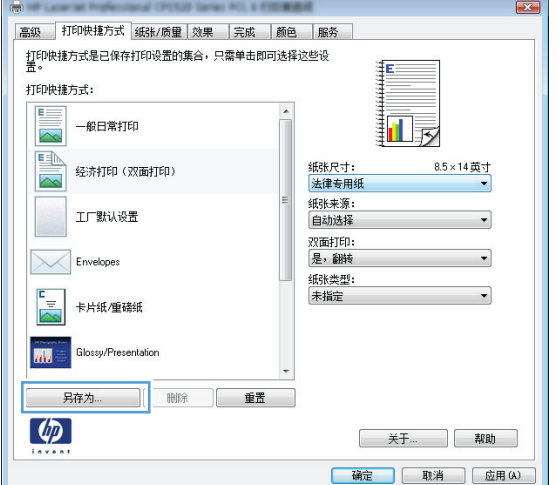

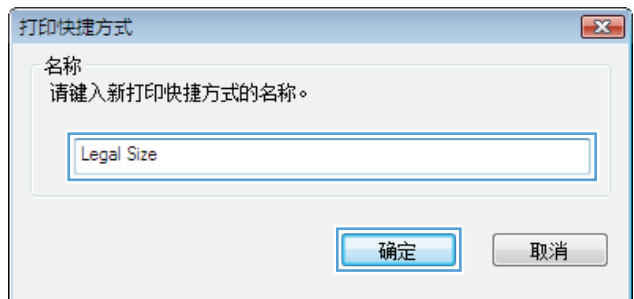

### 使用打印预设置 **(Mac OS X)**

- . 在文件菜单上,单击打印选项。
- . 在打印机菜单中,选择本产品。
- . 在预置菜单中,选择打印预置。
- **学 注:** 要使用打印机驱动程序默认设置,请选择**标准**选项。

### 创建打印预设置 **(Mac OS X)**

使用打印预置可保存当前的打印机驱动程序设置以便再次使用。

- **1**. 在文件菜单上,单击打印选项。
- **2**. 在打印机菜单中,选择本产品。
- **3**. 选择要保存的打印设置以便再用。
- 4. 在预置菜单中,单击另存为...选项并键入预置的名称。
- **5**. 单击确定按钮。

## 手动执行双面打印 **(Windows)**

- 1. 从软件程序中,选择"打印"选项。
- **2**. 在软件程序的文件菜单中,单击打印。
- 3. 选择产品,然后单击属性或首选项按钮。

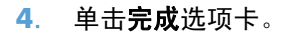

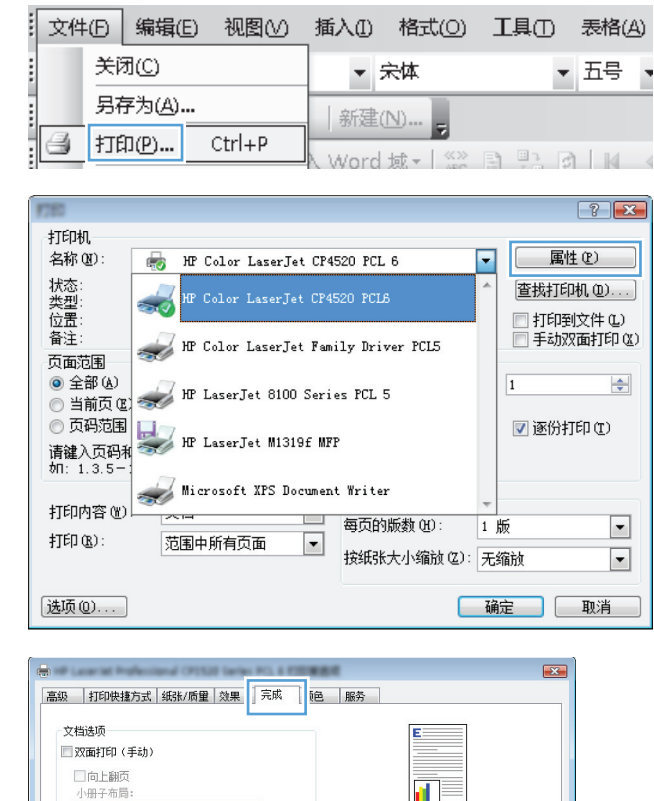

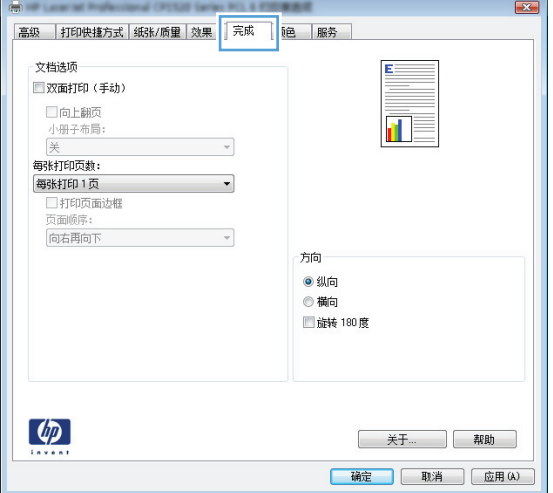

**5**. 选中双面打印(手动)复选框。单击确定按钮 打印作业的第一面。

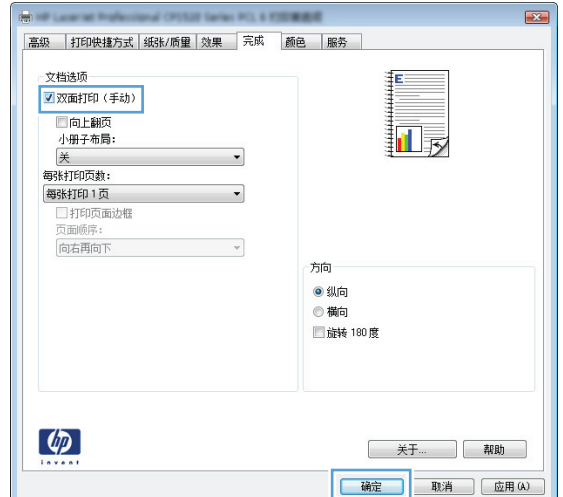

**6**. 从出纸槽中取出打印的纸叠,在不改变纸张方 向的前提下,将纸叠打印面朝下装入进纸盘中。

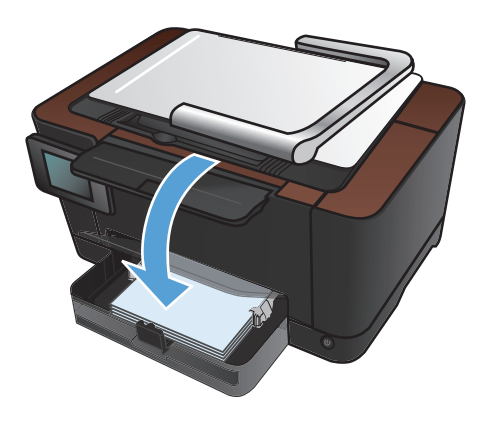

**7**. 在产品控制面板上,轻触 OK 按钮。

# 手动执行双面打印 **(Mac OS X)**

- . 在文件菜单上,单击打印选项。
- . 在打印机菜单中,选择本产品。
- . 打开手动双面打印菜单。
- . 单击手动双面打印框,选择一个装订选项。
- . 单击打印按钮。
- 6. 转至产品,然后取出纸盘 1 中的所有空白纸张。
- 7. 从出纸槽中取出打印的纸叠,将纸叠旋转 180 度,然后将纸叠已打印面朝下装入进纸盘中。
- . 如果出现提示,请轻触相应的控制面板按钮以继续。

# 每张打印多页 **(Windows)**

- 1. 从软件程序中,选择"打印"选项。
- 2. 选择产品,然后单击属性或首选项按钮。

**3**. 单击完成选项卡。

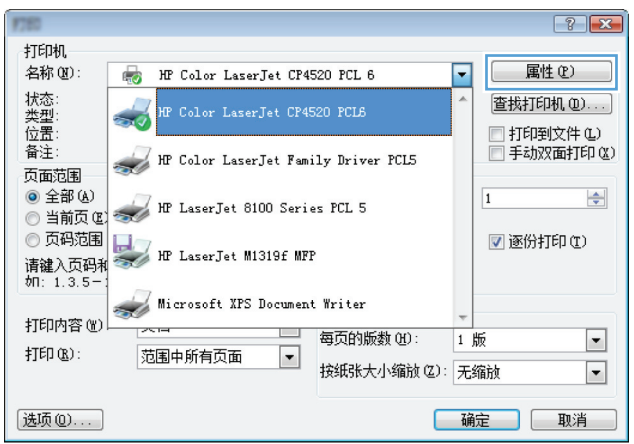

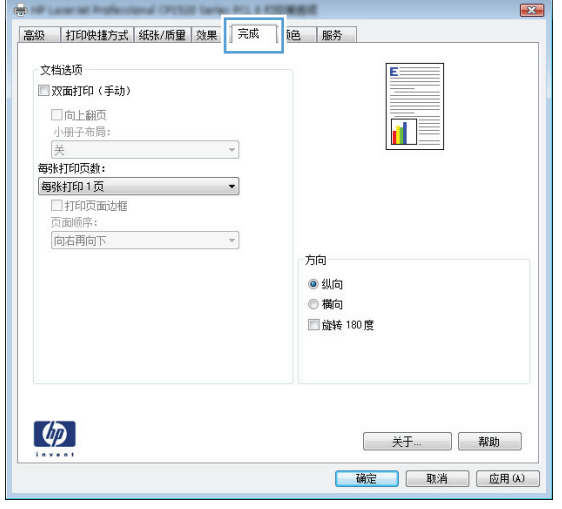

**4**. 从每张打印页数下拉列表中选择要在每张纸上 打印的页数。

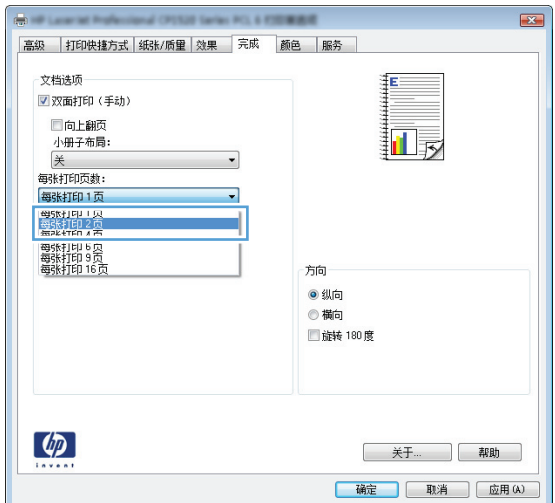

**5**. 选择正确的打印页面边框、页面顺序和方向选 项。

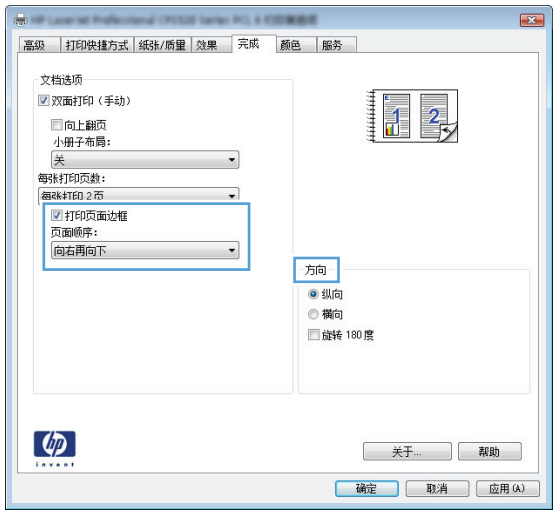

# 每张打印多页 **(Mac OS X)**

- . 在文件菜单上,单击打印选项。
- . 在打印机菜单中,选择本产品。
- . 打开布局菜单。
- . 从每张打印页数菜单,选择想要在每张纸上打印的页数(1、2、4、6、9 或 16)。
- . 在布局方向区域选择页面在纸张上的放置顺序和位置。
- 6. 从边框菜单,选择要在纸张上每页周围打印的边框的类型。

### 选择页面方向 **(Windows)**

- 1. 从软件程序中,选择"打印"选项。
- 2. 选择产品,然后单击属性或首选项按钮。

**3**. 单击完成选项卡。

4. 在方向区域中,选择纵向或横向选项。 要上下颠倒打印页面图像,请选择**旋转**选项。

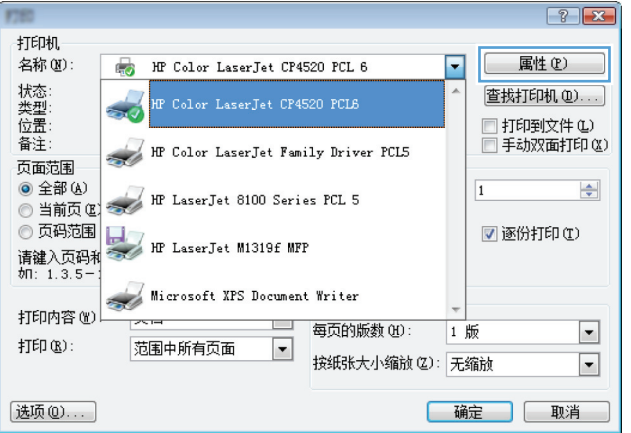

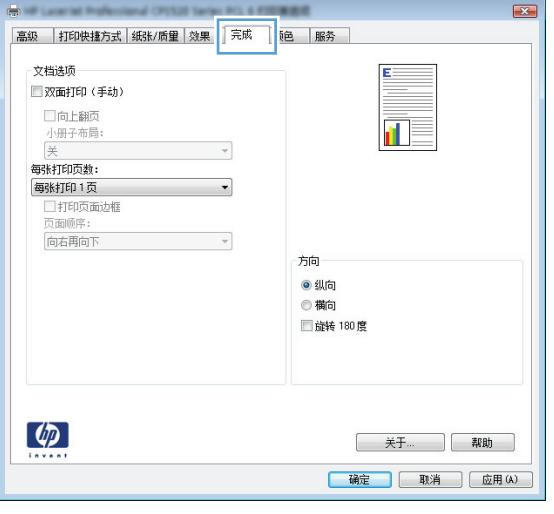

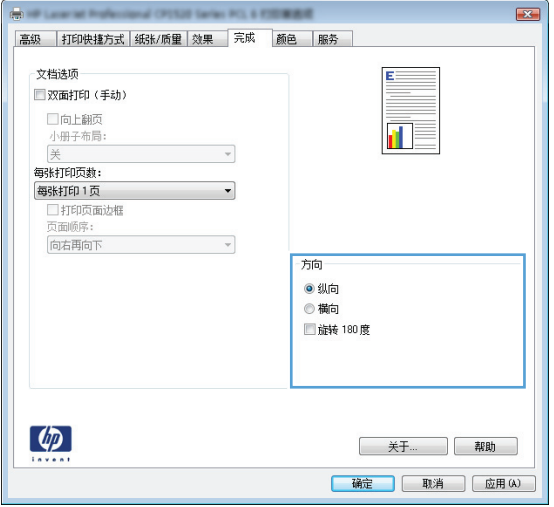

# 选择页面方向 **(Mac OS X)**

- **1**. 在文件菜单上,单击打印选项。
- **2**. 在打印机菜单中,选择本产品。
- 3. 在份数和页数菜单中,单击页面设置按钮。
- **4**. 单击代表您要使用的页面方向的图标,然后单击 OK 按钮。

# 选择纸张类型 **(Windows)**

- 1. 从软件程序中,选择"打印"选项。
- 2. 选择产品,然后单击属性或首选项按钮。

**3**. 单击纸张**/**质量选项卡。

**4**. 在类型下拉列表中,单击更多**...**选项。

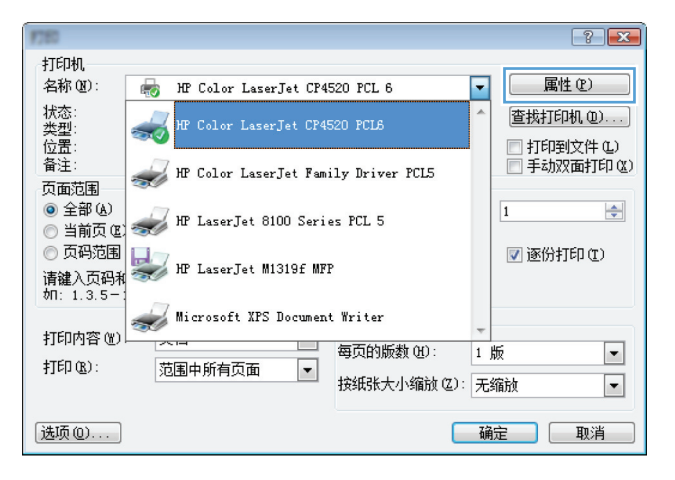

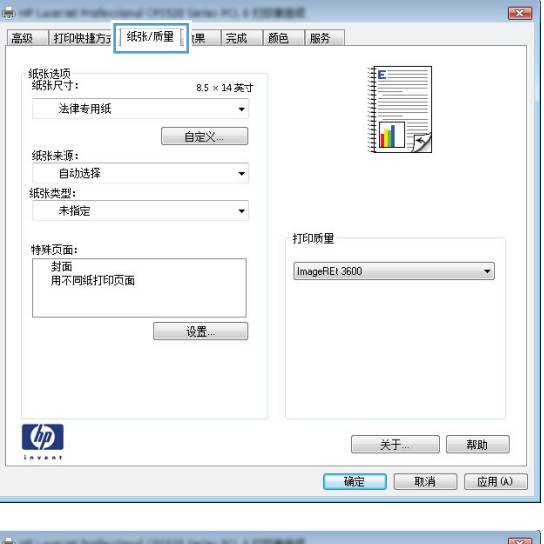

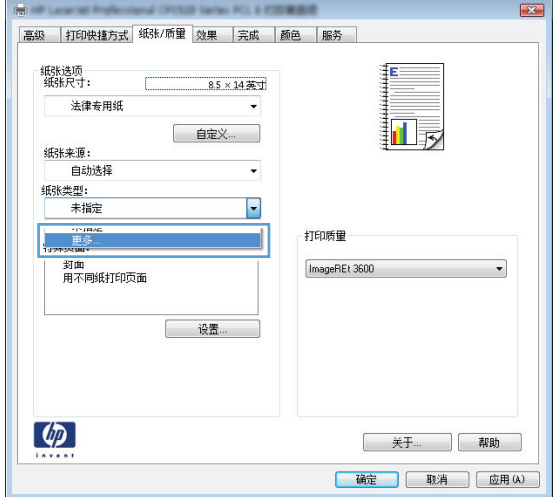

**5**. 选择能最准确描述您的纸张的纸张类型类别。

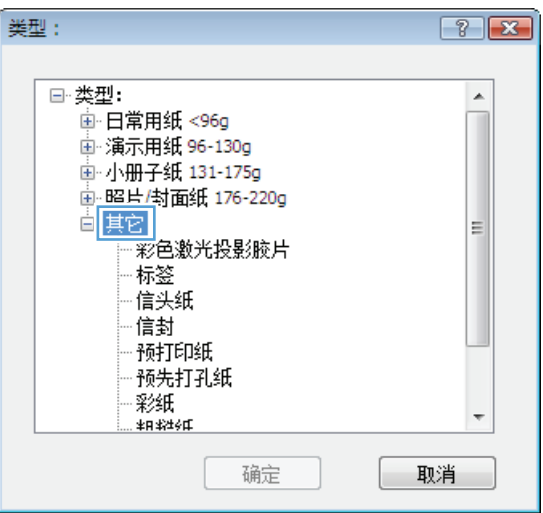

 $\boxed{?}$   $\boxed{X}$ 

 $\blacktriangle$ 

E

 $\overline{\phantom{a}}$ 

取消

类型: 画照片/封面纸 176-220g 标签 信天纸

信封 预打印纸 预先打孔纸 

确定

**6**. 选择要使用的纸张类型对应的选项,然后单击 确定按钮。

### 选择纸张类型 **(Mac OS X)**

- . 在文件菜单上,单击打印选项。
- . 在打印机菜单中,选择本产品。
- . 打开完成菜单。
- . 从介质类型下拉列表中选择一种类型。
- . 单击打印按钮。

### 在不同纸张上打印第一页或最后一页 **(Windows)**

- 1. 从软件程序中,选择"打印"选项。
- 2. 选择产品,然后单击属性或首选项按钮。

**3**. 单击纸张**/**质量选项卡。

**4**. 单击用不同纸打印页面复选框,然后为封面、 其他页和封底选择必要的设置。

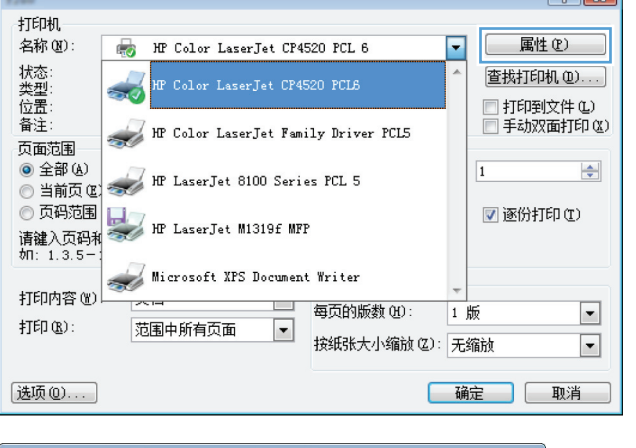

 $\sqrt{2}$ 

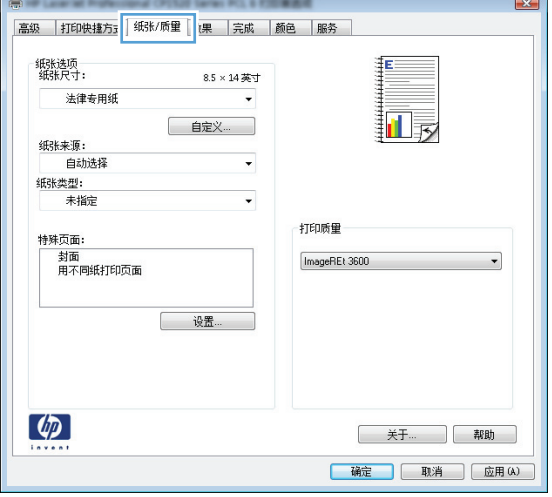

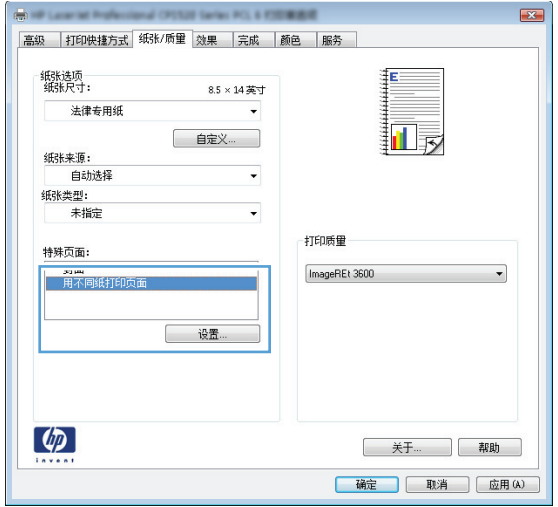

#### 打印封面 **(Mac OS X)**

- **1**. 在文件菜单上,单击打印选项。
- **2**. 在打印机菜单中,选择本产品。
- 3. 打开封面菜单,然后选择打印封面的位置。单击文档前按钮或文档后按钮。
- **4**. 在封面类型菜单中,选择要打印在封面上的消息。

第一注: 要打印空白封面,请从封面类型菜单选择标准选项。

# 将文档缩放至适合页面尺寸 **(Windows)**

- 1. 从软件程序中,选择"打印"选项。
- 2. 选择产品,然后单击属性或首选项按钮。

**3**. 单击效果选项卡。

4. 选择文档打印在选项,然后从下拉列表中选择 一个尺寸。

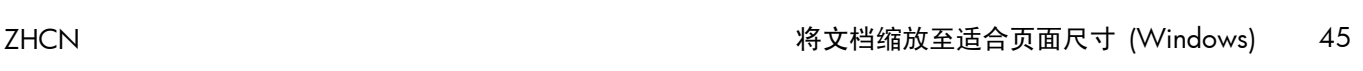

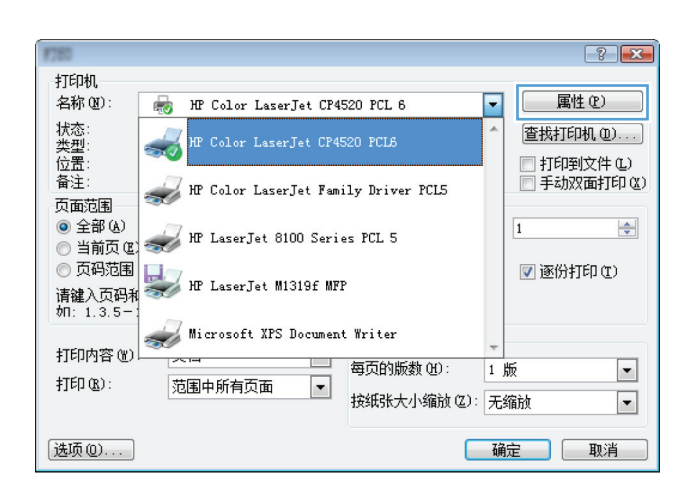

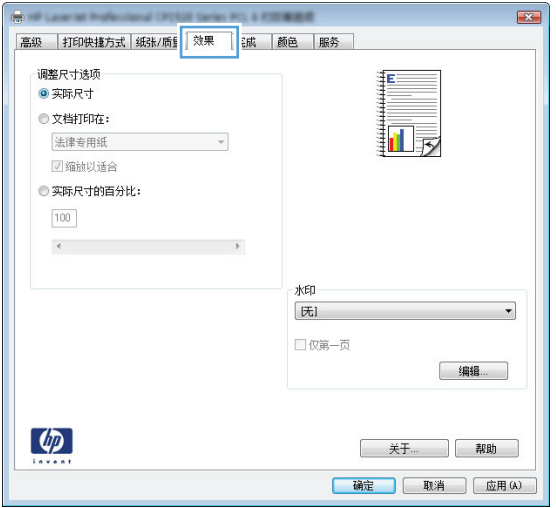

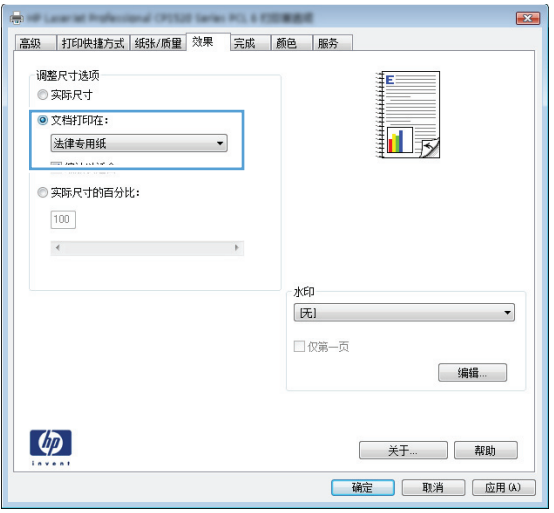

### 将文档缩放至适合页面尺寸 **(Mac OS X)**

- . 在文件菜单上,单击打印选项。
- . 在打印机菜单中,选择本产品。
- . 打开纸张处理菜单。
- . 在目标纸张尺寸区域单击缩放以适合纸张尺寸框,然后从下拉列表中选择尺寸。

# 创建小册子 **(Windows)**

- 1. 从软件程序中,选择"打印"选项。
- 2. 选择产品,然后单击属性或首选项按钮。

**3**. 单击完成选项卡。

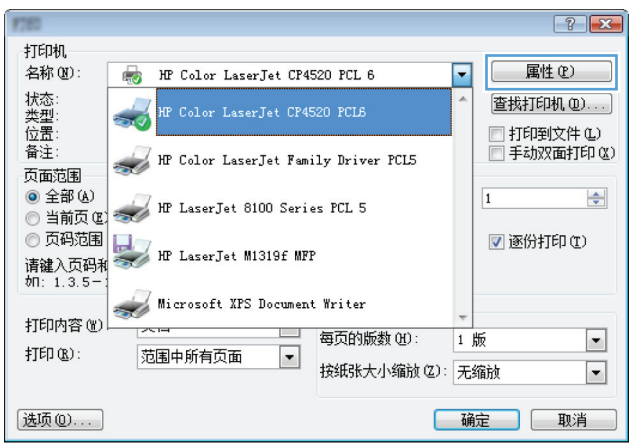

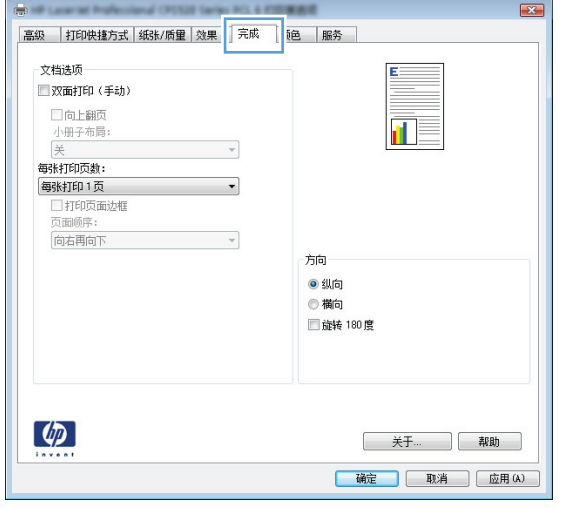

**4**. 单击双面打印(手动)复选框。

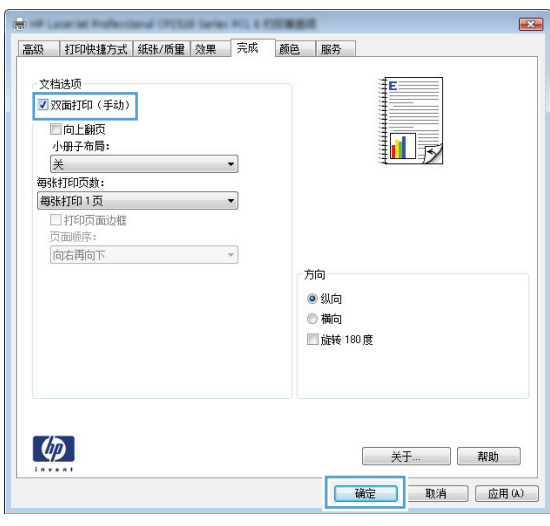

<mark>5</mark>. 在**小册子布局**下拉列表中,选择装订选项。**每** 张打印页数选项会自动更改为每张打印 **2** 页。

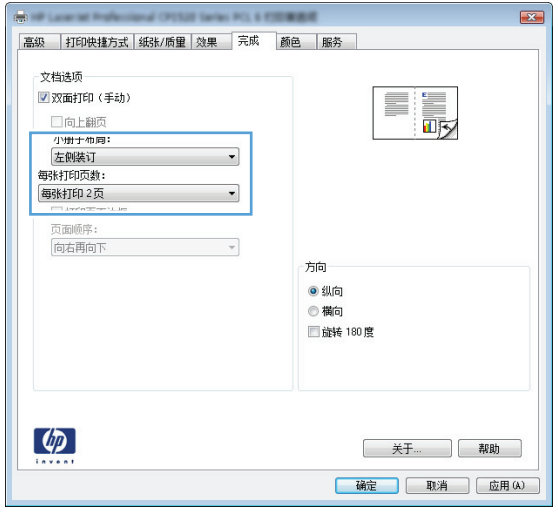

### 创建小册子 **(Mac OS X)**

- . 在文件菜单上,单击打印选项。
- . 在打印机菜单中,选择本产品。
- . 打开手动双面打印菜单。
- . 单击手动双面打印方框。
- . 打开小册子打印菜单。
- 6. 单击格式输出为小册子框,选择一个装订选项。
- . 选择纸张尺寸。

#### 更改颜色选项 **(Windows)**

- 1. 从软件程序中,选择"打印"选项。
- 2. 选择产品,然后单击属性或首选项按钮。

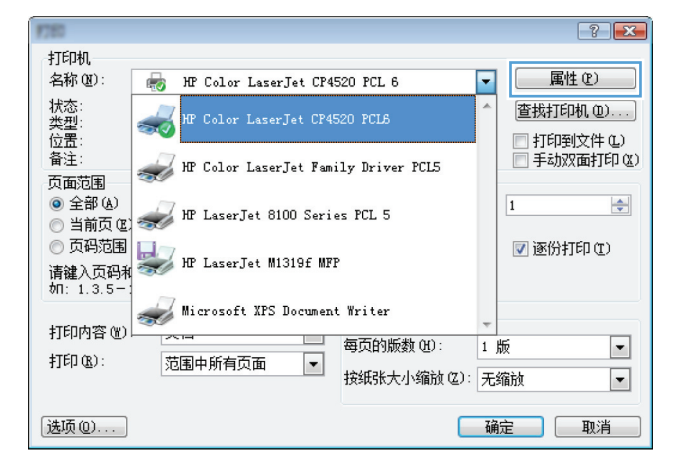

- **3**. 单击颜色选项卡。
- **4**. 单击自动或手动设置。
	- 自动设置: 为大多数彩色打印作业选择此 设置。
	- 手动设置: 选择此设置可单独调整颜色设 置,而其它设置仍保持不变。

注: 手动更改颜色设置可能影响输出。 HP 建议只由彩色图形专家更改这些设置。

- **5**. 单击灰度打印选项以用黑色和灰度阴影打印彩 色文档。使用此选项打印要复印或传真的彩色 文档。也可以使用此选项来打印草稿或节省彩 色碳粉。
- **6**. 单击确定按钮。

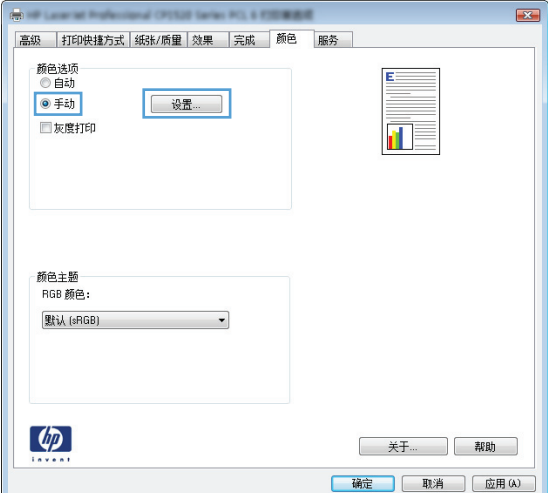

### 更改颜色选项 **(Mac OS X)**

- . 在文件菜单上,单击打印选项。
- . 在打印机菜单中,选择本产品。
- . 打开颜色**/**质量选项菜单。
- . 打开高级菜单。
- . 分别调整文本、图形和照片的设置。

# 使用 **HP EasyColor** 选项

如果您在 Windows 上使用 HP PCL 6 打印机驱动程序,**HP EasyColor** 技术会自动改善从 Microsoft Office 程序打印的混合内容文档的质量。此技术将扫描文档并自动调整 .JPEG 或 .PNG 格 式的照片图像。**HP EasyColor** 技术一次便可改善整个图像的效果,而非将其分成多个部分,因而提 高了色彩一致性,细节更清晰并且打印速度更快。

如果您使用针对 Mac 的 HP Postscript 打印机驱动程序,**HP EasyColor** 技术就会扫描所有文档,并 自动调整所有照片图像以实现同样的照片改进效果。

在下面的示例中,左侧的图像创建时没有使用 **HP EasyColor** 选项。右侧的图像显示了使用 **HP EasyColor** 选项后结果有所改善。

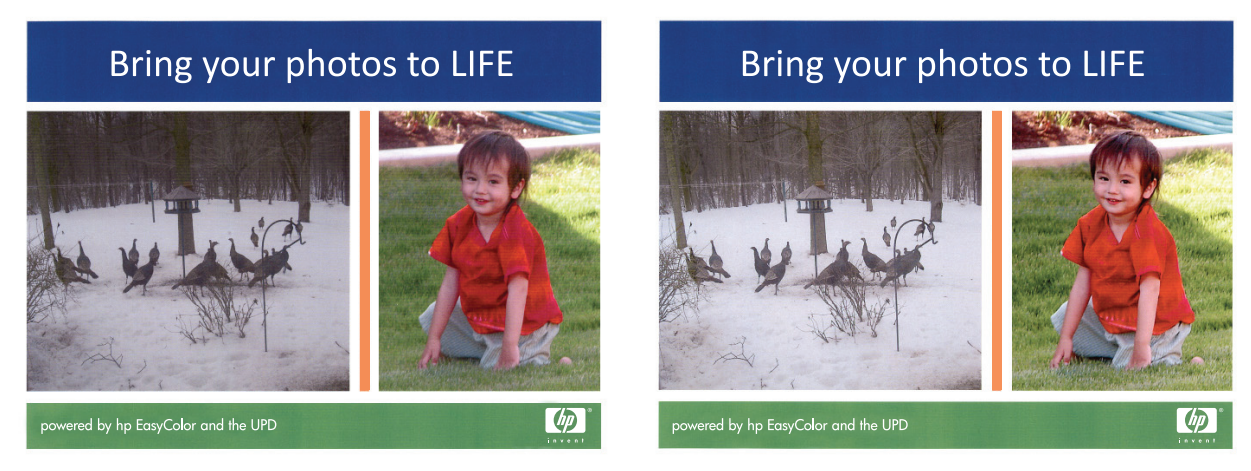

默认情况下,**HP EasyColor** 选项在 HP PCL 6 打印机驱动程序和 HP Mac Postscript 打印机驱动程 序中处于启用状态,因此您无需手动进行颜色调整。要想禁用此选项以便手动进行颜色调整,请在 Windows 驱动程序中打开颜色选项卡或在 Mac 驱动程序中打开颜色**/**质量选项选项卡,然后单击 **HP EasyColor** 复选框将其清除。

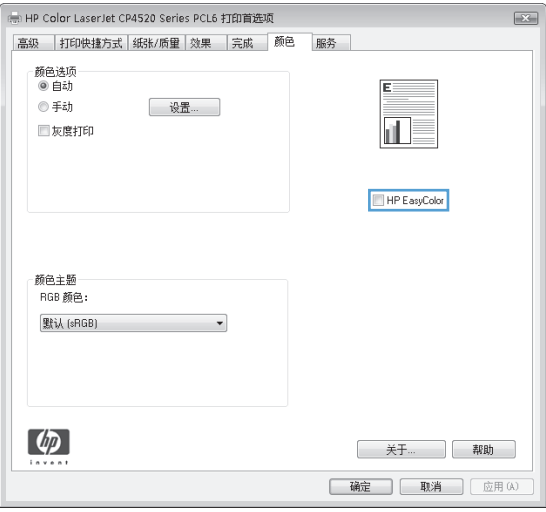

### 更改打印作业的颜色主题 **(Windows)**

- 1. 从软件程序中,选择"打印"选项。
- 2. 选择产品,然后单击属性或首选项按钮。

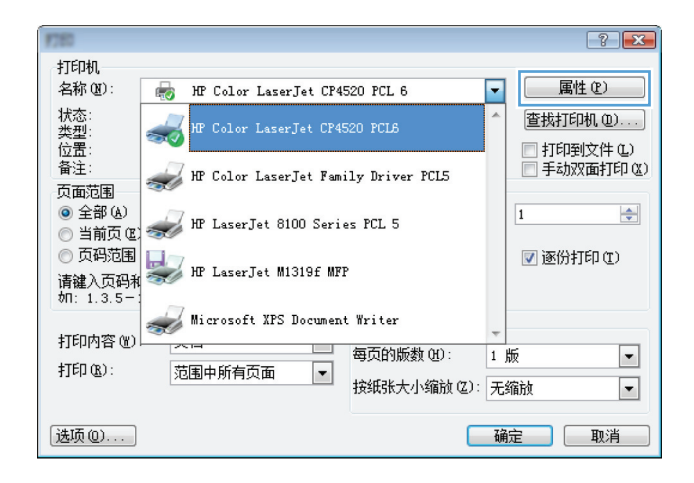

- **3**. 单击颜色选项卡。
- **4**. 从颜色主题下拉列表中选择颜色主题。
	- 默认 **(sRGB)**: 此主题将产品设为在原始 设备模式下打印 RGB 数据。使用此主题 时,可在软件程序或操作系统中管理颜色, 以确保正确着色。
	- 鲜明 **(sRGB)**: 本产品增强了中色调的颜 色饱和度。打印商务图形时请使用此主题。
	- 照片 **(sRGB)**: 本产品将 RGB 颜色解释 为如同使用数码彩扩机打印照片。它渲染 的色彩比默认 (sRBG) 主题更深、更饱和。 打印照片时请使用此主题。
	- 照片 **(Adobe RGB 1998)**: 此主题适合 打印使用 AdobeRGB 色彩空间而非 sRGB 的数码照片。使用此主题时,请关闭 软件程序中的颜色管理功能。
	- 无: 不使用颜色主题。

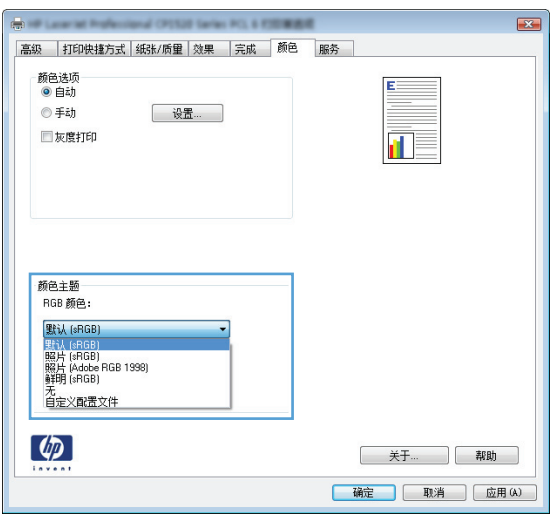

# 手动颜色选项

使用手动颜色选项为文本、图形和照片调节中性灰色、半色调和边缘控制选项。

#### 表 **4**-**1** 手动颜色选项

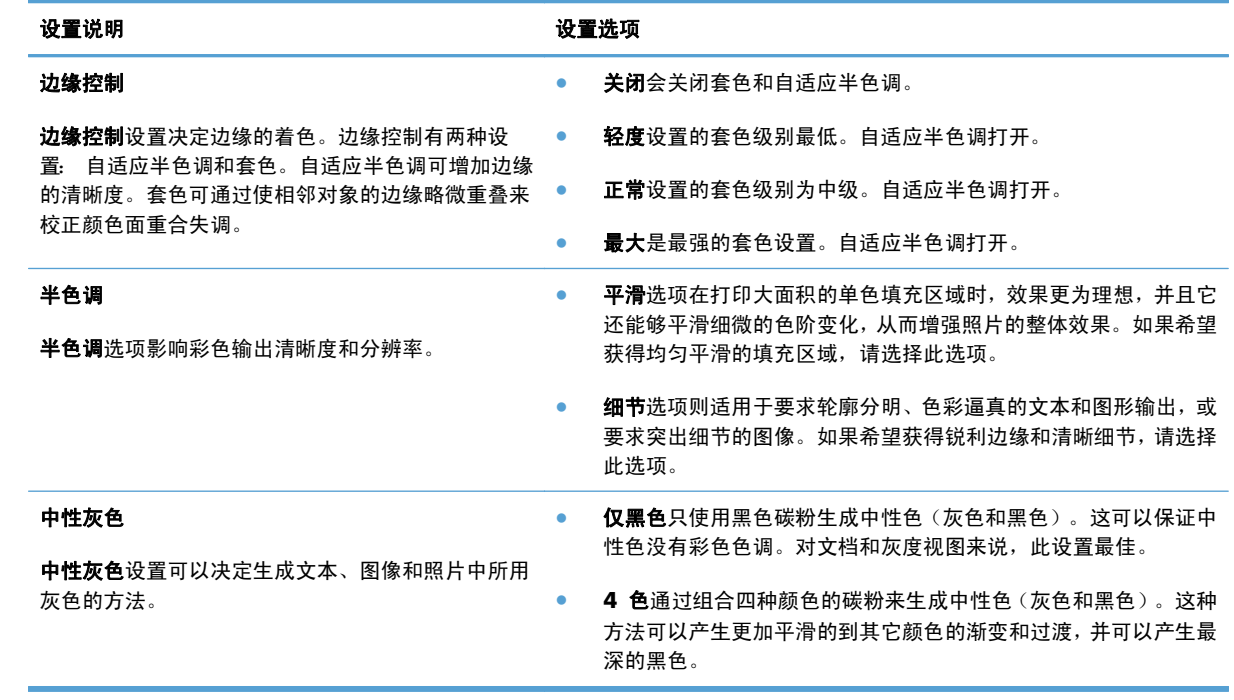

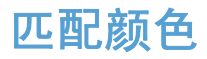

对于大多数用户来说,匹配颜色的最佳方法是打印 sRGB 颜色。

由于打印机与计算机显示器用来生成颜色的方法不同,因此使打印机输出颜色与计算机屏幕显示颜色相 匹配的过程非常复杂。显示器使用 RGB(红色、绿色和蓝色)颜色流程来*显示* 光像素的颜色,而打印 机则使用 CMYK (青色、品红色、黄色和黑色) 流程来*打印* 颜色。

有多种因素可以影响打印颜色与显示器颜色的匹配能力:

- 打印介质
- 打印机色料(如油墨或碳粉)
- 打印流程(如喷墨、印刷或激光技术)
- 投影照明
- 个人对颜色的感觉差异
- 软件程序
- 打印机驱动程序
- 计算机操作系统
- 显示器
- 显卡和驱动程序
- 工作环境(如湿度)

在屏幕颜色与打印颜色不能很好匹配时,请注意上述这些因素。

# 其它打印任务

#### 取消打印作业 **(Windows)**

1. 如果当前正在打印作业,您可以按下产品控制面板上的取消 入按钮取消作业。

<mark>党》注: 按下取消 入</mark>按钮可以清除产品当前正在处理的作业。如果有多个进程正在运行, 则按下取消 按钮会清除产品控制面板显示屏上当前显示的进程。

- **2**. 您还可以从软件程序或打印队列取消打印作业。
	- 软件程序: 通常, 计算机屏幕上会短暂出现一个对话框, 可使您取消打印作业。
	- **Windows** 打印队列:如果作业正在打印队列(计算机内存)或打印后台程序中等待打印, 则可从中删除作业。
		- **Windows XP**、**Server 2003** 或 **Server 2008**: 依次单击开始、设置和打印机和 传真。双击产品图标以打开窗口,右击想要取消的打印作业,然后单击取消。
		- **Windows Vista**: 单击开始,单击控制面板,然后在硬件和声音下单击打印机。双击 产品图标以打开窗口,右击想要取消的打印作业,然后单击取消。
		- ◎ Windows 7: 单击开始,然后单击**设备和打印机**。双击产品图标以打开窗口,右击想 要取消的打印作业,然后单击取消。

#### 取消打印作业 **(Mac OS X)**

1. 如果当前正在打印作业,您可以按下产品控制面板上的取消 ×按钮取消作业。

 $\frac{\rho}{\mathcal{W}}\mathbf{\dot{x}}$ : 按下取消  $\mathbf{\chi}$ 按钮可以清除产品当前正在处理的作业。如果有多个打印作业正在等待,则按 下取消 ╳ 按钮会清除产品控制面板上当前显示的打印作业。

- **2**. 您还可以从软件程序或打印队列取消打印作业。
	- 软件程序: 通常, 计算机屏幕上会短暂出现一个对话框, 可使您取消打印作业。
	- **Mac** 打印队列: 双击 dock 中的产品图标,打开打印队列。突出显示打印作业,然后单击 删除。

#### 选择纸张尺寸 **(Windows)**

- 1. 从软件程序中, 选择"打印"选项。
- 2. 选择产品,然后单击**属性或首选项**按钮。
- **3**. 单击纸张**/**质量选项卡。
- **4**. 从尺寸下拉列表中选择一个尺寸。

#### 选择纸张尺寸 **(Mac OS X)**

- **1**. 在文件菜单上,单击打印选项。
- 2. 在打印机菜单中, 选择本产品。
- **3**. 在份数和页数菜单中,单击页面设置按钮。
- **4**. 从纸张尺寸下拉列表中选择一个尺寸,然后单击确定按钮。

#### 选择自定义纸张尺寸 **(Windows)**

- 1. 从软件程序中,选择"打印"选项。
- 2. 选择产品,然后单击属性或首选项按钮。
- **3**. 单击纸张**/**质量选项卡。
- **4**. 单击自定义按钮。
- **5**. 键入自定义尺寸的名称,并指定尺寸。
	- 宽度是指纸张的短边。
	- 长度是指纸张的长边。

学注: 将纸张装入纸盘时,请始终先装入短边。

6. 单击保存按钮,然后单击关闭按钮。

#### 选择自定义纸张尺寸 **(Mac OS X)**

- 1. 在文件菜单上,单击打印选项。
- **2**. 在打印机菜单中,选择本产品。
- 3. 在份数和页数菜单中,单击页面设置按钮。
- **4**. 在纸张尺寸下拉列表中,选择管理自定义尺寸选项。
- **5**. 指定纸张尺寸的尺寸,然后单击确定按钮。

#### 将彩色文本打印为黑色 **(Windows)**

- 1. 从软件程序中, 洗择"打印"洗项。
- 2. 选择产品,然后单击**属性或首选项**按钮。
- **3**. 单击纸张**/**质量选项卡。
- **4**. 单击所有文本打印成黑色复选框。单击确定按钮。

#### 打印水印 **(Windows)**

- 1. 从软件程序中,选择"打印"选项。
- 2. 选择产品,然后单击属性或首选项按钮。
- **3**. 单击效果选项卡。
- **4**. 从水印下拉列表中选择一个水印。

或者,要向列表添加一个新水印,请单击**编辑**按钮。指定水印设置,然后单击确定按钮。

**5**. 要仅在第一页上打印水印,请选择仅限第一页复选框。否则,将在每一页上都打印水印。

#### 打印水印 **(Mac OS X)**

- 1. 在文件菜单上,单击打印选项。
- **2**. 在打印机菜单中,选择本产品。
- **3**. 打开水印菜单。
- **4**. 从模式菜单选择要使用的水印类型。选择水印选项以打印半透明消息。选择贴面选项以打印不透 明消息。
- **5**. 从页数菜单选择是在所有页面上打印水印还是仅在第一页上打印。
- **6**. 从文本菜单选择其中一个标准消息,或者选择自定义选项并在框中键入新消息。
- **7**. 选择其它设置选项。

#### 创建档案质量的打印件

存档打印的输出页面不容易产生碳粉污迹和灰尘。使用存档打印来创建要保存或存档的文档。

- 1. 在主页屏幕上,轻触设置 & 按钮。
- **2**. 轻触服务菜单。
- 3. 轻触存档打印按钮,然后轻触打开按钮。

#### 使用 **HP ePrint**

使用 HP ePrint 打印文档时,从任何具有电子邮件功能的设备将这些文档以电子邮件附件的形式发送到 本产品的电子邮件地址。

 $\frac{dy}{dx}$ 注: 产品必须连接到有线或无线网络并可访问 Internet 才能使用 HP ePrint。

- **1**. 要使用 HP ePrint,首先必须启用 HP Web 服务。
	- **a**. 从产品控制面板的主屏幕中,轻触 Web 服务 按钮。
	- **b**. 轻触启用 Web 服务按钮。
- 2. 从 HP Web 服务菜单中,轻触显示电子邮件地址按钮以在控制面板显示产品的电子邮件地址。
- **3**. 使用 HP ePrintCenter 网站定义安全设置以及配置发往本产品的所有 HP ePrint 作业的默认打印 设置。
	- **a**. 转到 [www.hpeprintcenter.com](http://www.hpeprintcenter.com)。
	- **b.** 单击登录, 然后输入 HP ePrintCenter 凭据或注册新帐户。
	- **c**. 从列表中选择您的产品,或单击 **+** 添加打印机以添加您的产品。要添加产品,需要打印机代 码,此代码是本产品电子邮件地址中 @ 符号之前的部分。
	- [ 2 社: 此代码仅在启用 HP Web 服务起 24 小时内有效。如果此代码到期, 则请按照说明 再次启用 HP Web 服务,并获取一个新代码。
	- **d**. 要防止产品打印预料之外的文档,请单击 **ePrint** 设置,然后单击允许的发件人标签。单击仅 限允许的发件人,然后添加允许执行 ePrint 作业的电子邮件地址。
	- **e**. 要设置发送到本产品的所有 ePrint 作业的默认设置,请单击 **ePrint** 设置,单击打印选项, 然后选择要使用的设置。
- 4. 要打印文档,请将其附加到向产品的电子邮件地址发送的电子邮件中。

# 使用 **AirPrint**

iOS 4.2 或更高版本支持使用 Apple 的 AirPrint 功能进行直接打印。使用 AirPrint 可从 iPad (iOS 4.2)、iPhone (3GS 或此后产品)或 iPod touch (第三代或此后产品) 的以下应用程序中直接打印到本 产品:

- Mail
- Photos
- Safari
- 部分第三方应用程序

要使用 AirPrint,本产品必须联网。有关使用 AirPrint 和有关哪些 HP 产品与 AirPrint 兼容的详细信 息,请访问 [www.hp.com/go/airprint](http://www.hp.com/go/airprint)。

**学注:** 可能需要升级产品固件才能使用 AirPrint。转到 www.hp.com/support/UColorMFPM275nw。

# **5** 复印

- [制作单份副本](#page-71-0)
- [制作多份副本](#page-73-0)
- [复印多页原件](#page-76-0)
- [对复印作业自动分页](#page-80-0)
- [双面复印](#page-85-0)
- [缩小或放大复印件](#page-89-0)
- [制作彩色或黑白复印件](#page-92-0)
- [复印标识卡](#page-94-0)
- [优化复印质量](#page-97-0)
- [调整复印件的明暗度](#page-100-0)
- [调整复印图像](#page-103-0)
- [在草稿模式下复印](#page-107-0)
- [设置纸张尺寸和类型以复印特殊纸张](#page-110-0)
- [设定新的默认复印设置](#page-114-0)
- [恢复复印默认设置](#page-116-0)

# <span id="page-71-0"></span>制作单份副本

**1**. 将摄像头支臂抬起至完全打开位置。

**2**. 将文档或物体放在拍摄台上,正面朝上。将文 档的左上角与拍摄台右边缘和后边缘上的隆起 ……<br>部分对齐。

**3**. 在主页屏幕上,轻触复印按钮。

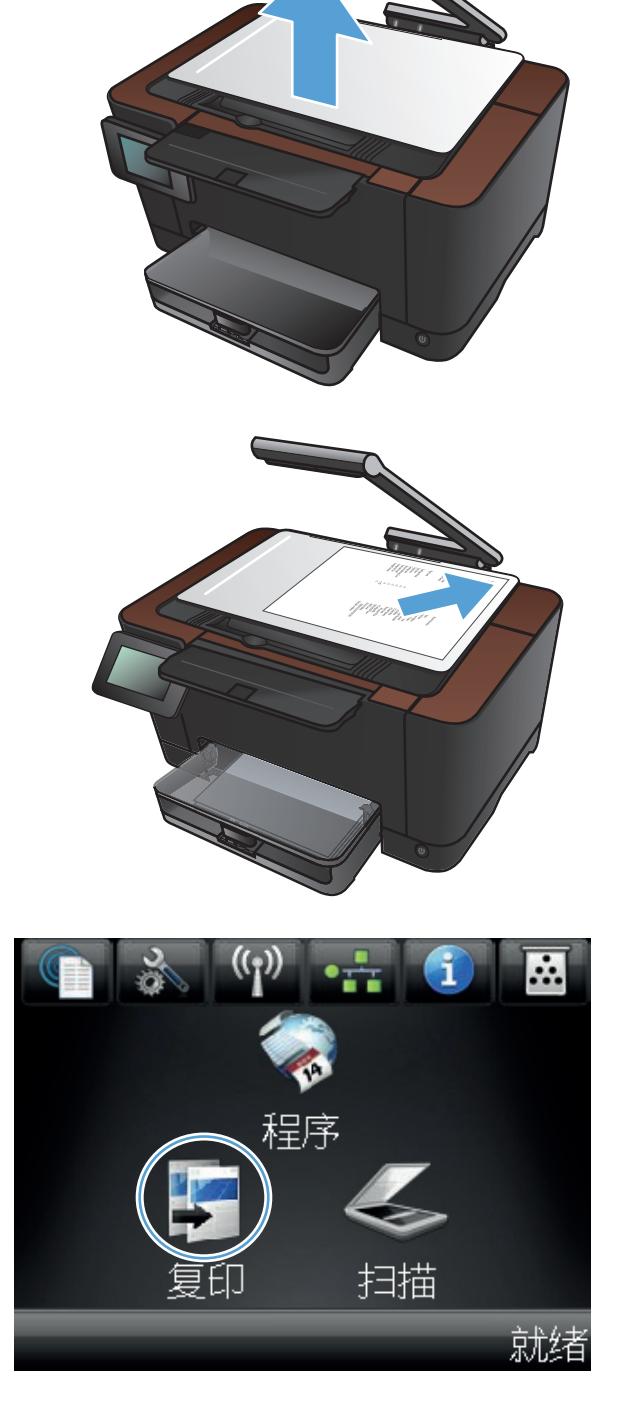
- **4**. 轻触箭头以滚动选择一个捕获选项。
	- 自动: 本产品将自动检测拍摄台上的项目 是文档还是物体。
	- 文档: 本产品使用针对文档优化的捕获设 置。
	- 3D 物体: 本产品使用针对 3D 物体优化 的捕获设置。
- **5**. 轻触黑白或彩色按钮开始复印。

上复印  $\frac{12}{34}$ 自动 设置 复印ID 黑白 彩色  $\circledcirc$ 

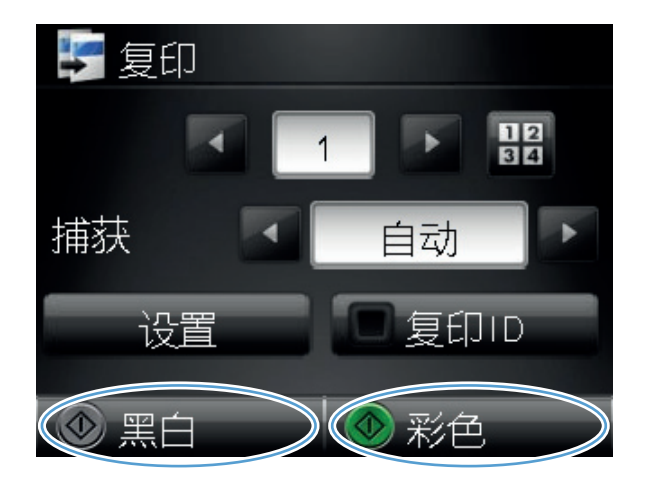

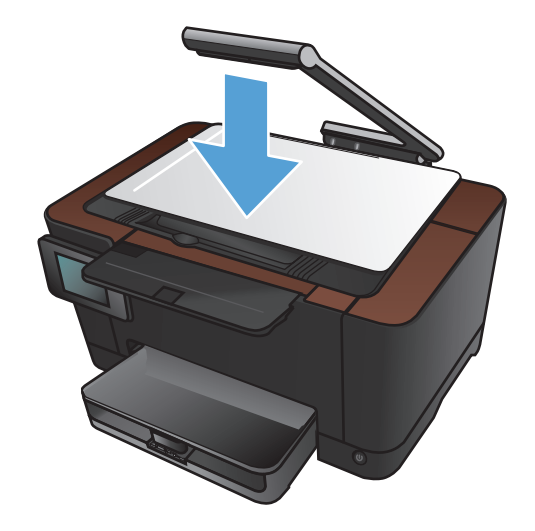

**6**. 完成后,请放下摄像头支臂。

注: 放下摄像头支臂以防止摄像头镜头盖受 损。

# 制作多份副本

**1**. 将摄像头支臂抬起至完全打开位置。

**2**. 将文档或物体放在拍摄台上,正面朝上。将文 档的左上角与拍摄台右边缘和后边缘上的隆起 ……<br>部分对齐。

**3**. 在主页屏幕上,轻触复印按钮。

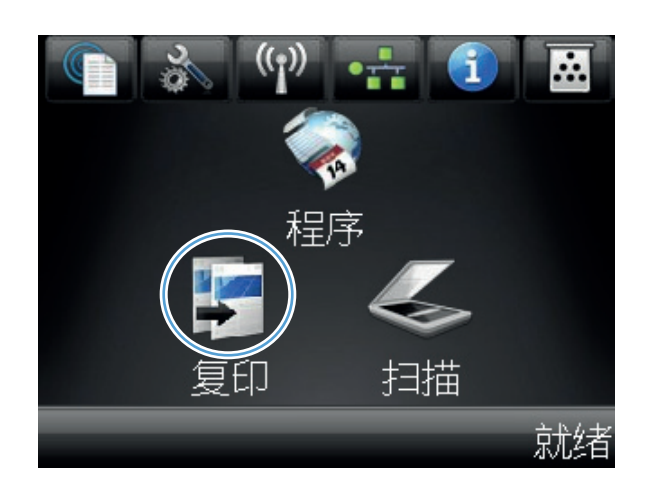

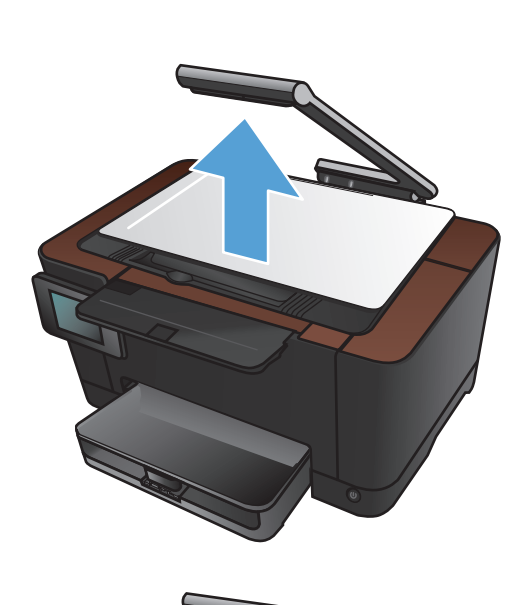

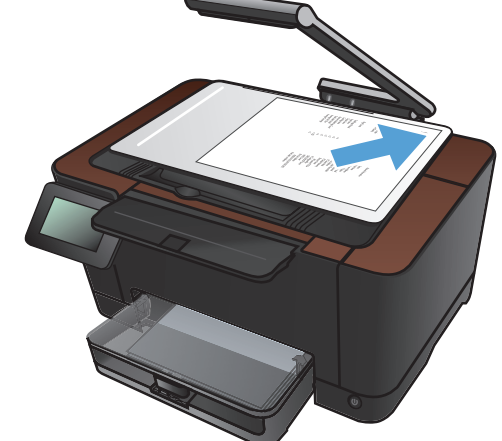

- **4**. 轻触箭头以滚动选择一个捕获选项。
	- 自动: 本产品将自动检测拍摄台上的项目 是文档还是物体。
	- 文档: 本产品使用优化的文档捕获设置。
	- 3D 物体: 本产品使用优化的 3D 物体捕 获设置。
- **5**. 轻触箭头更改份数,或者轻触现有数字,然后 键入份数。

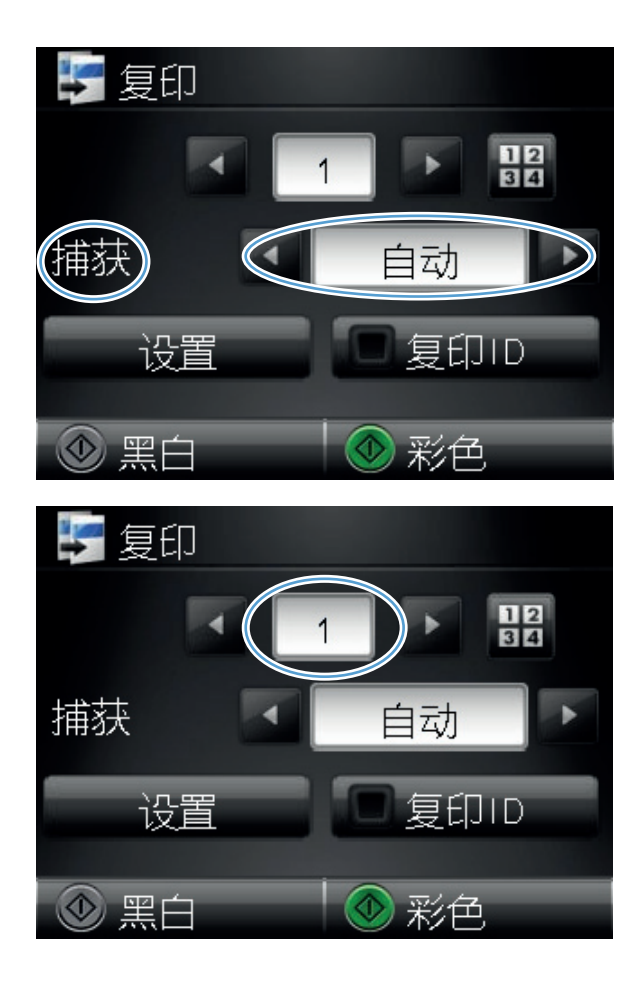

**6**. 轻触黑白或彩色按钮开始复印。

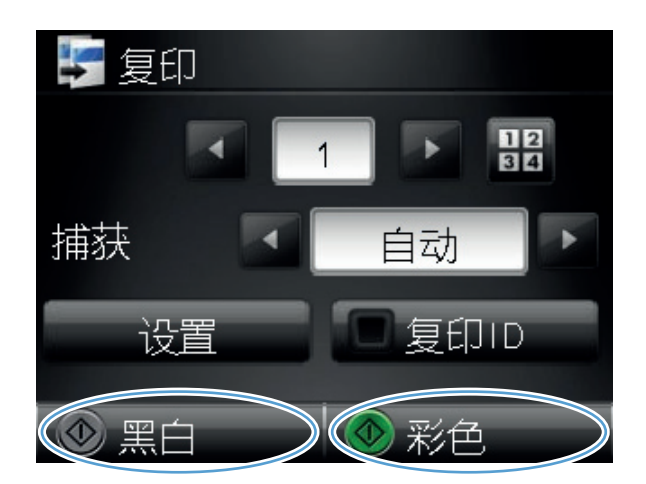

**7**. 完成后,请放下摄像头支臂。

放下摄像头支臂以防止摄像头镜头盖受 损。

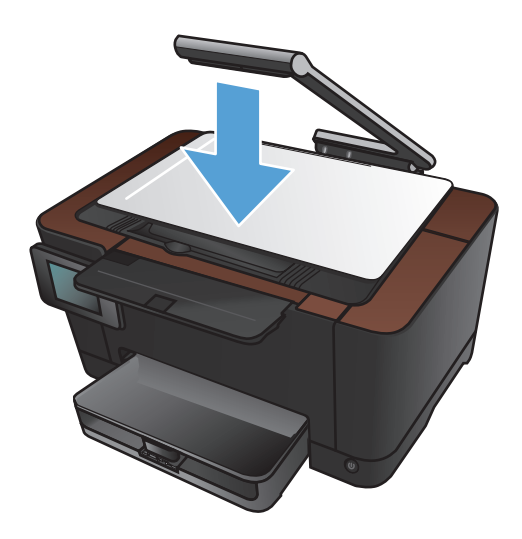

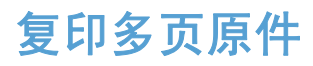

**1**. 将摄像头支臂抬起至完全打开位置。

**2**. 将文档或物体放在拍摄台上,正面朝上。将文 档的左上角与拍摄台右边缘和后边缘上的隆起 ……<br>部分对齐。

**3**. 从主屏幕中,轻触复印按钮。

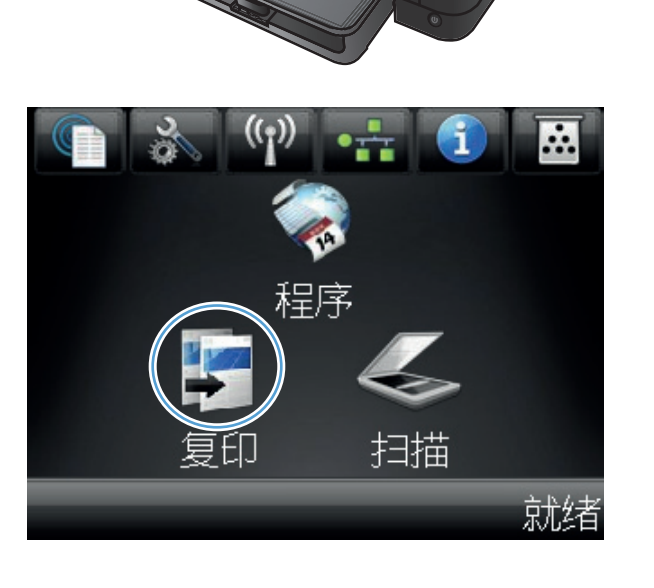

- **4**. 轻触箭头以滚动选择一个捕获选项。
	- 自动: 本产品将自动检测拍摄台上的项目 是文档还是物体。
	- 文档: 本产品使用优化的文档捕获设置。
	- 3D 物体: 本产品使用优化的 3D 物体捕 获设置。
- **5**. 轻触设置按钮。

**6**. 滚动查看并轻触多页复印按钮。

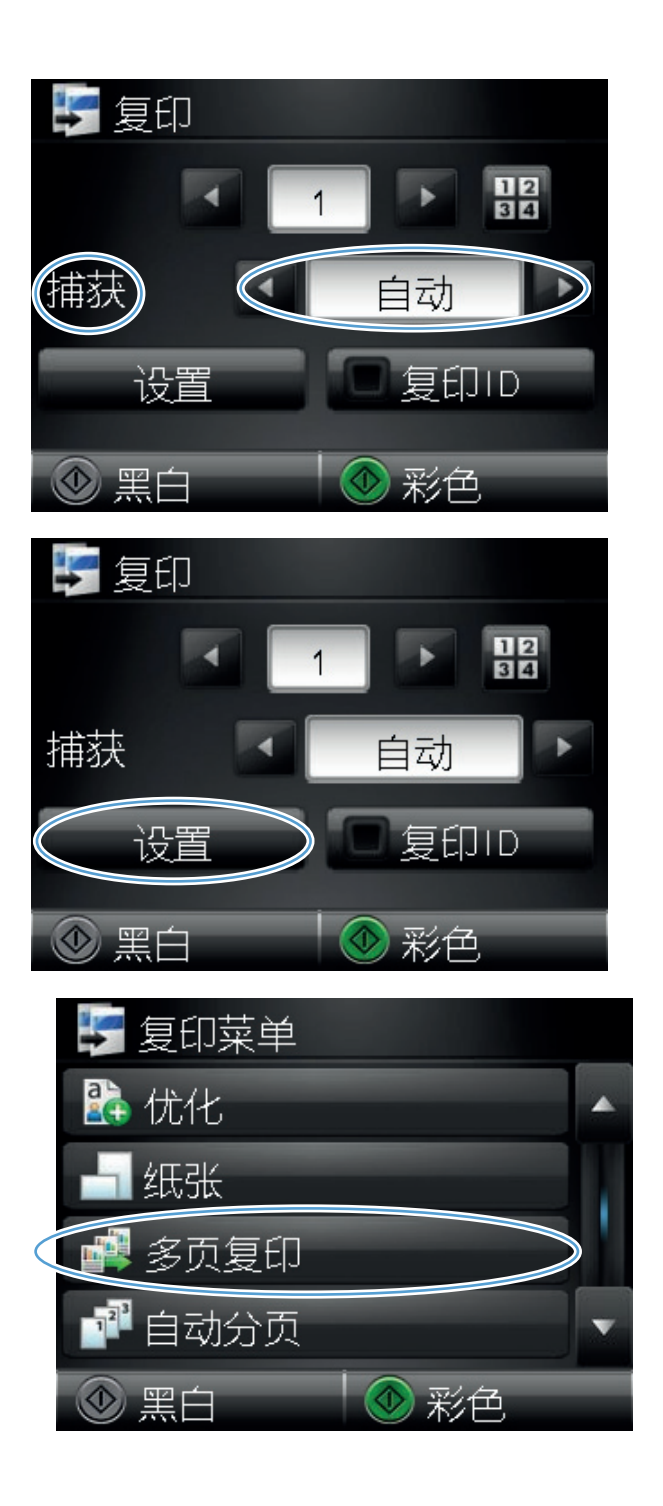

**7**. 轻触打开按钮。

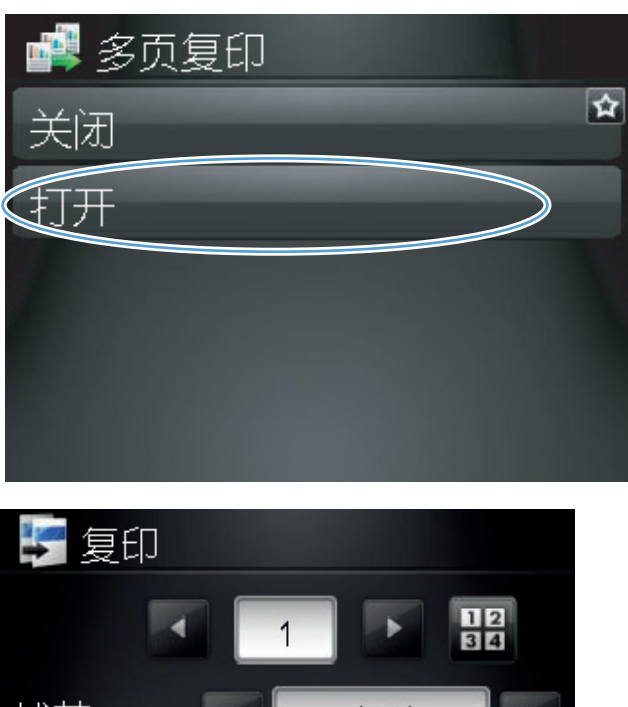

**8**. 轻触黑白或彩色按钮开始复印。

捕获 自动 设置 复印ID ◎ 黑白 ⓒ 彩色

**9**. 本产品会提示您装入下一页。准备好之后,轻 触 OK 按钮。

重复此步骤,直至您已复印所有页面。完成后, 轻触完成按钮。

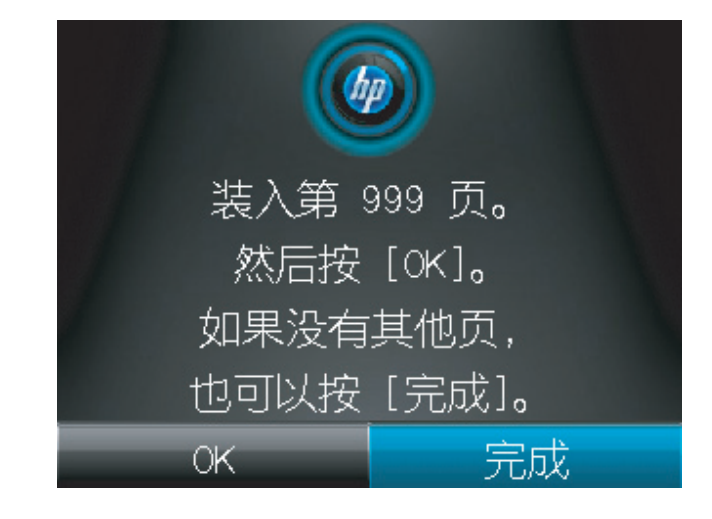

- **10**. 完成后,请放下摄像头支臂。
	- 注: 放下摄像头支臂以防止摄像头镜头盖受 损。

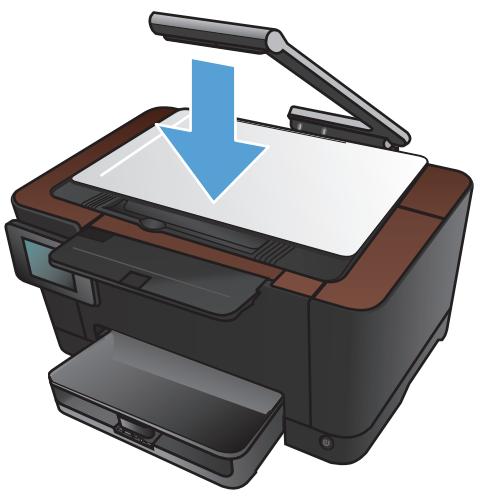

 $\frac{dy}{dx}$ 注: 复 $\frac{dy}{dx}$ 页文档时,使用此功能可节省时间。但是,当启用此功能时,即使您只需复印一页,本产 品也会提示您装入下一页。如果您经常只需复印一页并且想要避免出现此提示,请关闭此功能。

## 对复印作业自动分页

将自动分页功能与多页复印功能配合使用,以便轻松将多页副本整理成多套文档。

**1**. 将摄像头支臂抬起至完全打开位置。

- **2**. 将文档或物体放在拍摄台上,正面朝上。将文 档的左上角与拍摄台右边缘和后边缘上的隆起 部分对齐。
- ÷. 開序

**3**. 从主屏幕中,轻触复印按钮。

就绪

扫描

- **4**. 轻触箭头以滚动选择一个捕获选项。
	- 自动: 本产品将自动检测拍摄台上的项目 是文档还是物体。
	- 文档: 本产品使用优化的文档捕获设置。
	- 3D 物体: 本产品使用优化的 3D 物体捕 获设置。
- **5**. 轻触箭头更改份数,或者轻触现有数字,然后 键入份数。

**6**. 轻触设置按钮。

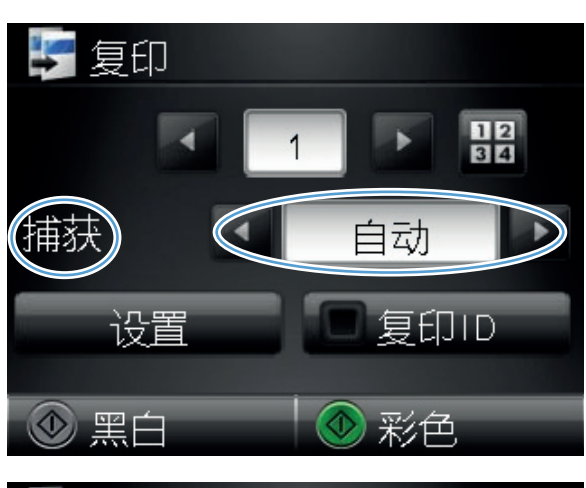

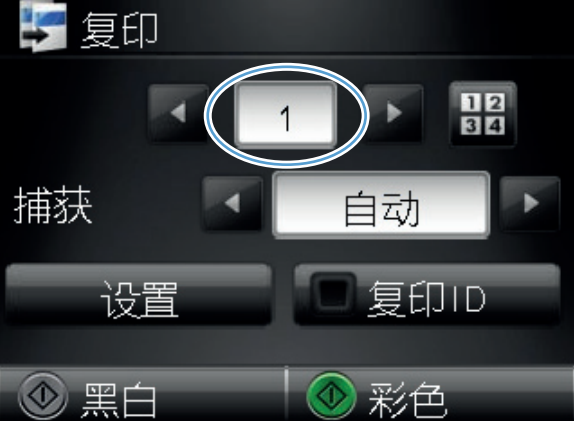

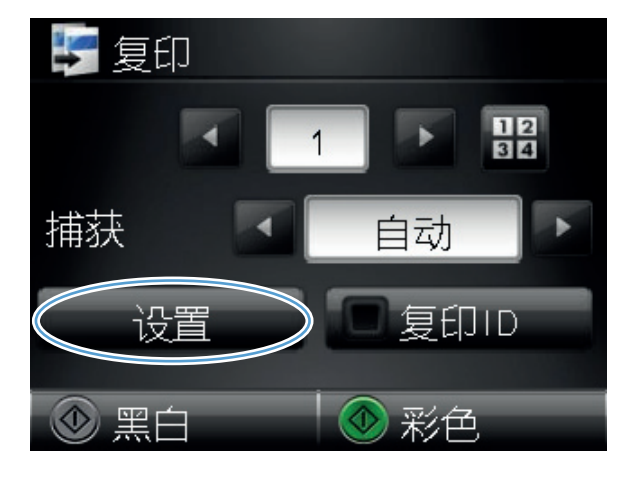

. 滚动查看并轻触多页复印按钮。

. 轻触打开按钮。

. 轻触自动分页按钮。

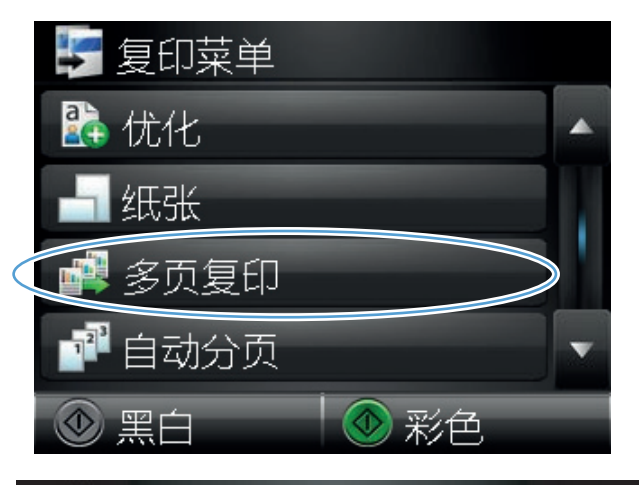

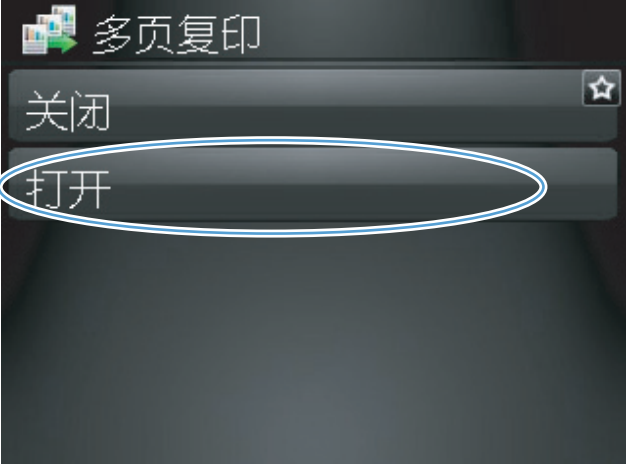

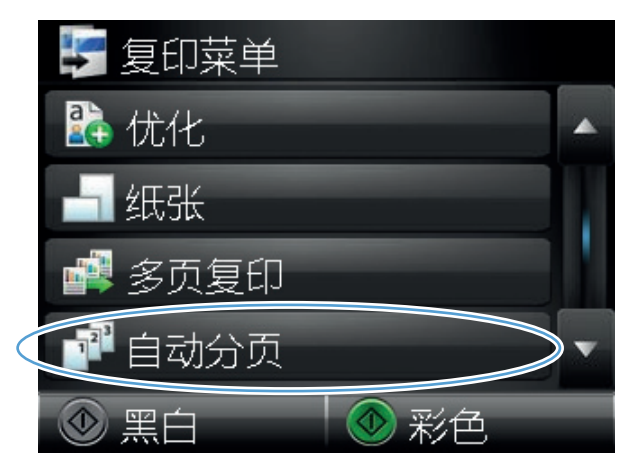

#### . 使用箭头按钮浏览选项。

. 轻触打开按钮。

. 轻触黑白或彩色按钮开始复印。

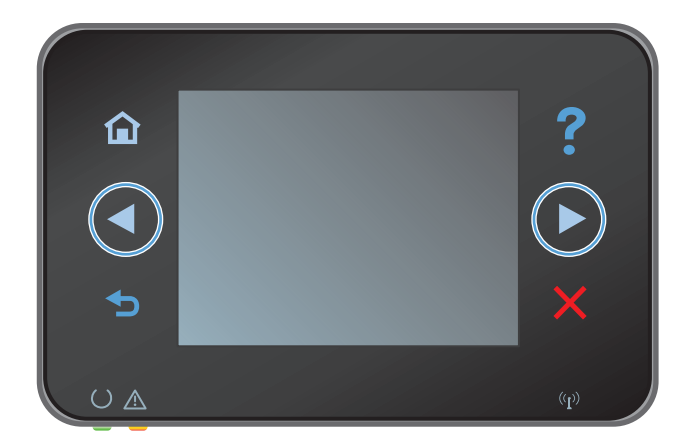

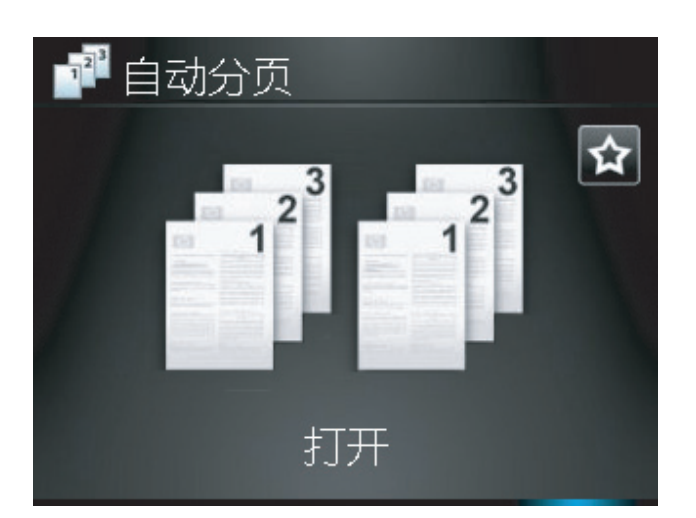

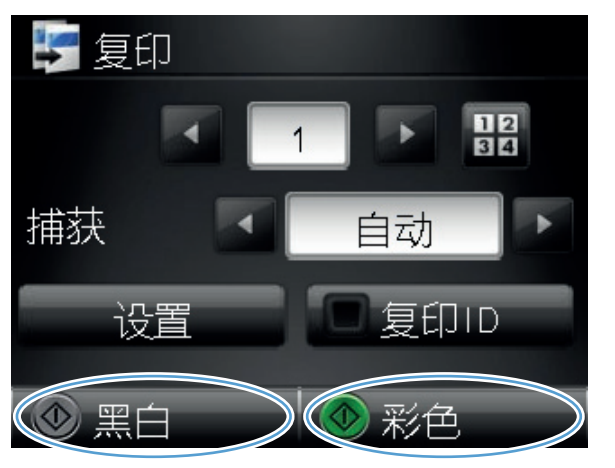

**13**. 本产品会提示您装入下一页。准备好之后,轻 触 OK 按钮。

重复此步骤,直至您已复印所有页面。完成后, 轻触完成按钮。本产品会将页面保存在内存中 直至您完成复印,然后它会打印多套副本。

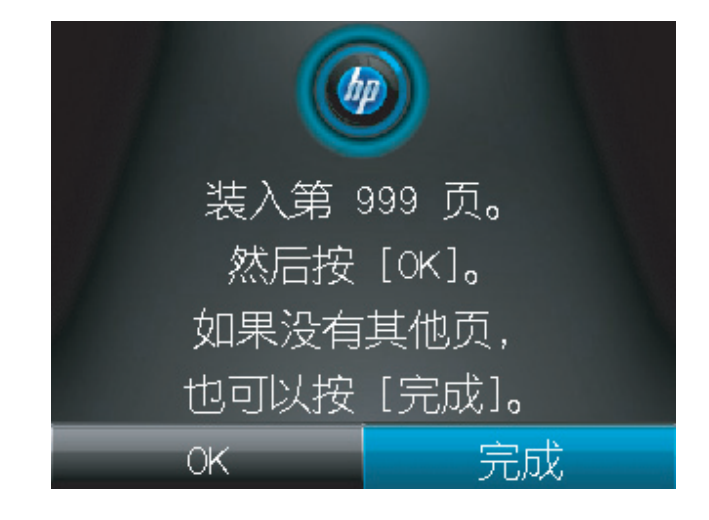

- **14**. 完成后,请放下摄像头支臂。
	- 注: 放下摄像头支臂以防止摄像头镜头盖受 损。

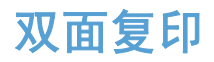

**1**. 将摄像头支臂抬起至完全打开位置。

**2**. 将文档或物体放在拍摄台上,正面朝上。将文 档的左上角与拍摄台右边缘和后边缘上的隆起 ……<br>部分对齐。

**3**. 在主页屏幕上,轻触复印按钮。

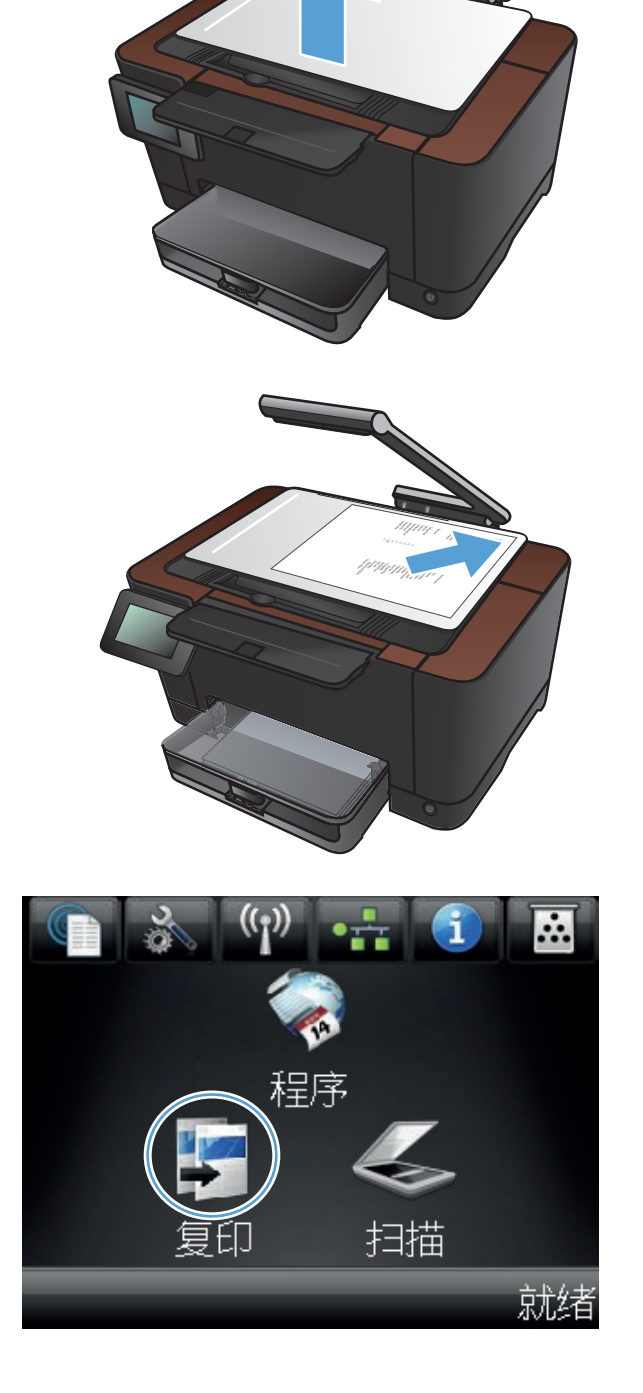

- **4**. 轻触箭头以滚动选择一个捕获选项。
	- 自动: 本产品将自动检测拍摄台上的项目 是文档还是物体。
	- 文档: 本产品使用优化的文档捕获设置。
	- 3D 物体: 本产品使用优化的 3D 物体捕 获设置。
- **5**. 轻触黑白或彩色按钮开始复印。

**6**. 从出纸槽中取出打印的副本,将纸叠旋转 180 度,然后将该副本的已打印面朝下装入纸盘 1 中。

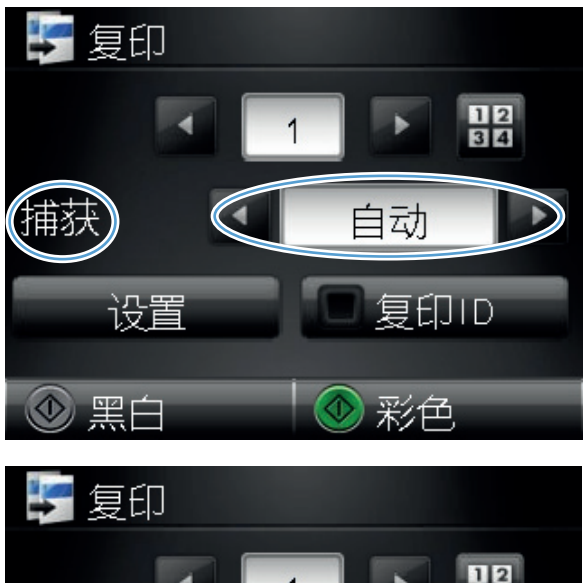

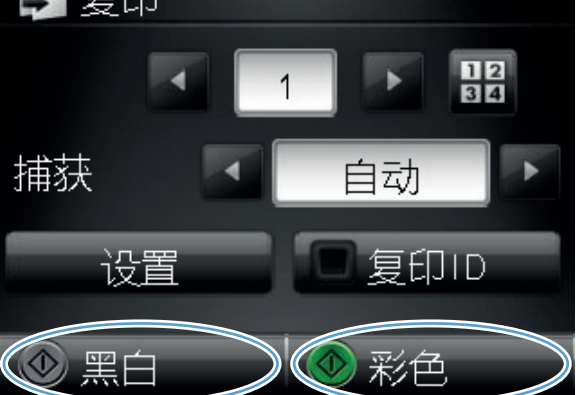

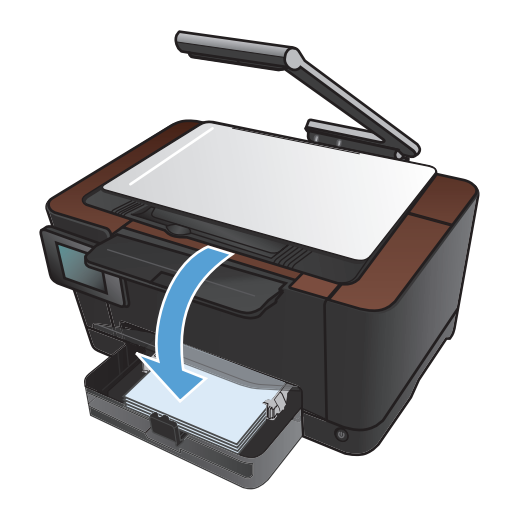

. 将文档的下一页放到拍摄台上。

. 在主页屏幕上,轻触复印按钮。

. 轻触黑白或彩色按钮开始复印。

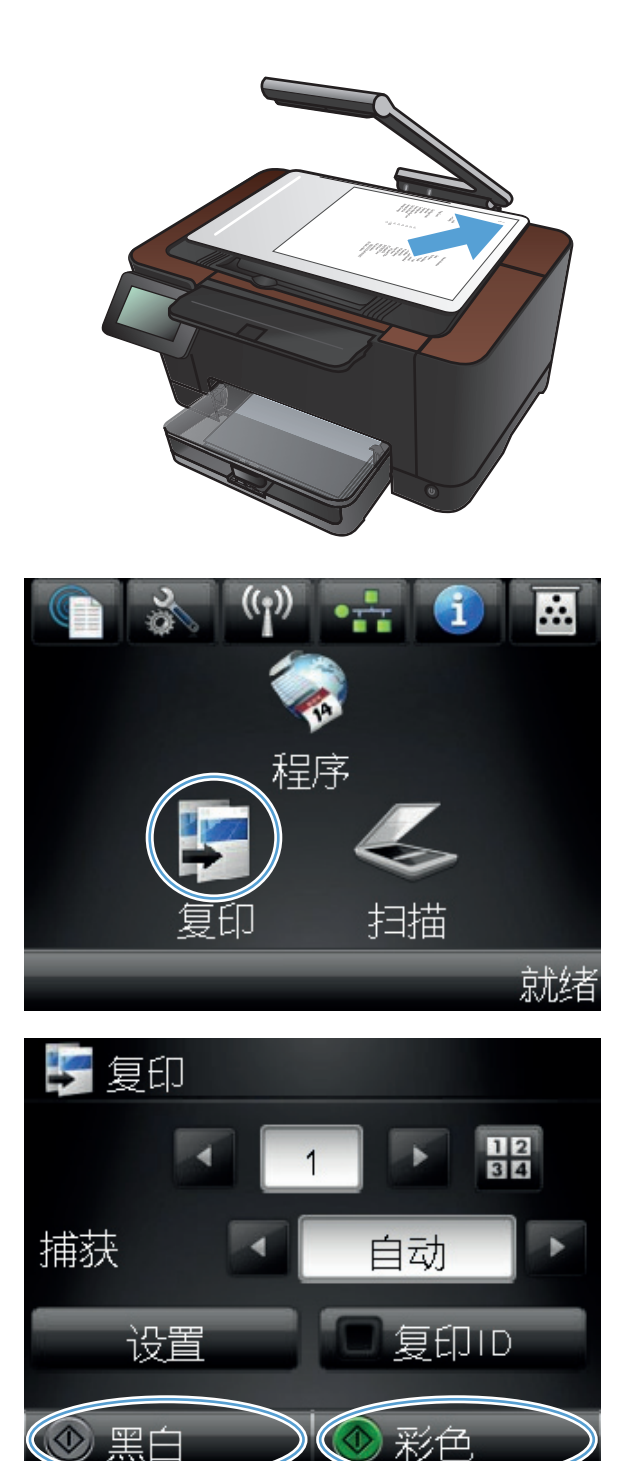

- **10**. 重复上述步骤,直至完成复印。
- **11**. 完成后,请放下摄像头支臂。
	- 注: 放下摄像头支臂以防止摄像头镜头盖受 损。

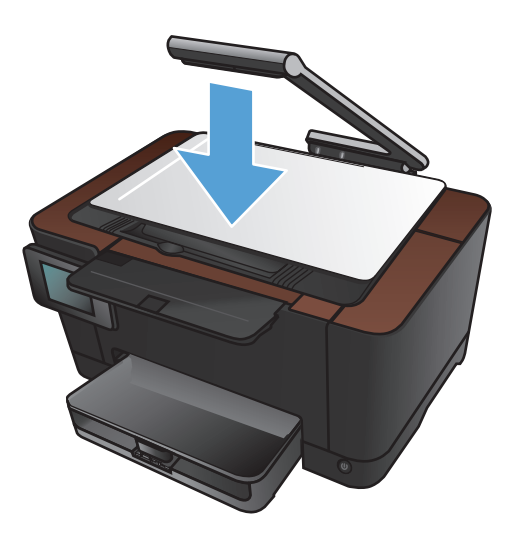

## 缩小或放大复印件

**1**. 将摄像头支臂抬起至完全打开位置。

**2**. 将文档或物体放在拍摄台上,正面朝上。将文 档的左上角与拍摄台右边缘和后边缘上的隆起 ……<br>部分对齐。

**3**. 在主页屏幕上,轻触复印按钮。

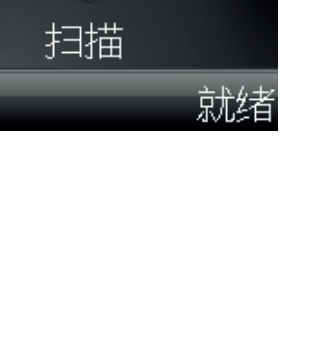

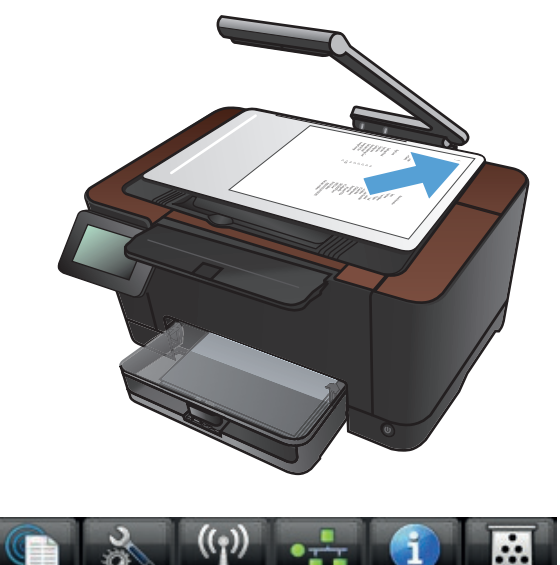

ó

程序

-11

- **4**. 轻触箭头以滚动选择一个捕获选项。
	- 自动: 本产品将自动检测拍摄台上的项目 是文档还是物体。
	- 文档: 本产品使用优化的文档捕获设置。
	- 3D 物体: 本产品使用优化的 3D 物体捕 获设置。
- **5**. 轻触设置按钮。

**6**. 轻触缩小/放大按钮。

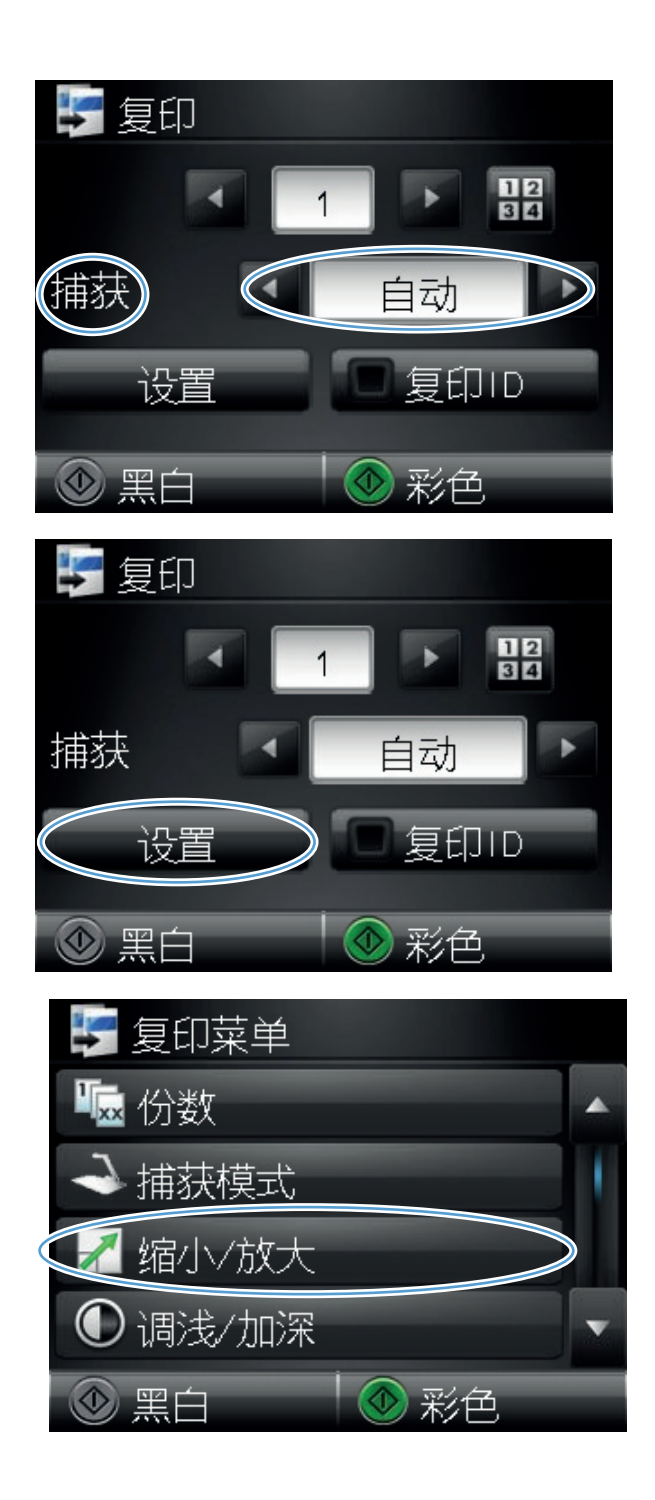

**7**. 轻触箭头按钮浏览选项,然后轻触选项以选中 它。

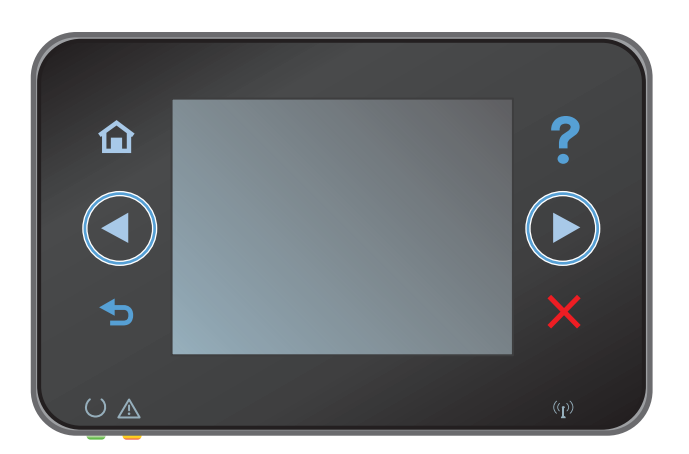

**8**. 轻触黑白或彩色按钮开始复印。

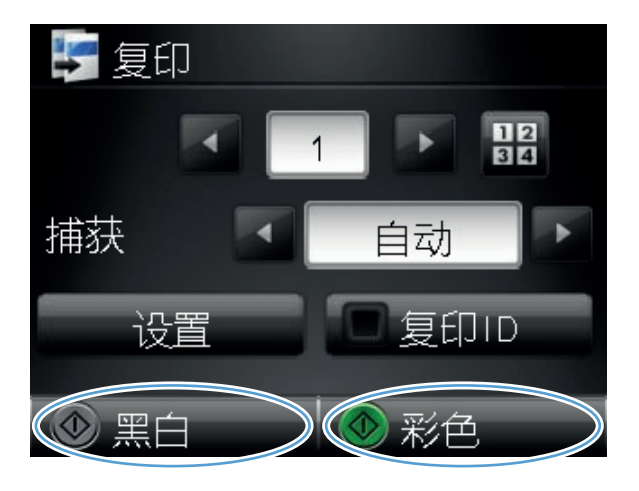

- **9**. 完成后,请放下摄像头支臂。
	- 注: 放下摄像头支臂以防止摄像头镜头盖受 损。

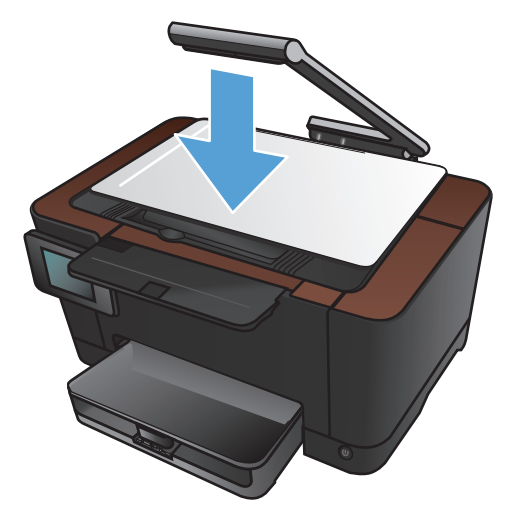

## 制作彩色或黑白复印件

**1**. 将摄像头支臂抬起至完全打开位置。

**2**. 将文档或物体放在拍摄台上,正面朝上。将文 档的左上角与拍摄台右边缘和后边缘上的隆起 ……<br>部分对齐。

**3**. 在主页屏幕上,轻触复印按钮。

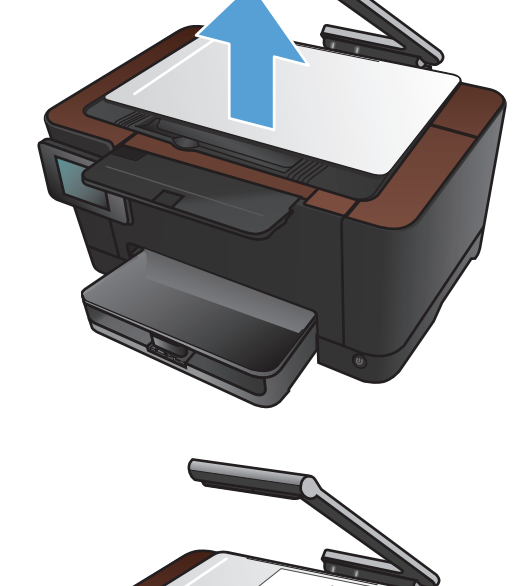

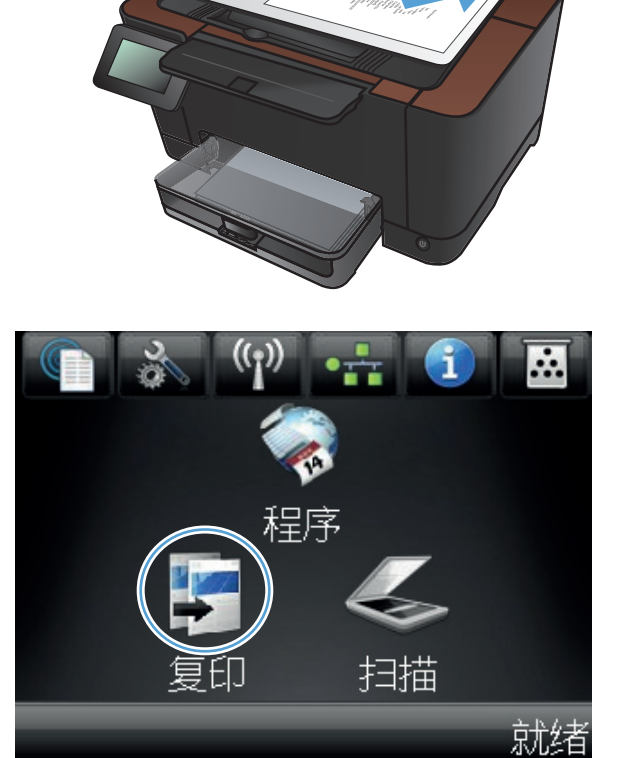

- **4**. 轻触箭头以滚动选择一个捕获选项。
	- 自动: 本产品将自动检测拍摄台上的项目 是文档还是物体。
	- 文档: 本产品使用优化的文档捕获设置。
	- 3D 物体: 本产品使用优化的 3D 物体捕 获设置。
- **5**. 轻触黑白或彩色按钮开始复印。

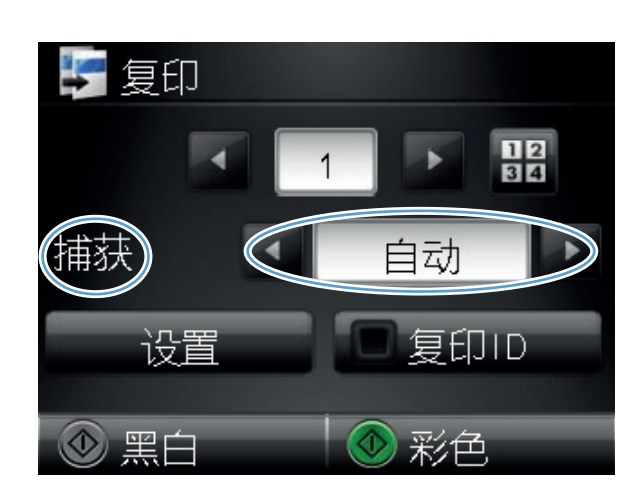

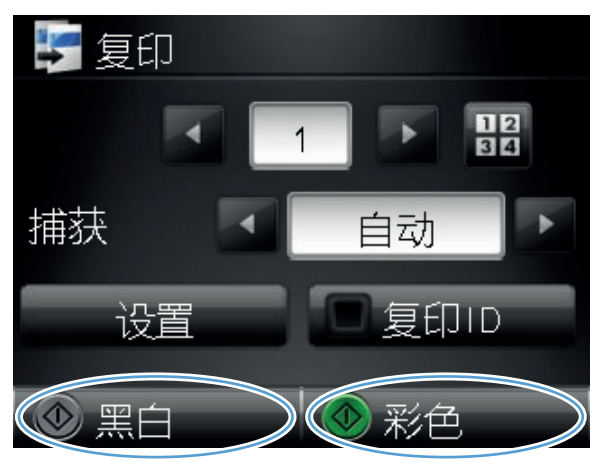

**6**. 完成后,请放下摄像头支臂。

注: 放下摄像头支臂以防止摄像头镜头盖受 损。

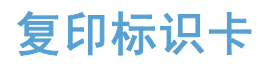

使用复印 ID 功能将身份证或其它小文档的两面复印在一张纸的同一面上。产品会提示您先复印第一 面,然后将第二面放到拍摄台上的其它区域中,然后再次复印。本产品会同时打印两个图像。

**1**. 将摄像头支臂抬起至完全打开位置。

**2**. 将文档放在拍摄台上,正面朝上。

**3**. 在主页屏幕上,轻触复印按钮。

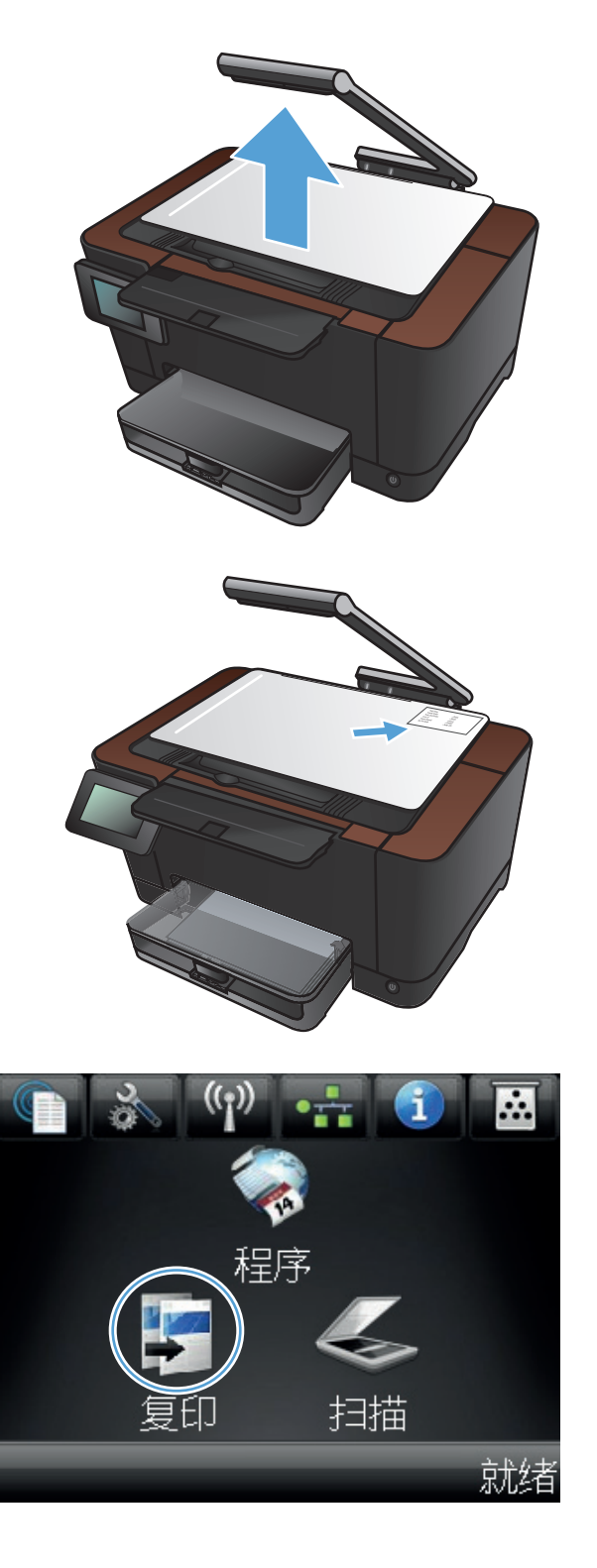

- **4**. 轻触箭头以滚动选择一个捕获选项。
	- 自动: 本产品将自动检测拍摄台上的项目 是文档还是物体。
	- 文档: 本产品使用优化的文档捕获设置。
	- 3D 物体: 本产品使用优化的 3D 物体捕 获设置。
- **5**. 轻触复印 ID 按钮。 此按钮会在您完成复印作 业时亮起。

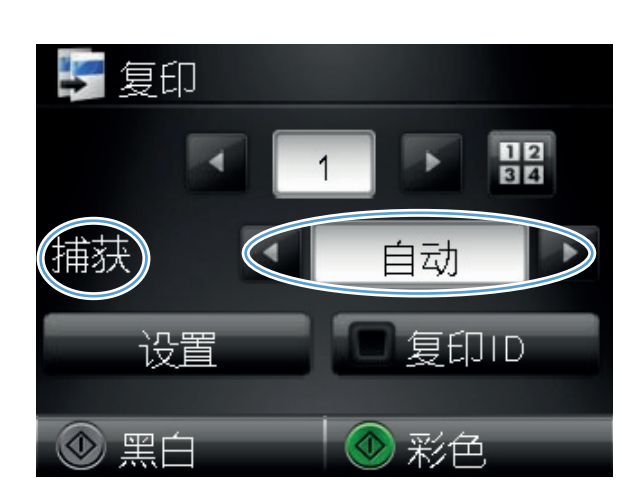

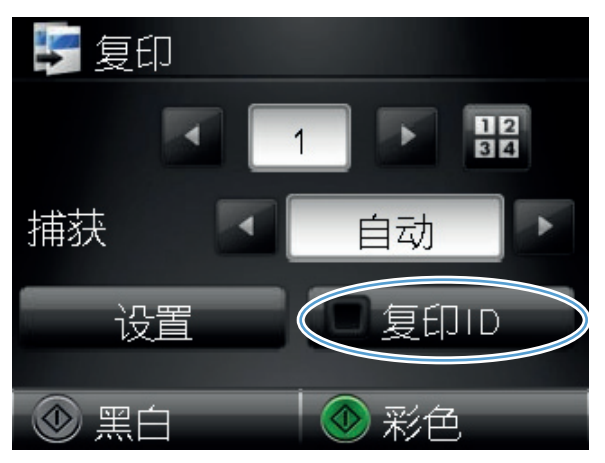

- **6**. 轻触黑白或彩色按钮开始复印。
- **7**. 产品会提示您将下一页放到拍摄台上的其它区 域中。准备好之后,轻触 OK 按钮。

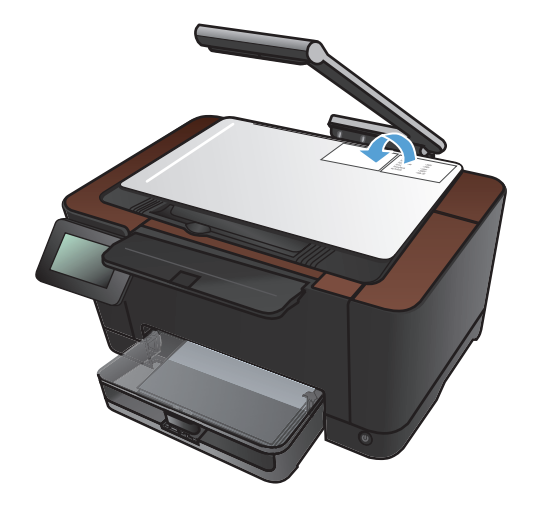

**8**. 如果还有多个页面要复印,请轻触 OK 按钮; 如果这是最后一页,请轻触完成按钮。

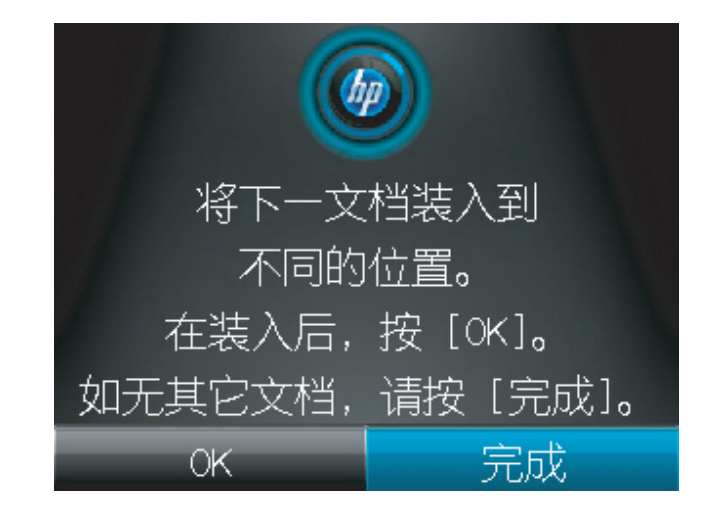

- **9**. 本产品会将所有页面复印到一张纸的同一面 上。
- **10**. 完成后,请放下摄像头支臂。

注: 放下摄像头支臂以防止摄像头镜头盖受 损。

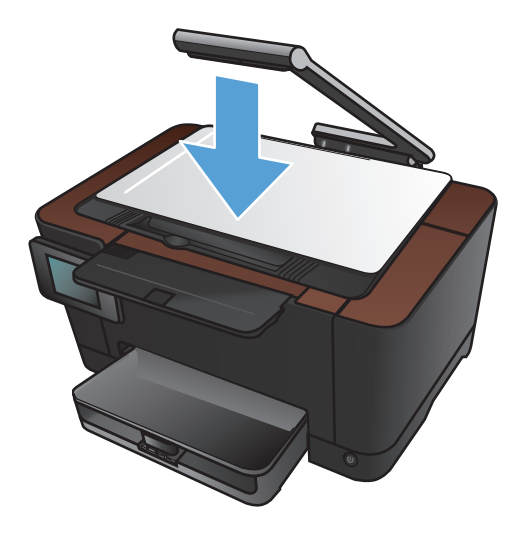

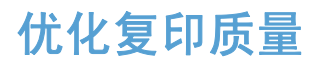

**1**. 将摄像头支臂抬起至完全打开位置。

**2**. 将文档或物体放在拍摄台上,正面朝上。将文 档的左上角与拍摄台右边缘和后边缘上的隆起 ……<br>部分对齐。

**3**. 在主页屏幕上,轻触复印按钮。

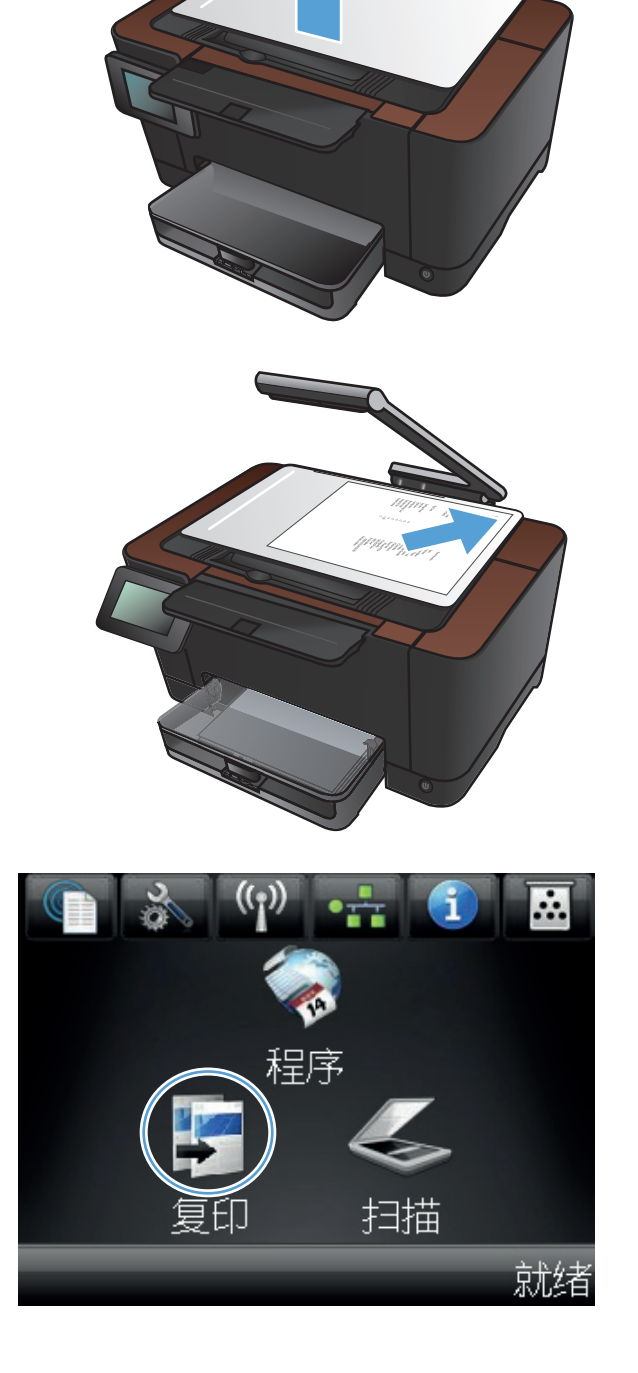

- **4**. 轻触箭头以滚动选择一个捕获选项。
	- 自动: 本产品将自动检测拍摄台上的项目 是文档还是物体。
	- 文档: 本产品使用优化的文档捕获设置。
	- 3D 物体: 本产品使用优化的 3D 物体捕 获设置。
- **5**. 轻触设置按钮。

**6**. 滚动查看并轻触优化按钮。

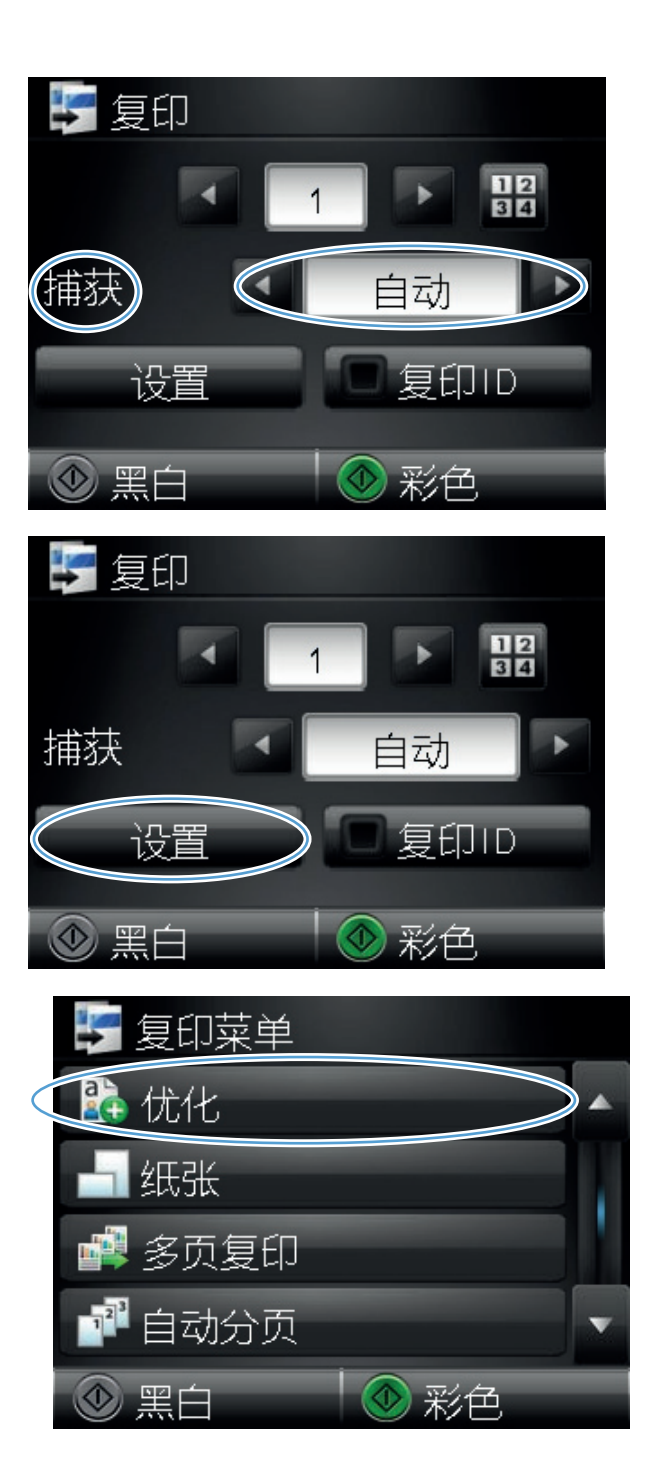

- **7**. 轻触箭头按钮浏览选项,然后轻触选项以选中 它。
	- 自动选择: 使用此设置可自动选择具有最 佳质量的最佳模式。此项为默认设置。
	- 混合: 对同时包含文本和图形的文档使用 此设置。
	- 文本: 对所含内容大部分是文本的文档使 用此设置。
	- 图片: 对所含内容大部分是图形的文档使 用此设置。
- **8**. 轻触黑白或彩色按钮开始复印。

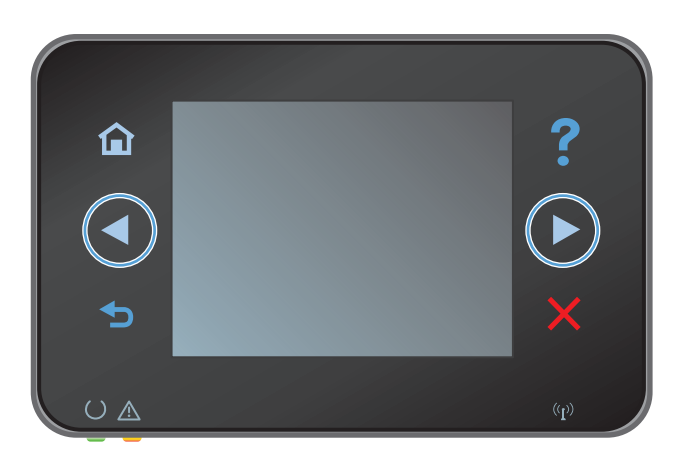

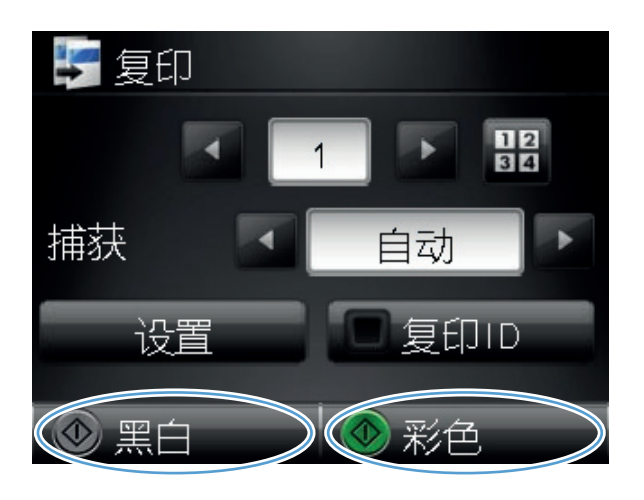

- **9**. 完成后,请放下摄像头支臂。
	- 注: 放下摄像头支臂以防止摄像头镜头盖受 损。

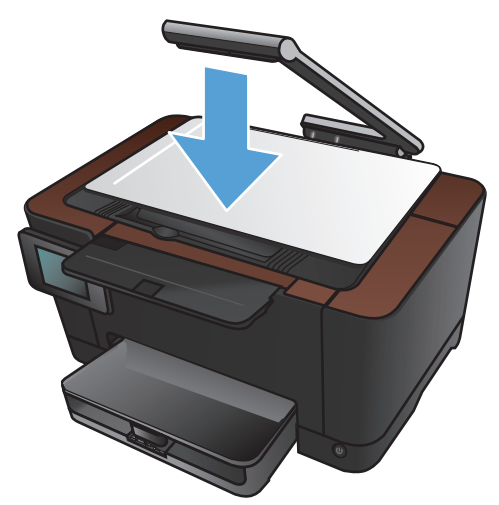

## 调整复印件的明暗度

**1**. 将摄像头支臂抬起至完全打开位置。

**2**. 将文档或物体放在拍摄台上,正面朝上。将文 档的左上角与拍摄台右边缘和后边缘上的隆起 ……<br>部分对齐。

**3**. 在主页屏幕上,轻触复印按钮。

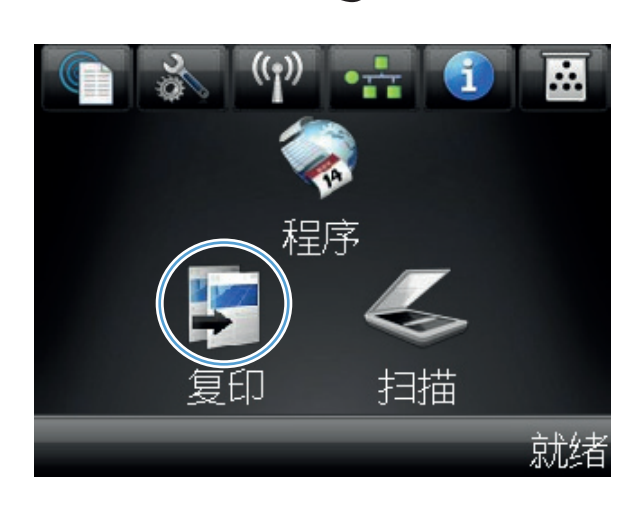

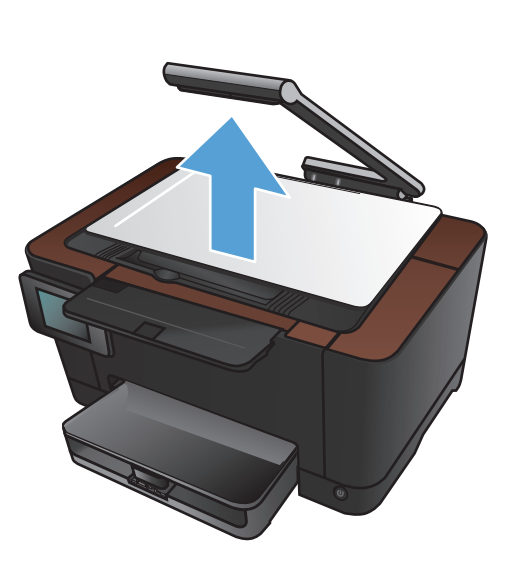

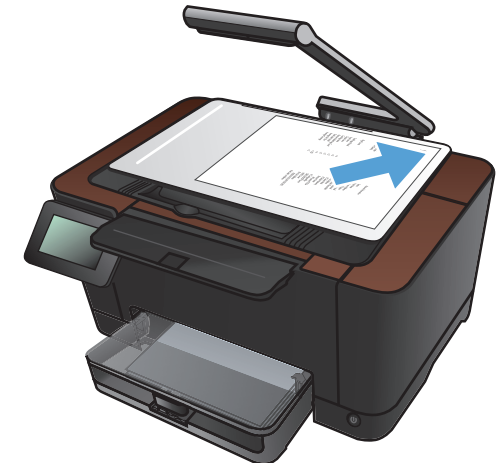

- **4**. 轻触箭头以滚动选择一个捕获选项。
	- 自动: 本产品将自动检测拍摄台上的项目 是文档还是物体。
	- 文档: 本产品使用优化的文档捕获设置。
	- 3D 物体: 本产品使用优化的 3D 物体捕 获设置。
- **5**. 轻触设置按钮。

**6**. 轻触调浅/加深按钮。

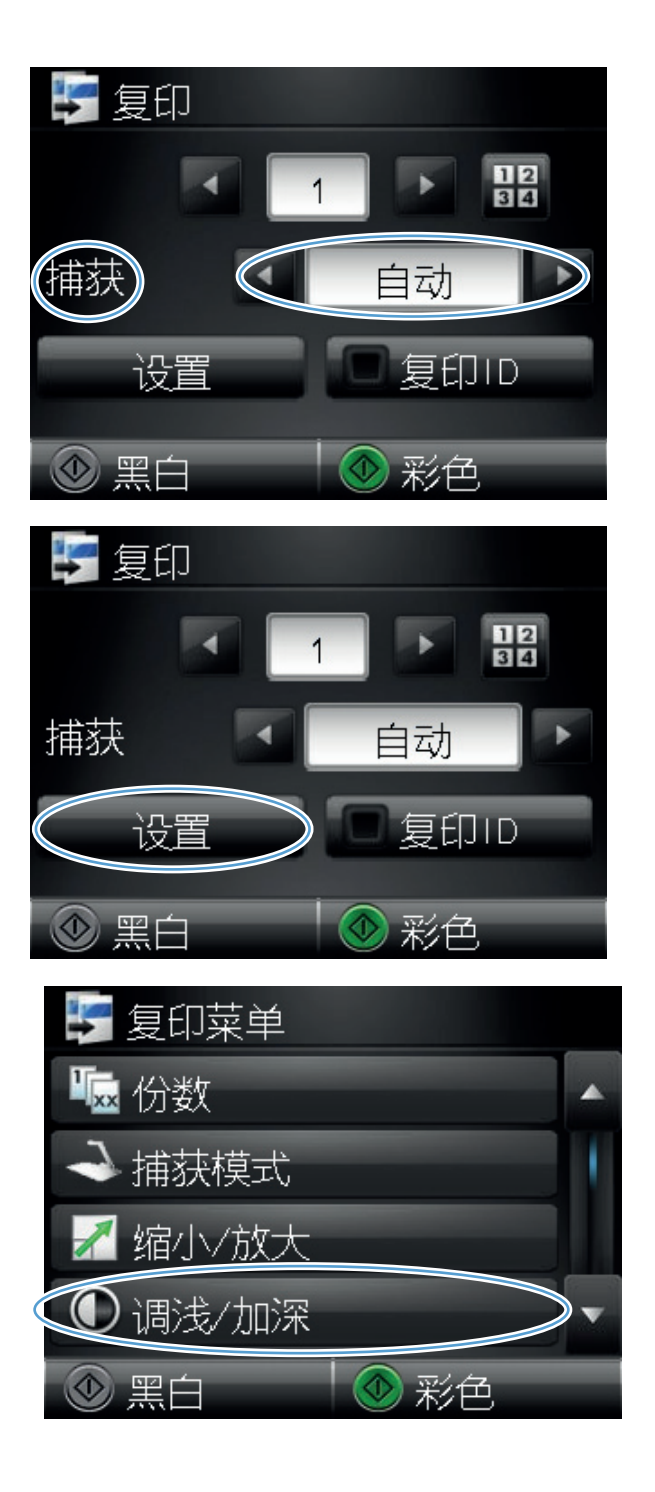

**7**. 轻触 **-** 或 **+** 按钮以调整亮度/暗度设置,然后 轻触 OK 按钮。

**8**. 轻触黑白或彩色按钮开始复印。

**9**. 完成后,请放下摄像头支臂。

损。

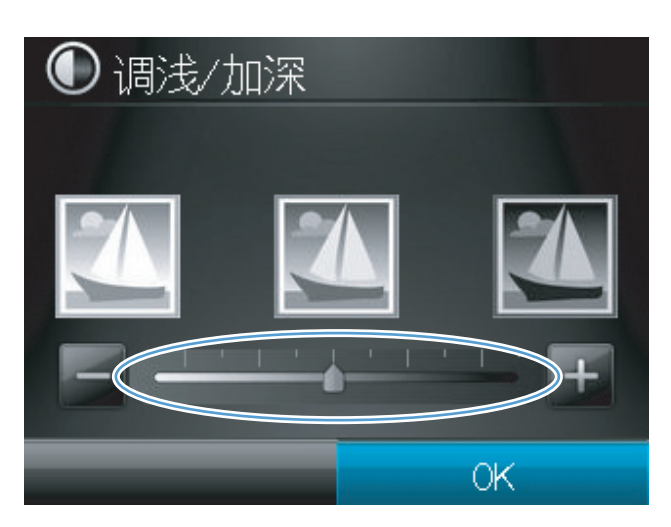

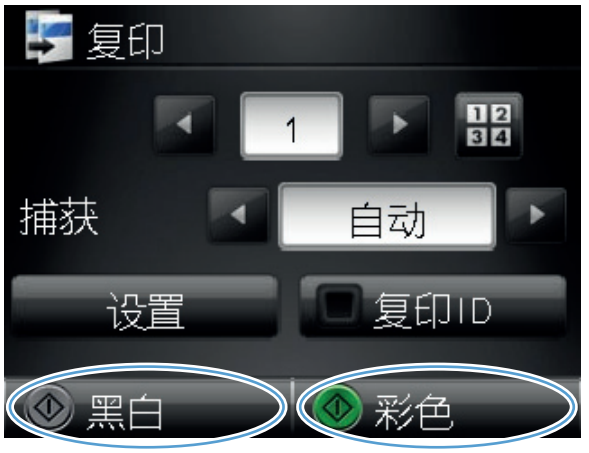

注: 放下摄像头支臂以防止摄像头镜头盖受

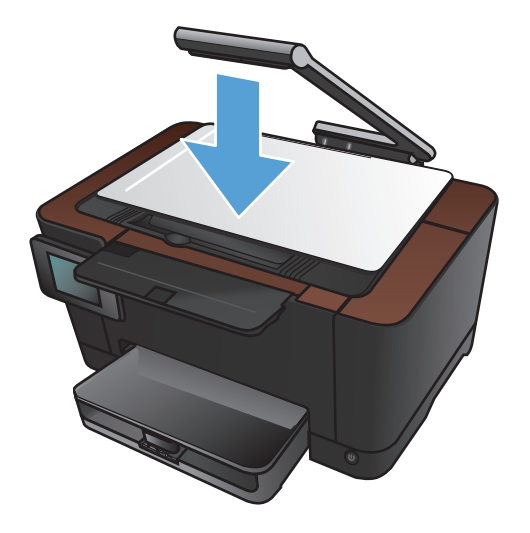

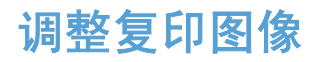

**1**. 将摄像头支臂抬起至完全打开位置。

**2**. 将文档或物体放在拍摄台上,正面朝上。将文 档的左上角与拍摄台右边缘和后边缘上的隆起 ……<br>部分对齐。

**3**. 从主屏幕中,轻触复印按钮。

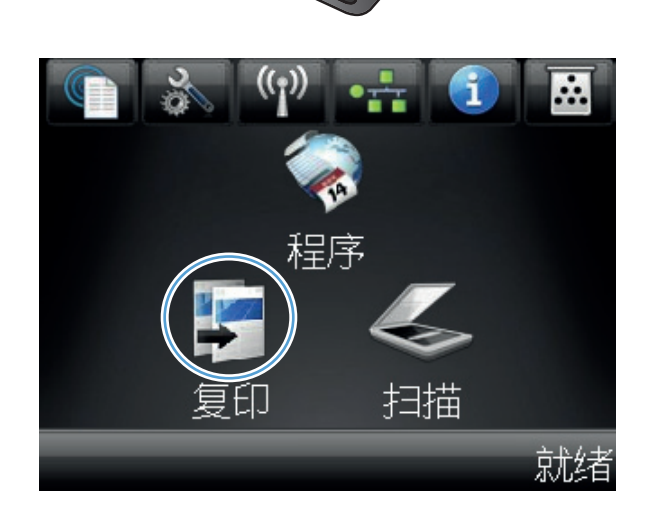

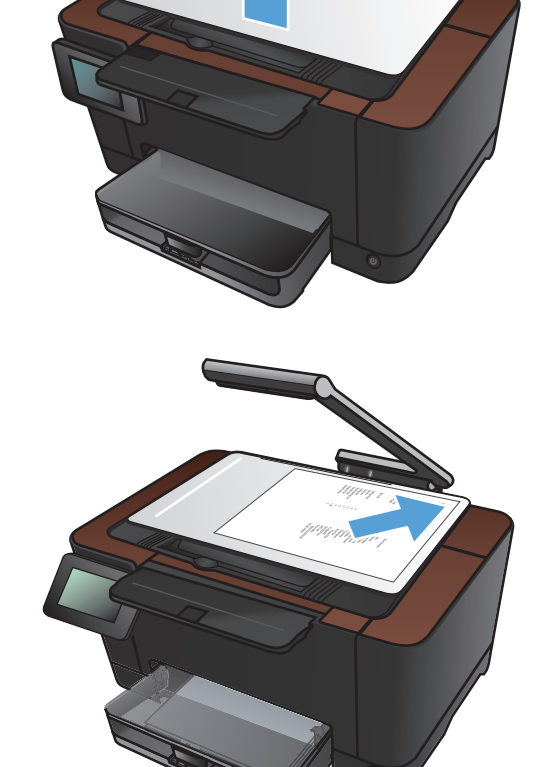

- **4**. 轻触箭头以滚动选择一个捕获选项。
	- 自动: 本产品将自动检测拍摄台上的项目 是文档还是物体。
	- 文档: 本产品使用优化的文档捕获设置。
	- 3D 物体: 本产品使用优化的 3D 物体捕 获设置。
- **5**. 轻触设置按钮。

**6**. 滚动查看并轻触图像调整按钮。

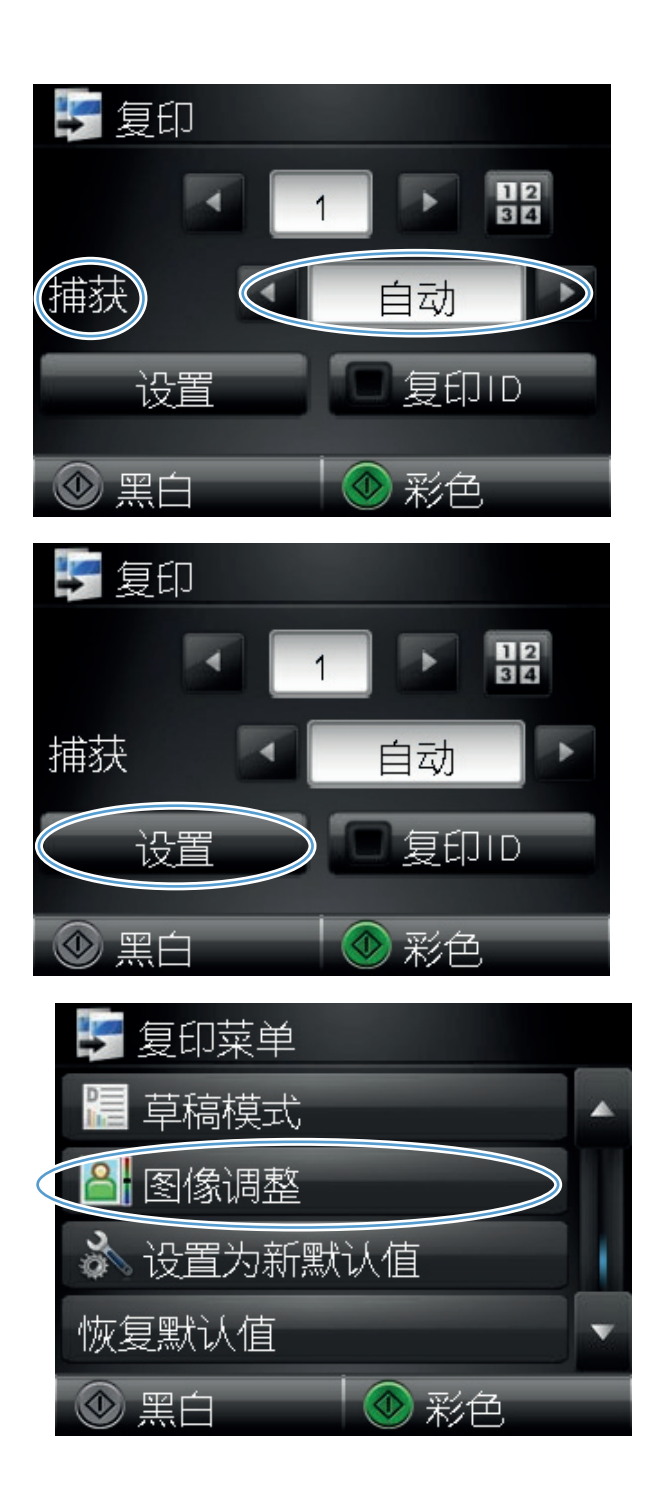

- **7**. 轻触您要调整的设置的名称。
	- 亮度: 调整亮度/暗度设置。
	- 对比度: 调整图像的最亮与最暗区域之间 的对比度。
	- 锐化: 调整文本字符的清晰度。
	- 背景消除: 调整图像背景的暗度。此按钮 对于用彩色纸张打印的原始文档特别有用。
	- 色彩平衡: 调整红色、绿色和蓝色色调。
	- 灰度: 调整颜色的鲜艳度。
- **8**. 轻触 或 **+** 按钮以调整设置的值,然后轻触 OK 按钮。

**9**. 调整其他设置,或者轻触后退箭头以返回到复 印主菜单。

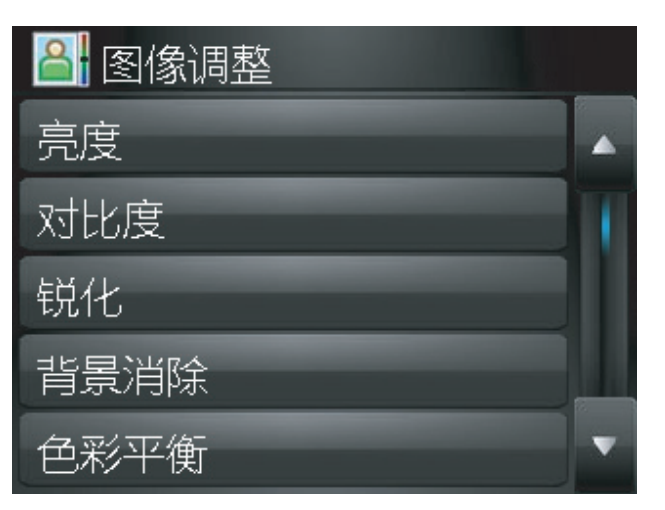

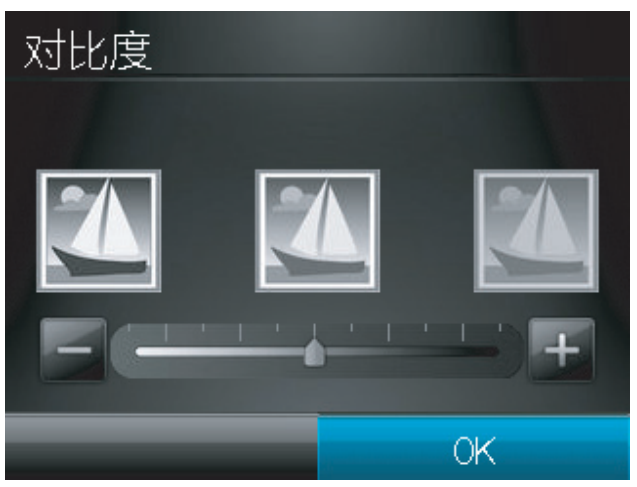

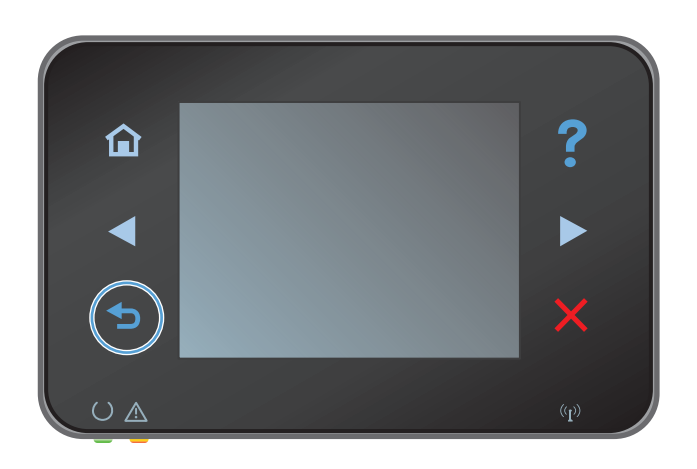

**10**. 轻触黑白或彩色按钮开始复印。

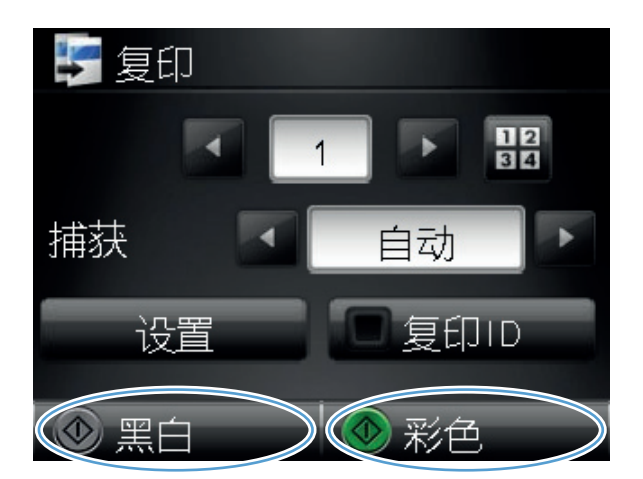

**11**. 完成后,请放下摄像头支臂。

注: 放下摄像头支臂以防止摄像头镜头盖受 损。

## 在草稿模式下复印

使用草稿模式可以减小碳粉用量,从而减少每页打印成本。但是,使用草稿模式也会降低打印质量。 HP 建议您不要始终使用草稿模式。如果始终使用草稿模式, 则碳粉使用时间可能要比打印碳粉盒中机 械部件的寿命还要长。如果打印质量开始降低且变得令人无法接受,请考虑更换打印碳粉盒。

**1**. 将摄像头支臂抬起至完全打开位置。

**2**. 将文档或物体放在拍摄台上,正面朝上。将文 档的左上角与拍摄台右边缘和后边缘上的隆起 部分对齐。

**3**. 从主屏幕中,轻触复印按钮。

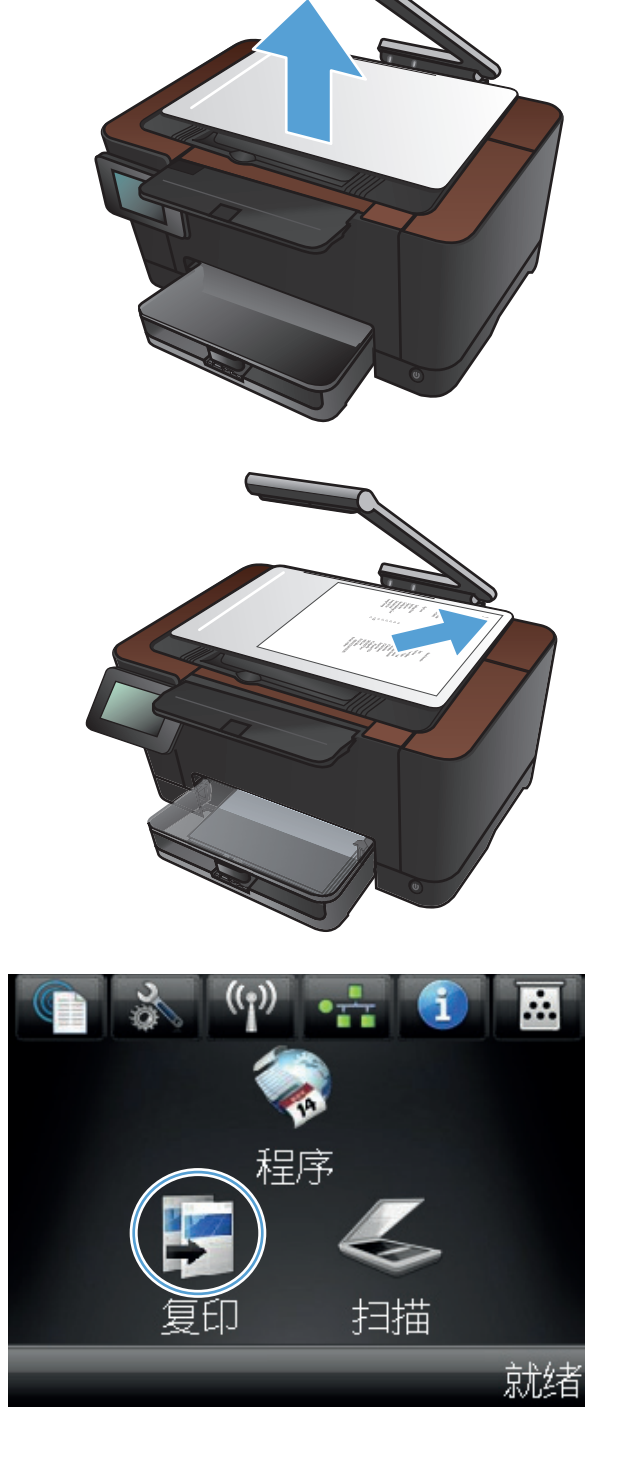
- **4**. 轻触箭头以滚动选择一个捕获选项。
	- 自动: 本产品将自动检测拍摄台上的项目 是文档还是物体。
	- 文档: 本产品使用优化的文档捕获设置。
	- 3D 物体: 本产品使用优化的 3D 物体捕 获设置。
- **5**. 轻触设置按钮。

**6**. 滚动查看并轻触草稿模式按钮。

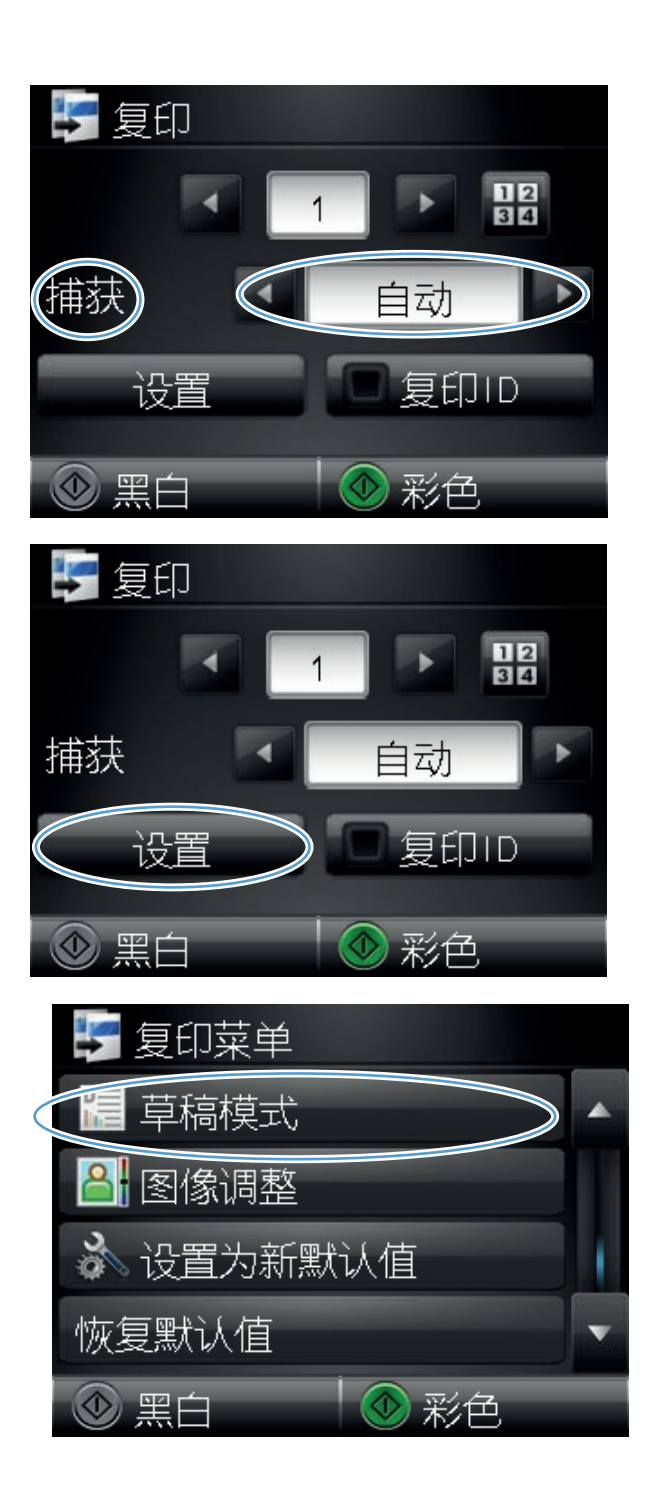

**7**. 轻触打开按钮。

**8**. 轻触黑白或彩色按钮开始复印。

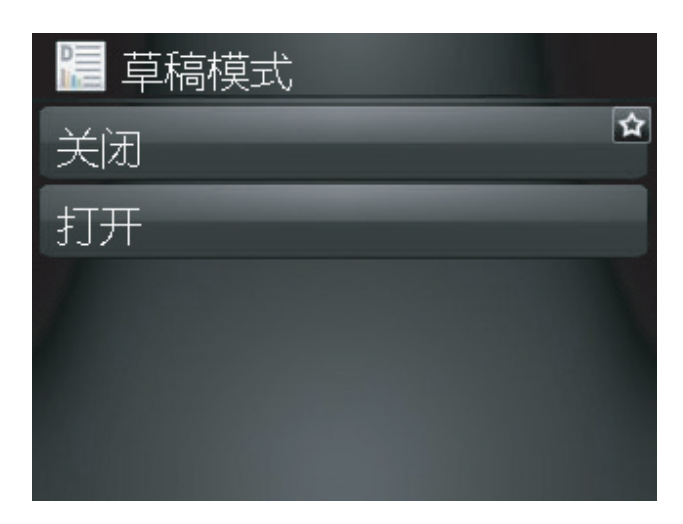

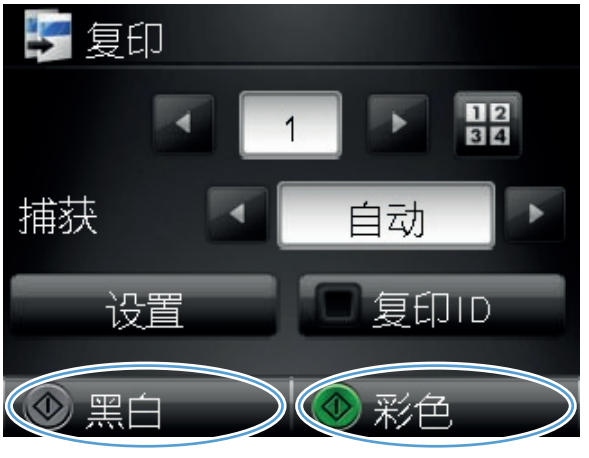

**9**. 完成后,请放下摄像头支臂。

注: 放下摄像头支臂以防止摄像头镜头盖受 损。

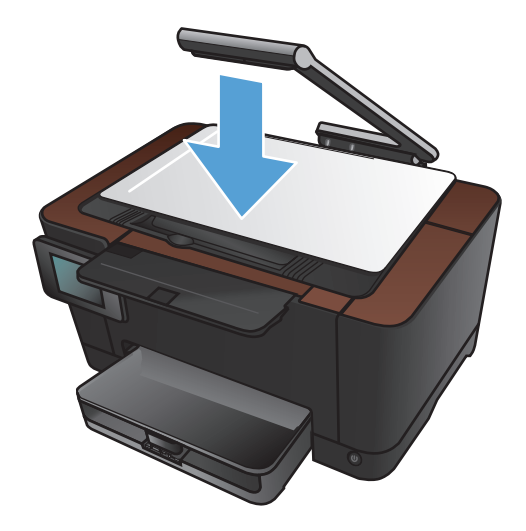

## 设置纸张尺寸和类型以复印特殊纸张

**1**. 将摄像头支臂抬起至完全打开位置。

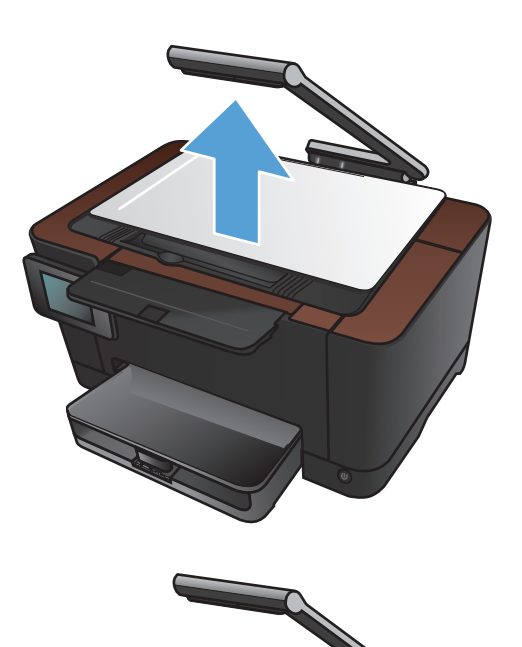

**2**. 将文档或物体放在拍摄台上,正面朝上。将文 档的左上角与拍摄台右边缘和后边缘上的隆起 ……<br>部分对齐。

**3**. 在主页屏幕上,轻触复印按钮。

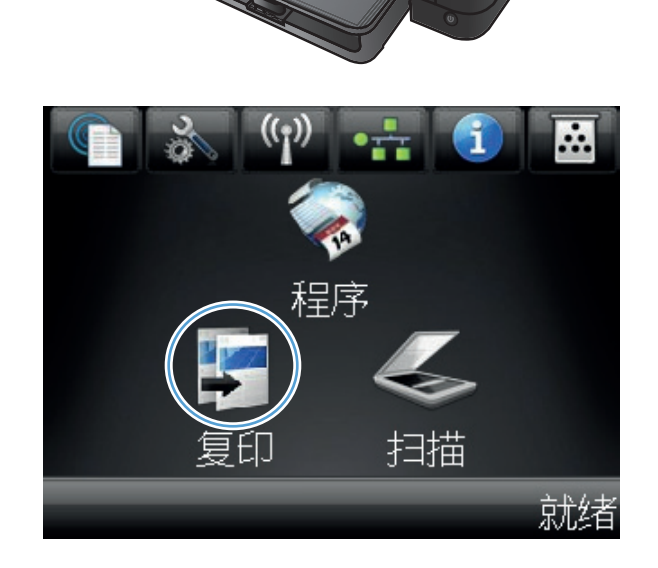

- **4**. 轻触箭头以滚动选择一个捕获选项。
	- 自动: 本产品将自动检测拍摄台上的项目 是文档还是物体。
	- 文档: 本产品使用优化的文档捕获设置。
	- 3D 物体: 本产品使用优化的 3D 物体捕 获设置。
- **5**. 轻触设置按钮。

**6**. 滚动查看并轻触纸张按钮。

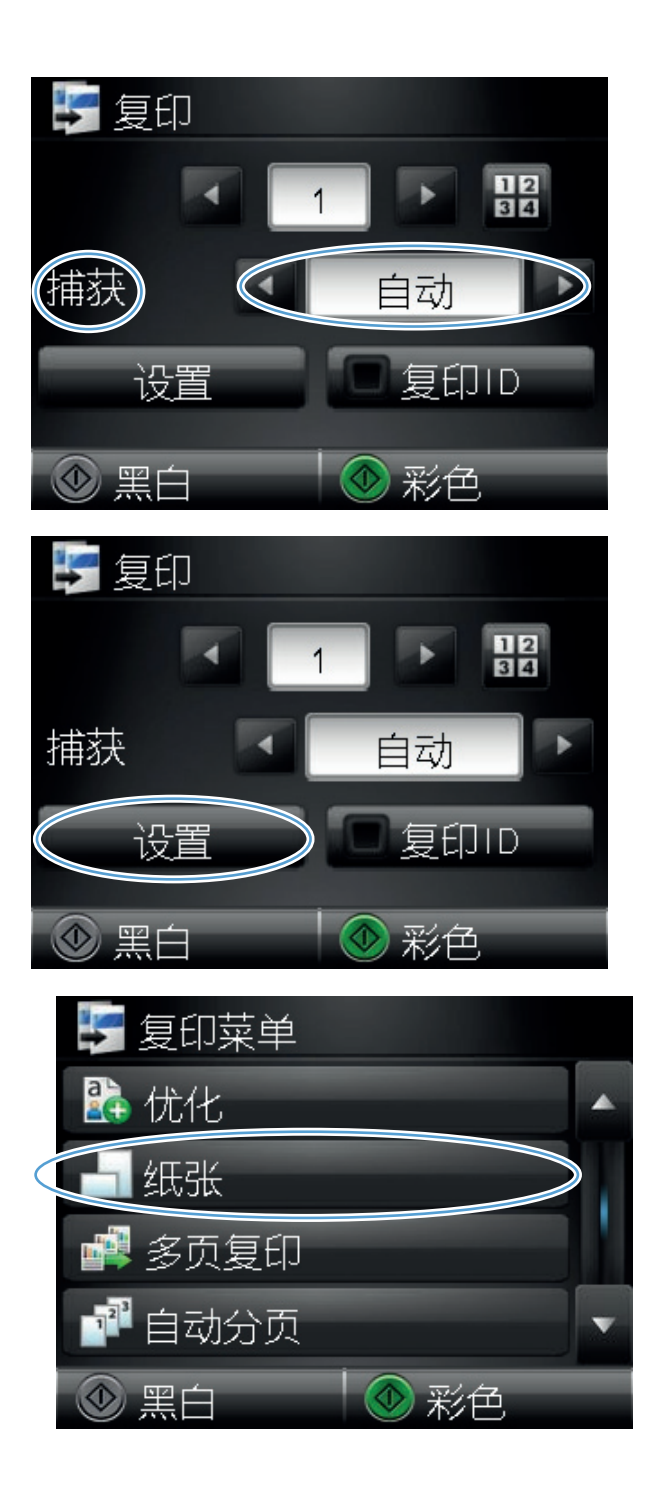

**7**. 在纸张尺寸列表中,轻触纸盘中的纸张尺寸对 应的名称。

**8**. 在纸张类型列表中,轻触纸盘中的纸张类型对 应的名称。

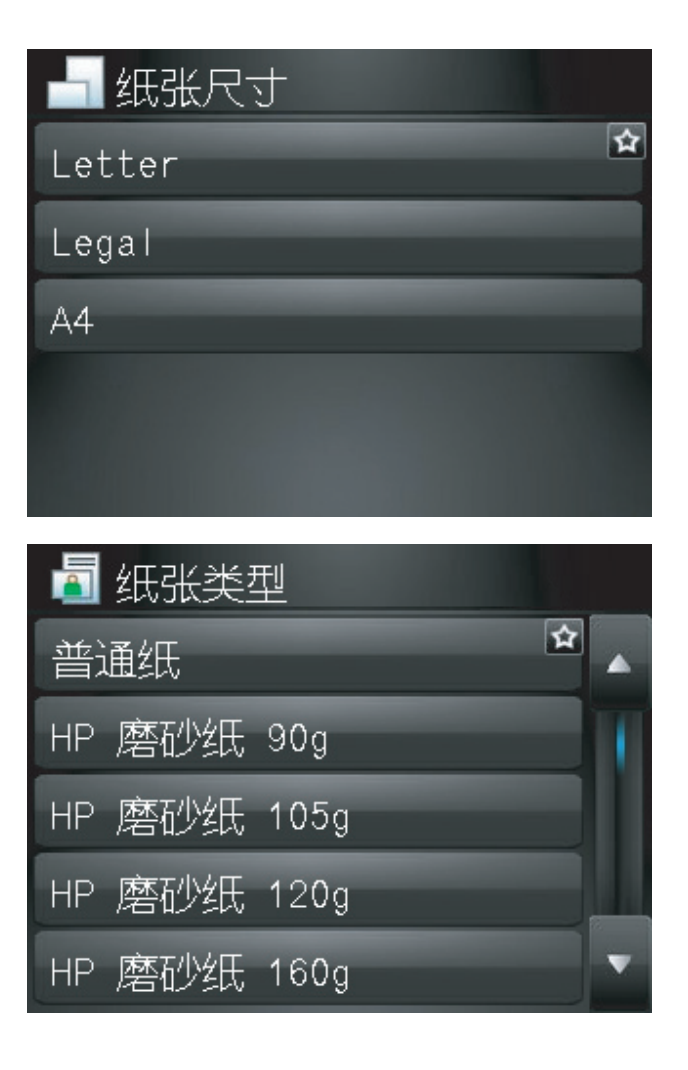

**9**. 轻触黑白或彩色按钮开始复印。

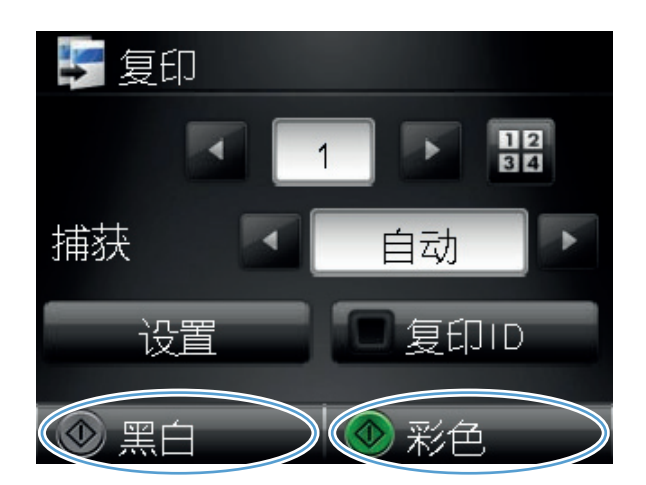

- **10**. 完成后,请放下摄像头支臂。
	- 注: 放下摄像头支臂以防止摄像头镜头盖受 损。

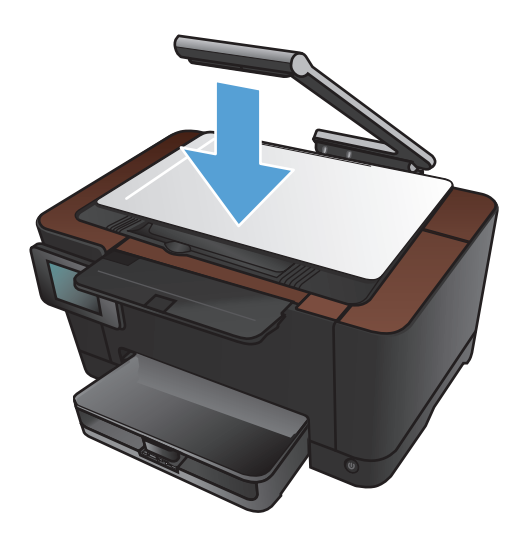

## 设定新的默认复印设置

您可以将任何复印设置组合另存为默认设置以用于每项作业。

**1**. 从主屏幕中,轻触复印按钮。

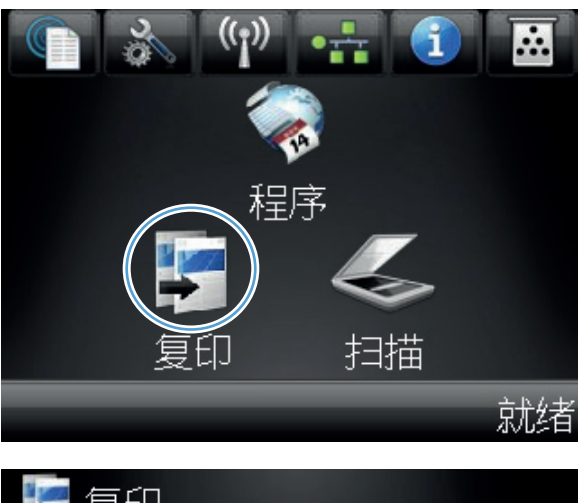

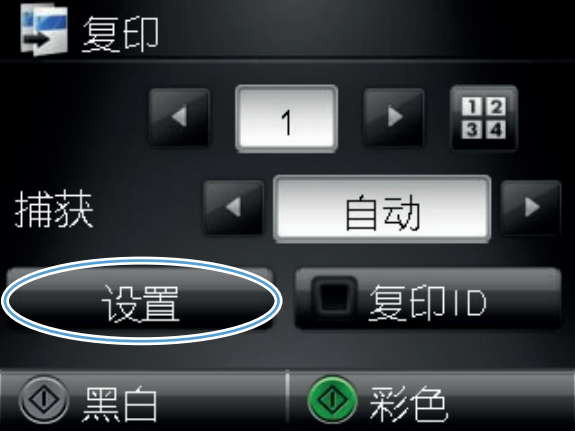

**2**. 轻触设置按钮。

**3**. 配置复印设置以符合您的偏好设置,然后滚动 到设置为新默认值按钮并轻触该按钮。

**4**. 轻触是按钮。

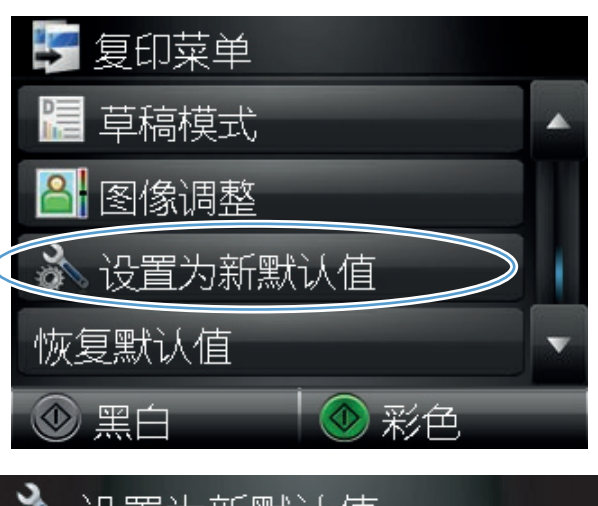

# ♪ 设置为新默认值 是 否

恢复复印默认设置

使用此步骤来恢复出厂默认复印设置。

**1**. 在主页屏幕上,轻触复印按钮。

**2**. 轻触设置按钮。

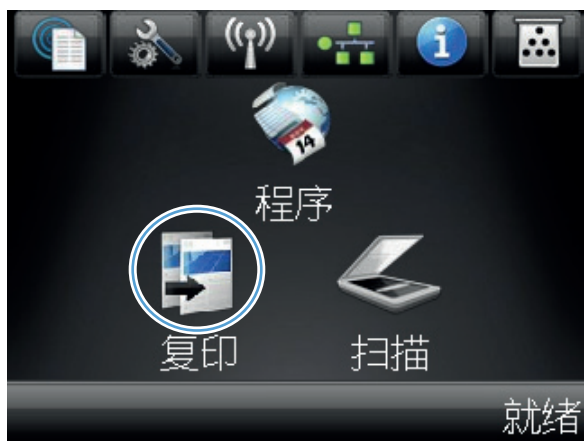

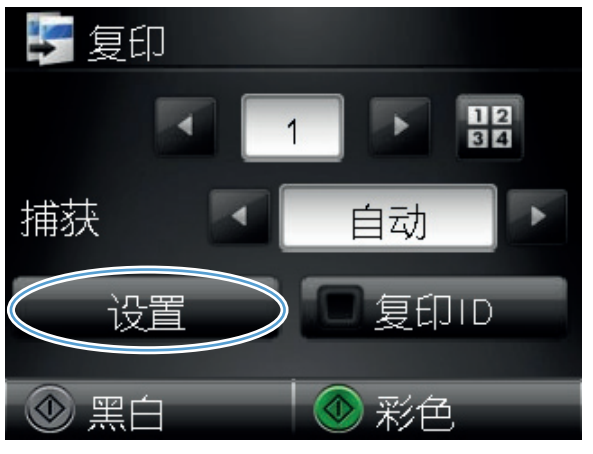

. 滚动查看并轻触恢复默认值按钮。

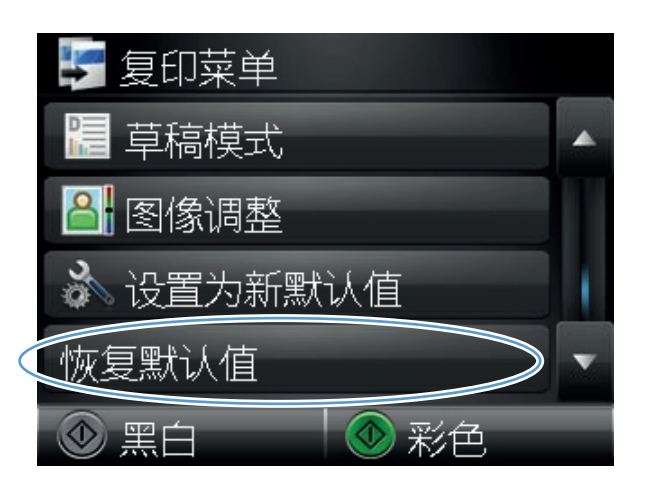

. 轻触 OK 按钮以恢复默认设置。

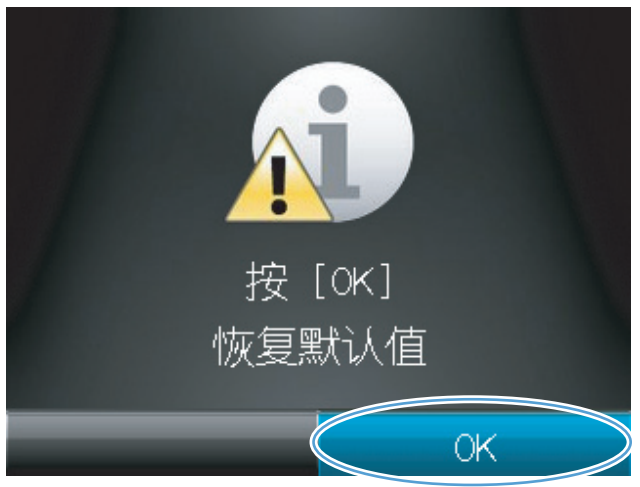

## **6** 扫描

- 使用 HP [扫描软件进行扫描](#page-119-0) (Windows)
- 使用 HP [扫描软件进行扫描](#page-120-0) (Mac OS X)
- [使用其它软件进行扫描](#page-121-0)
- [设置扫描到网络文件夹和扫描到电子邮件功能](#page-122-0)
- [扫描到网络文件夹](#page-123-0)
- [扫描到电子邮件](#page-124-0)

## <span id="page-119-0"></span>使用 **HP** 扫描软件进行扫描 **(Windows)**

- **1**. 双击计算机桌面上的 **HP** 扫描图标。
- 2. 选择一个扫描快捷方式,然后根据需要调整设置。
- **3**. 单击扫描。

**学注: 单击高级设置访问更多选项。** 

单击创建新快捷方式,创建一个自定义的设置集,然后保存到快捷方式列表中。

有关扫描功能的更多信息,请转到 www.hp.com/support/UColorMFPM275nw。

## <span id="page-120-0"></span>使用 **HP** 扫描软件进行扫描 **(Mac OS X)**

- 1. 打开应用程序文件夹,然后单击 Hewlett-Packard。双击 HP 扫描。
- **2**. 打开 **HP** 扫描菜单,然后单击首选项。在扫描仪弹出菜单中,从列表中选择本产品,然后单击继 续。
- **3**. 要使用标准预置设置(能生成可接受的图像和文本效果),请单击扫描按钮。

要使用针对图片或文本文档进行优化的预置设置,请从扫描预置弹出菜单中选择一个预置。要调整 设置,请单击编辑按钮。做好扫描准备后,单击扫描按钮。

- **4**. 要扫描更多页面,请装入下一页,然后单击扫描。单击附加到列表以将新页面添加到当前列表中。 重复上述操作,直至扫描完所有页面。
- 5. 单击保存按钮,然后浏览到计算机上要在其中保存文件的文件夹。

学注: 要现在打印扫描的图像,请单击打印按钮。

## <span id="page-121-0"></span>使用其它软件进行扫描

本产品符合 TWAIN 和 Windows 成像应用程序 (WIA) 标准。本产品可与支持符合 TWAIN 和 WIA 标准的扫描设备的 Windows 程序以及支持符合 TWAIN 标准的扫描设备的 Macintosh 程序结 合使用。

如果使用支持 TWAIN 或 WIA 标准的程序,则可以访问扫描功能,并可以将图像直接扫描到打开的程 序中。有关详细信息,请参阅帮助文件或符合 TWAIN 标准或 WIA 标准的软件程序随附的文档。

#### 从符合 **TWAIN** 标准的程序进行扫描

一般来说, 如果一个软件程序中有**获取、文件获取、扫描、导入新对象、插入自**或**扫描仪**等命令, 则其符合 TWAIN 标准。如果您不能确定程序是否符合 TWAIN 标准,或者您不了解调用的命令,请参阅软件程 序帮助或说明文件。

从符合 TWAIN 标准的程序进行扫描时,HP 扫描软件程序可能会自动启动。如果 HP 扫描程序启动, 则可以在预览图像时更改图像。如果程序未自动启动,则图像会立即进入符合 TWAIN 标准的程序。

从符合 TWAIN 标准的程序开始扫描。有关要使用的命令和步骤的信息,请参阅软件程序帮助或说明文 件。

#### 从符合 **WIA** 标准的程序进行扫描

WIA 是另一种直接将图像扫描至软件程序的办法。WIA 使用 Microsoft 软件进行扫描,而不是 HP 扫 描软件。

一般来说,如果软件程序的"插入"或"文件"菜单中有图片**/**从扫描仪或相机之类的命令,则其符合 WIA 标准。如果您不能确定程序是否符合 WIA 标准,请参阅软件程序帮助或说明文件。

从符合 WIA 标准的程序开始扫描。有关要使用的命令和步骤的信息,请参阅软件程序帮助或说明文 件。

**-** 或 **-**

在 Windows 控制面板的**照相机和扫描仪**文件夹中 (在 Windows Vista 和 Windows 7 中,位于**硬件** 和声音文件夹中),双击本产品的图标。这将打开标准的 Microsoft WIA 向导,您可以用它扫描至文 件。

#### 使用光学字符识别 **(OCR)** 软件扫描

Readiris OCR 程序位于随产品一起装运的单独 CD 中。要使用 Readiris 程序,请从相应的软件 CD 安装该程序,然后按联机帮助中的说明执行操作。

## <span id="page-122-0"></span>设置扫描到网络文件夹和扫描到电子邮件功能

只有使用 HP 嵌入式 Web 服务器进行配置后您才能使用这些扫描功能。 以下说明介绍如何设置扫描 设置。

- 1. 从产品控制面板上的主屏幕中,轻触网络 。品按钮以查找产品 IP 地址。
- **2**. 要打开 HP 嵌入式 Web 服务器,请在 Web 浏览器的地址行中键入 IP 地址。

**3**. 单击扫描标签以设置功能。

**学生:** 您也可以从 HP 设备工具箱 (Windows) 或 HP Utility (Mac OS X) 访问 HP 嵌入式 Web 服务器。

## <span id="page-123-0"></span>扫描到网络文件夹

可使用产品的控制面板将文件扫描到网络上的文件夹。

 $\frac{dy}{dx}$ 注: 要使用这一功能,必须将产品连接网络,并且必须使用 HP 嵌入式 Web 服务器配置扫描功能。

**1**. 将摄像头支臂抬起至完全打开位置。

**2**. 将文档或物体放在拍摄台上,正面朝上。将文 档的左上角与拍摄台右边缘和后边缘上的隆起 部分对齐。

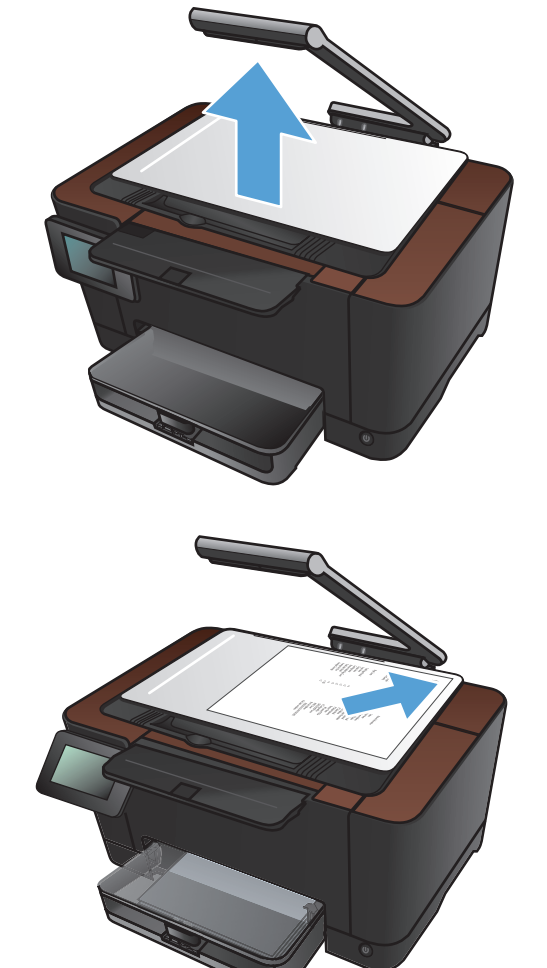

- **3**. 轻触扫描到网络文件夹项。
- **4**. 在网络文件夹的列表中,选择要保存文件的文 件夹。
- **5**. 控制面板屏幕上显示扫描设置。
	- 如果要更改任何设置, 请轻触设置按钮, 然 后更改设置。
	- 如果设置正确,请转至下一步。
- **6**. 轻触扫描按钮开始扫描作业。

<span id="page-124-0"></span>扫描到电子邮件

可使用产品的控制面板将文件直接扫描到电子邮件地址。 扫描的文件将以电子邮件附件的形式发送到 该地址。

 $\frac{dy}{dx}$ 注: 要使用这一功能,必须将产品连接网络,并且必须使用 HP 嵌入式 Web 服务器配置扫描功能。

**1**. 将摄像头支臂抬起至完全打开位置。

**2**. 将文档或物体放在拍摄台上,正面朝上。将文 档的左上角与拍摄台右边缘和后边缘上的隆起 部分对齐。

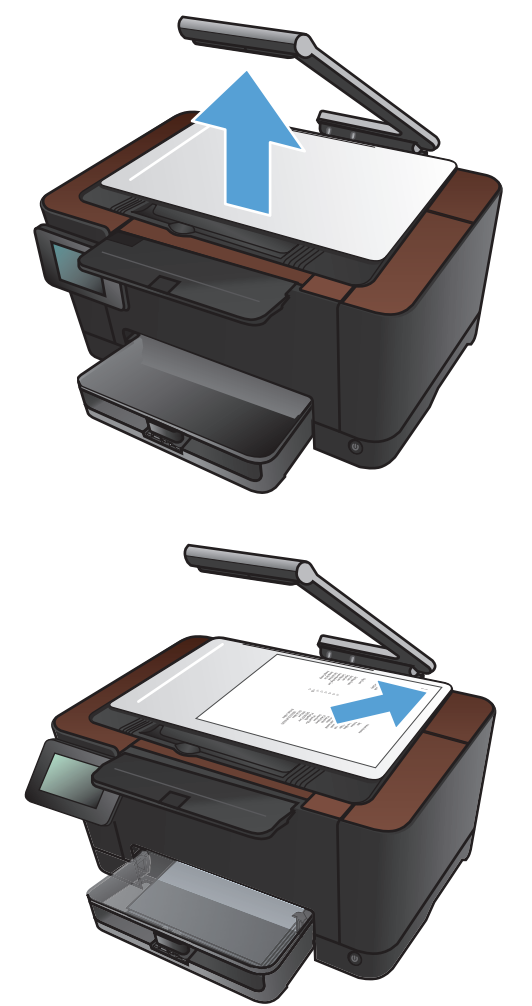

- **3**. 从主屏幕中,轻触扫描按钮。
- **4**. 轻触扫描到电子邮件项目。
- **5**. 轻触发送到电子邮件项目。
- **6**. 选择要使用的发件人地址。 这也称为"传出电 子邮件配置文件"。

注: 如果已经设置了 PIN 功能,请输入 PIN 再轻触 OK 按钮。 但是 PIN 并不是此功能所 必需的。

**7**. 轻触收件人按钮并选择您希望向其发送文件的 地址或组。 完成后轻触完成按钮。

- . 如果希望添加主题行,请轻触主题按钮。
- . 轻触下一步按钮。
- . 控制面板屏幕上显示扫描设置。
	- 如果要更改任何设置,请触摸<mark>设置</mark>按钮,然 后更改设置。
	- 如果设置正确,请转至下一步。
- . 轻触扫描按钮开始扫描作业。

## **7** 管理和维护

- 使用 HP [Reconfiguration](#page-127-0) Utility 来更改产品连接
- 使用 HP Web [服务应用程序](#page-128-0)
- 配置 IP [网络设置](#page-129-0)
- HP [设备工具箱](#page-131-0) (Windows)
- Mac OS X 版的 HP [Utility](#page-133-0)
- [产品安全功能](#page-134-0)
- [节约设置](#page-135-0)
- [在打印碳粉盒或成像鼓达到估计使用寿命时打印](#page-137-0)
- [更换打印碳粉盒](#page-138-0)
- [更换成像鼓](#page-143-0)
- [更新固件](#page-150-0)

## <span id="page-127-0"></span>使用 **HP Reconfiguration Utility** 来更改产品连接

如果您已开始使用本产品并且想要更改其连接方式,请使用 HP Reconfiguration Utility 来建立连接。例 如,您可以将本产品重新配置为使用其他无线地址、连接到有线或无线网络,或者从一种网络连接更换为 USB 连接。您可以在不插入产品 CD 的情况下更改配置。选择您想要建立的连接的类型之后,程序会 直接转到产品设置步骤需要更改的部分。

HP Reconfiguration Utility 位于计算机上的 HP 程序组中。

## <span id="page-128-0"></span>使用 **HP Web** 服务应用程序

有若干创新应用程序可用于本产品,您可以直接从 Internet 下载这些应用程序。若要获取更多信息并下 载这些应用程序,请转到 HP ePrintCenter 网站,网址是:[www.hpeprintcenter.com](http://www.hpeprintcenter.com)。

若要使用此功能,本产品必须连接到具有 Internet 连接的计算机或网络。必须在本产品上启用 HP Web 服务。按照此步骤来启用 HP Web 服务:

- **1**. 从产品控制面板的主屏幕中,轻触 Web 服务 按钮。
- **2**. 轻触启用 Web 服务按钮。

从 HP ePrintCenter 网址下载一个应用程序之后,您可从产品控制面板上的程序菜单中访问此应用程序。

## <span id="page-129-0"></span>配置 **IP** 网络设置

#### 打印机共享免责声明

HP 不支持对等网络,因为此功能是 Microsoft 操作系统的功能,而不是 HP 打印机驱动程序的功能。 请访问 Microsoft 网站:[www.microsoft.com](http://www.microsoft.com)。

#### 查看或更改网络设置

使用 HP 嵌入式 Web 服务器查看或更改 IP 配置设置。

- 1. 从产品控制面板上的主屏幕中,轻触网络 。朵按钮以查找产品 IP 地址。
- **2**. 若要打开 HP 嵌入式 Web 服务器,请在 Web 浏览器的地址行中键入 IP 地址。

**[ ) 主:** 您也可以从 HP 设备工具箱 (Windows) 或 HP Utility (Mac OS X) 访问 HP 嵌入式 Web 服务器。

**3**. 单击联网选项卡以获得网络信息。可根据需要更改设置。

#### 从控制面板手动配置 **IPv4 TCP/IP** 参数

使用控制面板菜单手动设置 IPv4 地址、子网掩码和默认网关。

- 1. 轻触设置 & 按钮。
- **2**. 滚动查看并轻触网络设置菜单。
- 3. 轻触 TCP/IP 配置菜单, 然后轻触手动按钮。
- 4. 使用数字小键盘输入 IP 地址, 然后轻触 OK 按钮。轻触是按钮进行确认。
- 5. 使用数字小键盘输入子网掩码,然后轻触 OK 按钮。轻触是按钮进行确认。
- **6**. 使用数字小键盘输入默认网关,然后轻触 OK 按钮。轻触是按钮进行确认。

#### 在网络上给产品重命名

如果您想要在网络上给本产品重命名以使其具有唯一的标识,请使用 HP 嵌入式 Web 服务器。

- 1. 从产品控制面板上的主屏幕中,轻触网络 。朵按钮以查找产品 IP 地址。
- **2**. 要打开 HP 嵌入式 Web 服务器,请在 Web 浏览器的地址行中键入 IP 地址。

注: 您也可以从 HP 设备工具箱 (Windows) 或 HP Utility (Mac OS X) 访问 HP 嵌入式 Web 服务器。

**3**. 打开系统选项卡。

**4**. 在设备信息页面上,默认产品名称位于设备说明栏中。您可以更改此名称以使本产品具有唯一的标 识。

学注:填写此页面上的其他栏是可选的。

**5**. 单击应用按钮保存更改。

#### 链路速度和双工设置

 $\ddot{\mathbb{C}}$  注: 此信息仅适用于以太网网络。它不适用于无线网络。

打印服务器的链路速度和通信模式必须与网络集线器一致。多数情况下,请将本产品保留为自动模式。 如果对链路速度和双工设置的更改不正确,可能阻止产品与其它网络设备通信。如果需要进行更改,请 使用产品控制面板。

2 <mark>注:</mark> 此设置必须与您要连接的网络产品(网络集线器、交换机、网关、路由器或计算机)匹配。

 $\ddot{\mathbb{C}}$ 注: 对这些设置进行修改将导致产品电源关闭然后再打开。因此请仅在产品闲置时进行更改。

- 1. 轻触设置 & 按钮。
- **2**. 滚动查看并轻触网络设置菜单。
- **3**. 轻触链接速度菜单。
- **4**. 选择以下选项之一。

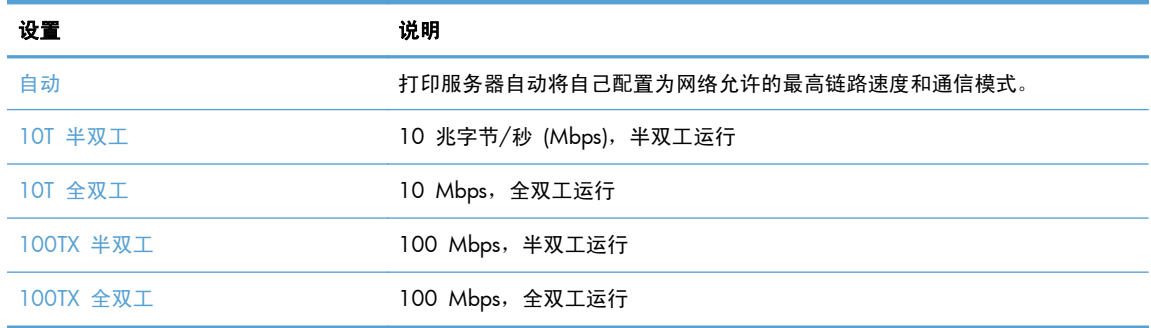

**5**. 轻触 OK 按钮。关闭产品然后再打开。

## <span id="page-131-0"></span>**HP** 设备工具箱 **(Windows)**

使用 HP 设备工具箱 (Windows) 从您的计算机查看或更改产品设置。此工具打开本产品的 HP 嵌入 式 Web 服务器。

- 学 注: 仅在您安装产品时执行了完整安装的情况下,此工具才可用。
	- 1. 单击开始按钮,然后单击程序项目。
	- **2**. 单击 HP 产品组,然后单击 **HP** 设备工具箱项目。

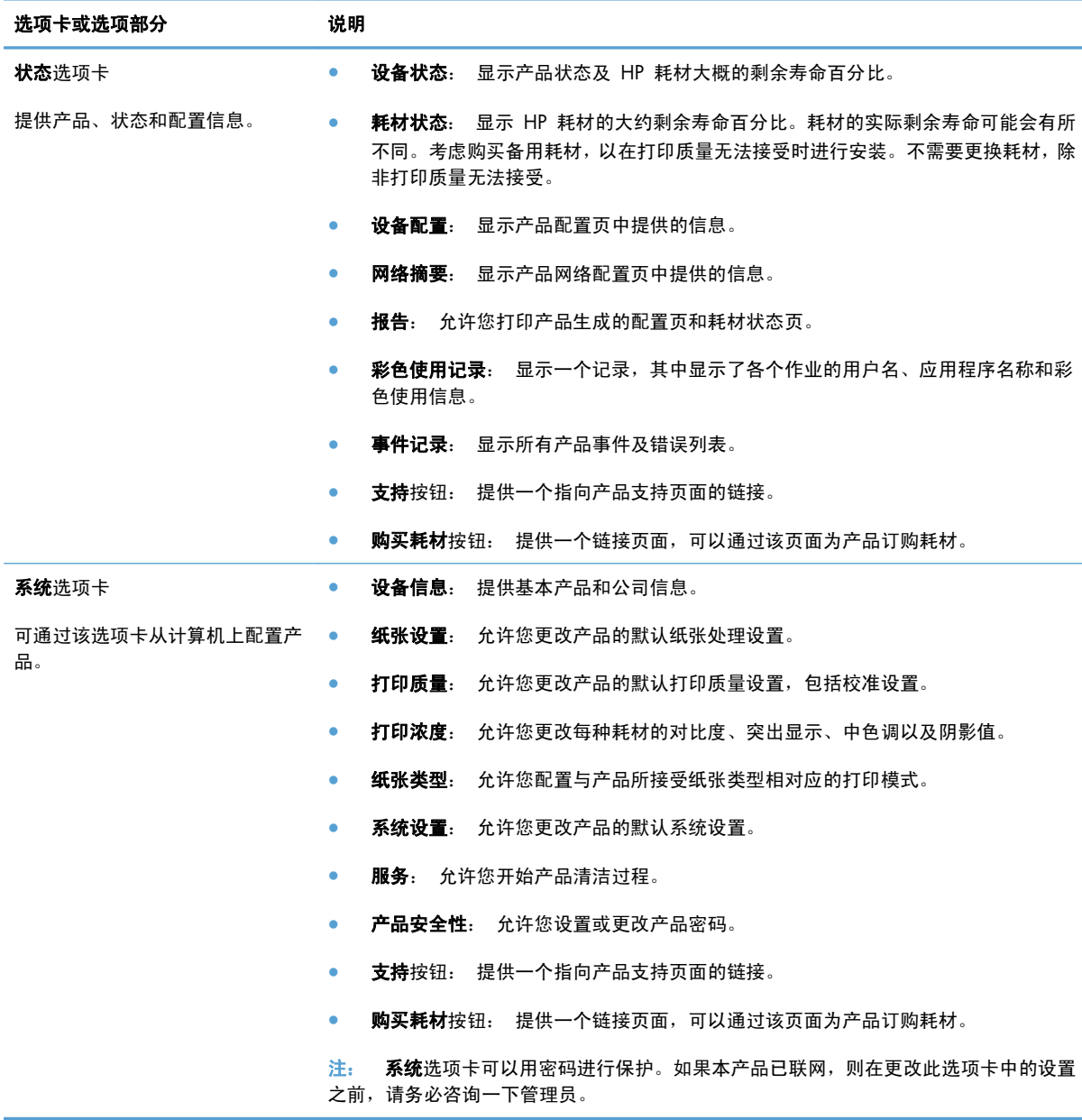

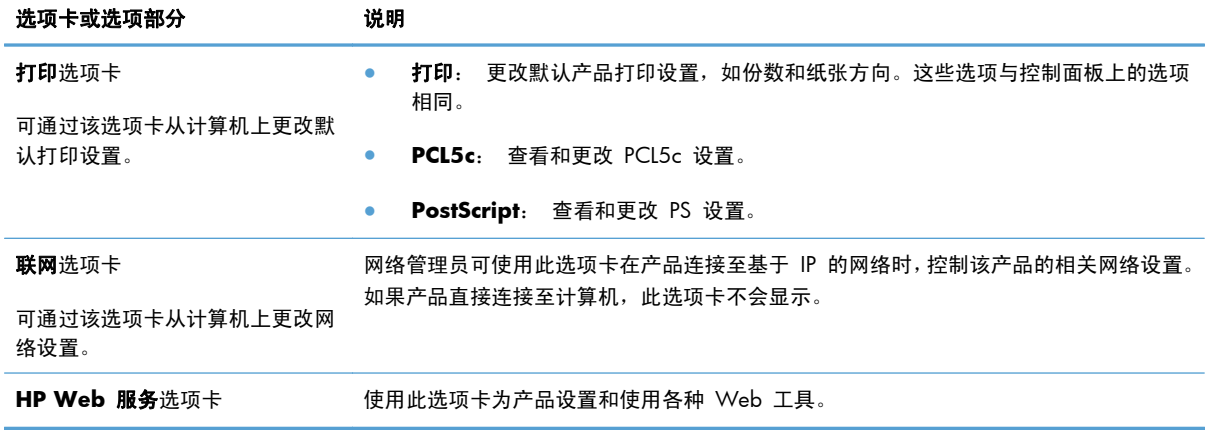

## <span id="page-133-0"></span>**Mac OS X** 版的 **HP Utility**

使用 HP Utility (Mac OS X) 从您的计算机查看或更改产品设置。此工具将为本产品打开 HP 嵌入式 Web 服务器。

如果产品通过 USB 电缆连接或连接到基于 TCP/IP 的网络, 您可以使用 HP Utility。

#### 打开 **HP Utility**

▲ 从 dock 中, 单击 HP Utility。

**-** 或 **-**

从应用程序中,依次单击 **Hewlett Packard** 和 **HP Utility**。

### **HP Utility** 功能

使用 HP Utility 软件执行下列任务:

- 获取有关耗材状态的信息。
- 获取有关产品的信息,例如,固件版本和序列号。
- 打印一张配置页。
- 配置纸盘的纸张类型和尺寸。
- 将文件和字体从计算机传输至产品。
- 更新产品固件。
- 显示彩色使用页。

## <span id="page-134-0"></span>产品安全功能

产品支持安全标准和推荐的协议,可帮助您保持产品安全、保护网络上的重要信息并简化监控和维护产 品的方法。

有关 HP 的安全成像和打印解决方案的详细信息,请访问 [www.hp.com/go/secureprinting](http://www.hp.com/go/secureprinting)。 该网站提 供有关安全功能的白皮书和常见问题解答文档的链接。

#### 锁定产品

**1**. 可以将安全电缆连接至产品后面的插槽。

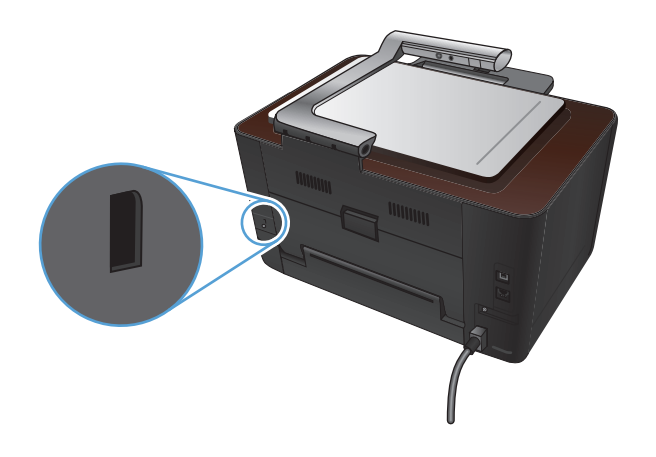

#### 设置或更改产品密码

使用 HP 嵌入式 Web 服务器为网络上产品设置密码或更改现有密码。

- 1. 从产品控制面板上的主屏幕中,轻触网络 。<del>凡</del>按钮以查找产品 IP 地址。
- **2**. 要打开 HP 嵌入式 Web 服务器,请在 Web 浏览器的地址行中键入 IP 地址。
- **[ ) 主:** 您也可以从 HP 设备工具箱 (Windows) 或 HP Utility (Mac OS X) 访问 HP 嵌入式 Web 服务器。
- 3. 单击系统选项卡,然后单击产品安全性链接。

22 注: 如果先前已经设置了密码,系统会提示您键入密码。键入密码,然后单击应用按钮。

- **4**. 在密码框和确认密码框中键入新密码。
- 5. 在窗口底部,单击应用按钮以保存密码。

## <span id="page-135-0"></span>节约设置

#### 使用经济模式进行打印

本产品有专门用于打印草稿文档的 EconoMode 选项。使用 EconoMode 可以减小碳粉用量,从而减少 每页打印成本。但是,使用 EconoMode 也会降低打印质量。

HP 不建议一直使用 EconoMode。如果始终使用 EconoMode,则碳粉使用时间可能要比打印碳粉盒中 机械部件的寿命还要长。如果打印质量开始降低且变得令人无法接受,请考虑更换打印碳粉盒。

 $\frac{dy}{dx}$ 注: 此功能适用于 PCL 6 打印机驱动程序 (用于 Windows)。如果您没有使用该驱动程序, 则可以 通过 HP 内嵌式 Web 服务器启用该功能。

- 1. 从软件程序中,选择"打印"选项。
- 2. 选择产品,然后单击属性或首选项按钮。
- **3**. 单击纸张**/**质量选项卡。
- **4**. 单击经济模式复选框。

#### 设置休眠延迟

- 1. 在主页屏幕上,轻触设置 & 按钮。
- **2**. 打开以下菜单:
	- 系统设置
	- 电能设置
	- 睡眠延迟
- **3**. 选择休眠延迟的时间。

学注: 默认值为 15 分钟。

#### 选择自动关机延迟

- 1. 从主屏幕中,轻触设置 & 按钮。
- **2**. 打开以下菜单:
	- 系统设置
	- 电能设置
	- 自动关机
	- 关机延迟

**3**. 选择关机延迟的时间。

学注: 默认值为 30 分钟。

- **4**. 当产品接到作业或您按下控制面板上的一个按钮时,产品会自动从自动关机模式唤醒。您可以更改 使产品唤醒的事件。打开以下菜单:
	- 系统设置
	- 电能设置
	- 自动关机
	- 唤醒事件

如要关掉某个唤醒事件,请选择该事件,然后选择否选项。

## <span id="page-137-0"></span>在打印碳粉盒或成像鼓达到估计使用寿命时打印

**<**耗材**>**不足消息 — 其中<耗材>是指彩色打印碳粉盒或成像鼓: 当耗材不足时,产品会发出指示。实 际剩余寿命可能会有所不同。考虑购买备用碳粉盒,以在打印质量无法接受时进行安装。无需现在更换 耗材。

**<**耗材**>**严重不足消息 — 此处<耗材>是指彩色打印碳粉盒或成像鼓或多个打印碳粉盒和/或成像鼓的 组合: 当耗材严重不足时,产品会发出指示。耗材的实际剩余寿命可能会有所不同。考虑购买备用碳 粉盒,以在打印质量无法接受时进行安装。此时不需要更换耗材,除非打印质量无法接受。

当某个 HP 打印碳粉盒达到"严重不足"阈值时,HP 对于该耗材的高级保护保修也将终止。

本产品中安装的成像鼓在产品保修范围之内。自安装之日起,更换的成像鼓享有一年的有限保修。成像 鼓安装日期显示在耗材状态页上。

您可以更改耗材达到"严重不足"状态时产品的反应方式。安装新打印碳粉盒或成像鼓时,您不必恢复 这些设置。

- 1. 在控制面板上的主页屏幕中,轻触设置 & 按钮。
- **2**. 打开以下菜单:
	- 系统设置
	- 耗材设置
	- 黑色碳粉盒、彩色碳粉盒或成像鼓
	- 严重不足设置
- **3**. 选择以下选项之一:
	- 选择继续选项,可将产品设为在打印碳粉盒或成像鼓中的碳粉严重不足时警告您,但继续打 印。

如果将严重不足设置菜单设置为继续选项,当耗材达到建议的更换标准时,产品将自动继续打 印。在严重不足模式下继续使用耗材时,屏幕上将显示**<**耗材**>**严重不足消息。

当某种 HP 耗材达到严重不足阈值时,HP 对于该耗材的高级保护保修也将终止。在"严重不 足"模式下继续使用 HP 耗材所导致的所有打印缺陷或碳粉盒故障,将不认为是 HP 打印碳 粉盒保修声明中所说的耗材有材料或工艺缺陷。

- 选择停止选项,可将产品设为停止打印,直到您更换了打印碳粉盒或成像鼓。
- 选择提示选项,可将产品设为停止打印,并提示您更换打印碳粉盒或成像鼓。您可以确认提示 并继续打印。本产品上用户可配置的选项为"剩余 50 页时提醒我"、"剩余 100 页时提 醒我"、"剩余 200 页时提醒我"和"从不"。此选项仅用作一项客户便利服务, 并不表示 这些页面的打印质量将是可接受的。
- 仅在彩色碳粉盒菜单中,选择打印黑色(默认选项)可使产品在碳粉严重不足时警告您,但仅 以黑色继续打印。

## <span id="page-138-0"></span>更换打印碳粉盒

注意: 除非准备使用打印碳粉盒,否则请勿将其从包装中取出。

**1**. 将摄像头支臂抬起至完全打开位置。

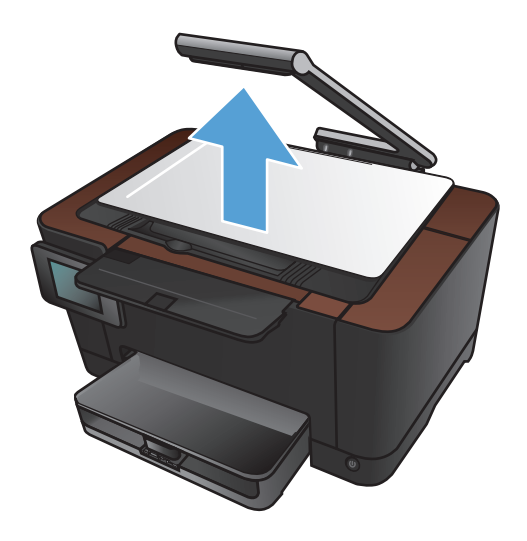

2. 拆卸拍摄台,然后将其放在一边。

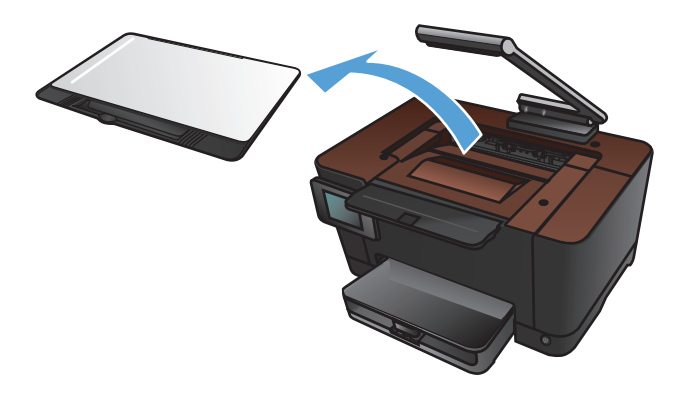

3. 打开打印碳粉盒盖,然后识别哪个打印碳粉盒 位于开口处。

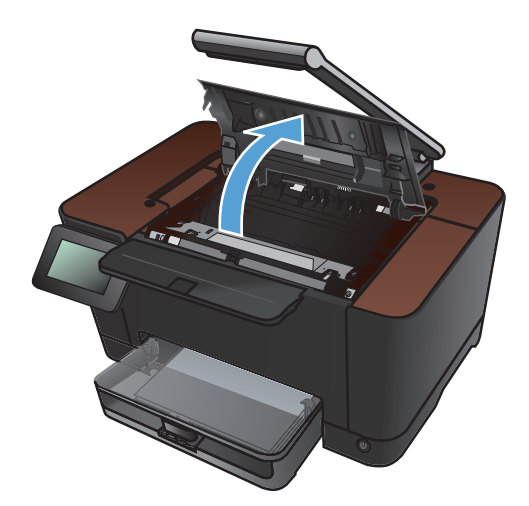

- **4**. 如果您需要更换的打印碳粉盒不在开口中,请 关闭打印碳粉盒盖。
- 

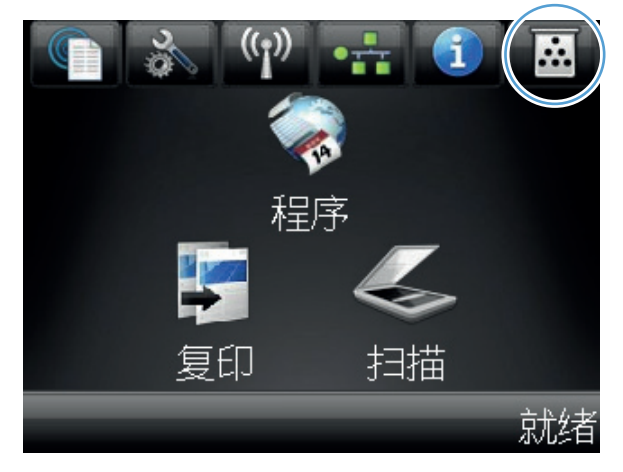

5. 从产品控制面板的主屏幕中,轻触耗材 **函** 按 钮。

**6**. 轻触碳粉盒旋转按钮以将打印碳粉盒转盘移到 下一个位置。会有一则消息通知您转盘将旋转 到的打印碳粉盒。重复此步骤,直至打印碳粉 ————————————<br>盒转盘位于正确位置。

注: 按下碳粉盒旋转 按钮时,必须合上所有 挡盖。此外,还必须安装成像鼓,碳粉盒旋转 按钮才能工作。

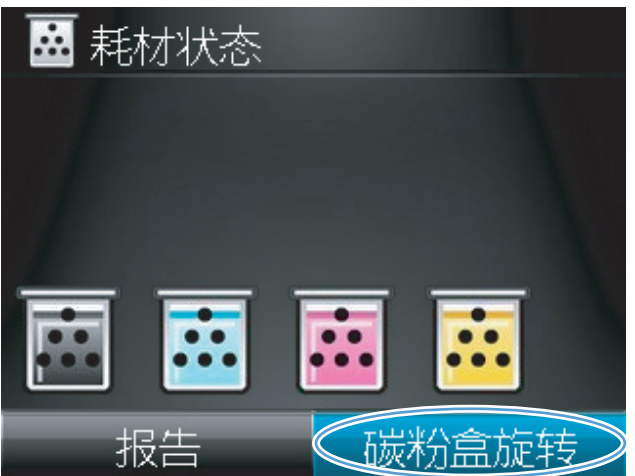

**7**. 等待直至显示正在旋转消息消失且旋转声音停 止,然后再打开打印碳粉盒盖。

**8**. 抓住旧打印碳粉盒中间的手柄,将其卸下。

**9**. 从包装中取出新的打印碳粉盒。将用过的打印 碳粉盒放入包装袋和包装盒中,以便回收利用。

注意: 为了防止损坏打印碳粉盒,请抓住打 印碳粉盒的两端。不要碰到打印碳粉盒上的滚 筒。

**10**. 抓住新打印碳粉盒的两侧,轻轻摇晃打印碳粉 盒,以使碳粉在打印碳粉盒内分布均匀。

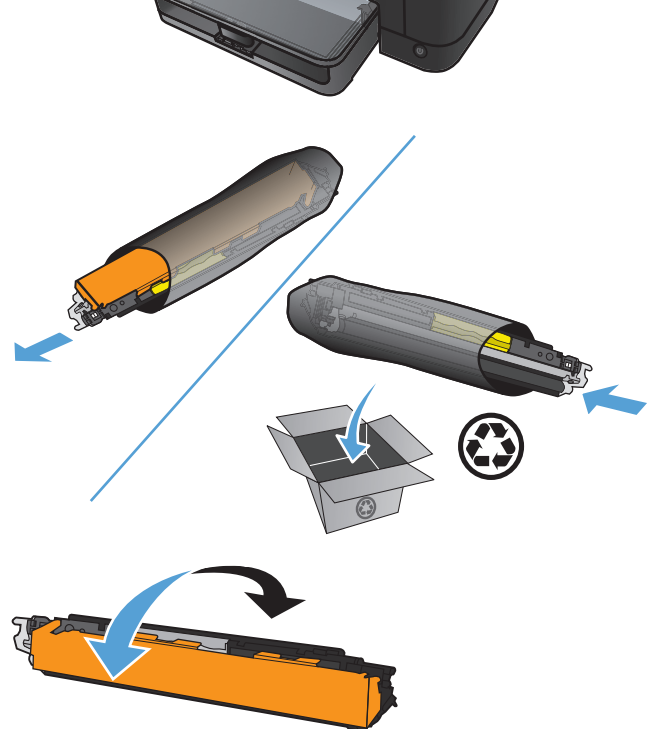

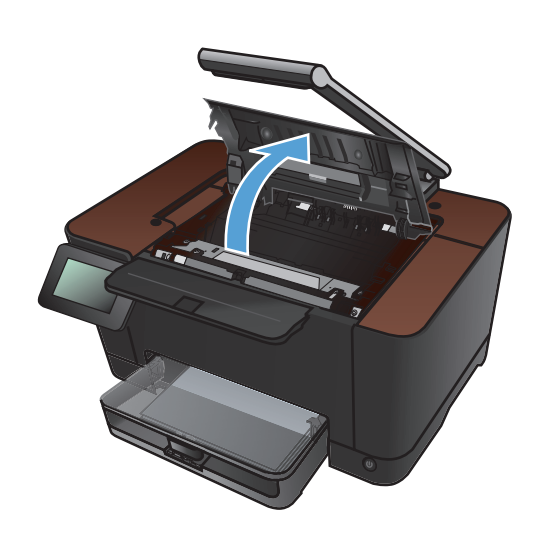

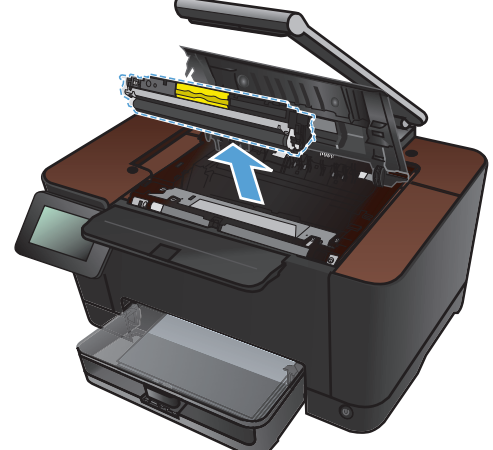

**11**. 抓住旧打印碳粉盒中间的手柄,取下塑料护板。

注: 请勿触及打印碳粉盒滚筒。如果滚筒上 有指纹,可能会导致打印质量问题。

**12**. 从打印碳粉盒上撕下密封胶带。将胶带放在打 印碳粉盒包装盒中,以便回收利用。

**13**. 抓住打印碳粉盒中间的手柄,将其插入本产品 中。

注: 将打印碳粉盒上的颜色标签与转盘插槽 中的颜色标签进行对比,确保打印碳粉盒颜色 与转盘位置相匹配。(黑色转盘位置没有标 签。)

注意: 如果碳粉落到衣服上,请用一块干布 将它擦掉,然后在冷水中清洗衣服。*热水会使* 碳粉融入织物中。

**14**. 关闭打印碳粉盒挡盖。

注: 合上打印碳粉盒挡盖后,控制面板将显 示正在校准**...**消息。留出几分钟时间让产品进 行校准。

注: 如果您需要更换另一个打印碳粉盒, 则 必须关闭打印碳粉盒盖,然后再次轻触碳粉盒 旋转按钮。

更换第二个打印碳粉盒时,无需等待产品进行 校准。相反,请轻触碳粉盒旋转按钮,将转盘 旋转到位。更换打印碳粉盒后,产品即会校准。

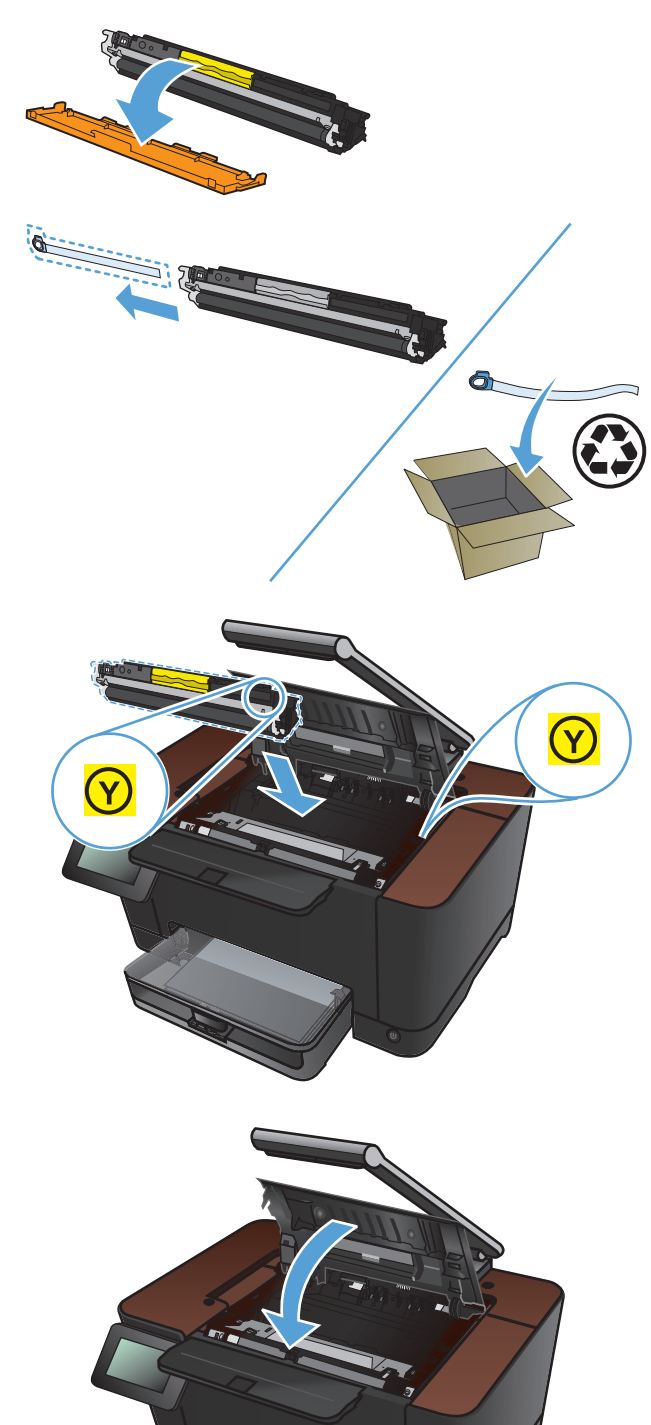

**15**. 重新安装拍摄台。

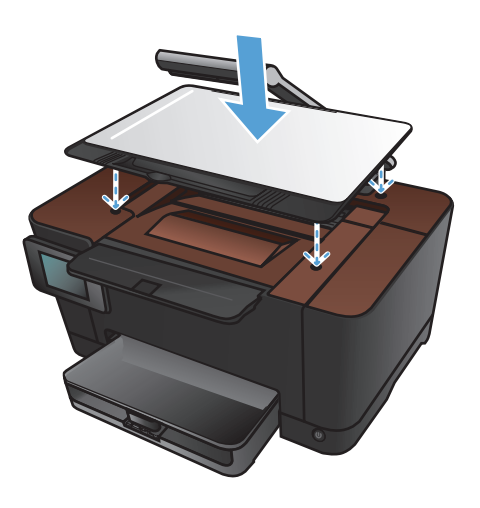

**16**. 放下摄像头支臂。

注: 放下摄像头支臂以防止摄像头镜头盖受 损。

## <span id="page-143-0"></span>更换成像鼓

 $\stackrel{\text{\tiny def}}{=}$  注: 本产品中安装的成像鼓在产品保修范围之内。自安装之日起,更换的成像鼓享有一年的有限保 修。成像鼓安装日期显示在耗材状态页上。仅本产品的打印碳粉盒可享受 HP 的高级保护保修。

注意: 除非准备使用成像鼓,否则请勿将其从包装中取出。

**1**. 从进纸盘取出纸张。

**2**. 将摄像头支臂抬起至完全打开位置。

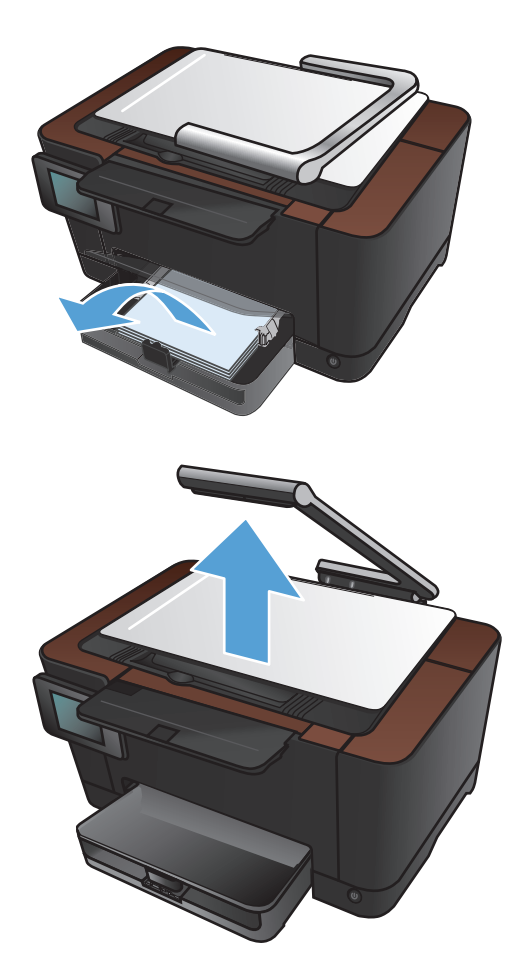
. 打开打印碳粉盒挡盖。

. 向外平直拉出进纸盘以将其拆卸。

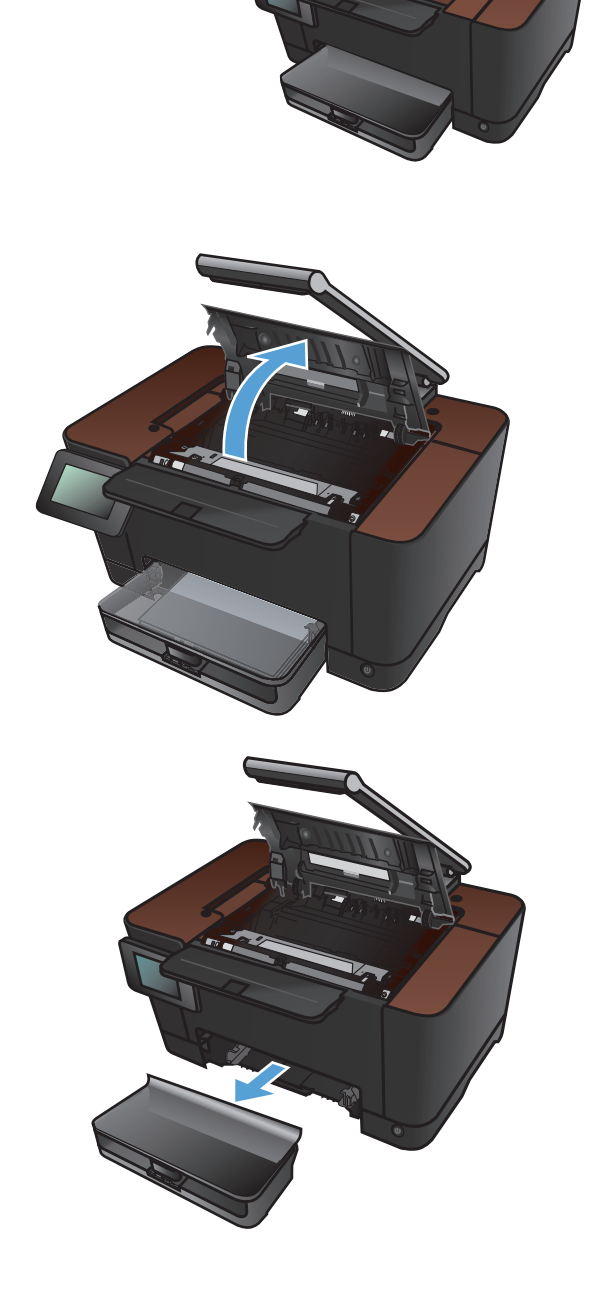

**6**. 向外拉出前盖板的右上部,然后向前旋转,以 将右边松开。从产品中拆卸前盖板。

**7**. 提起用于固定成像鼓的两个手柄。

**8**. 取出旧成像鼓。

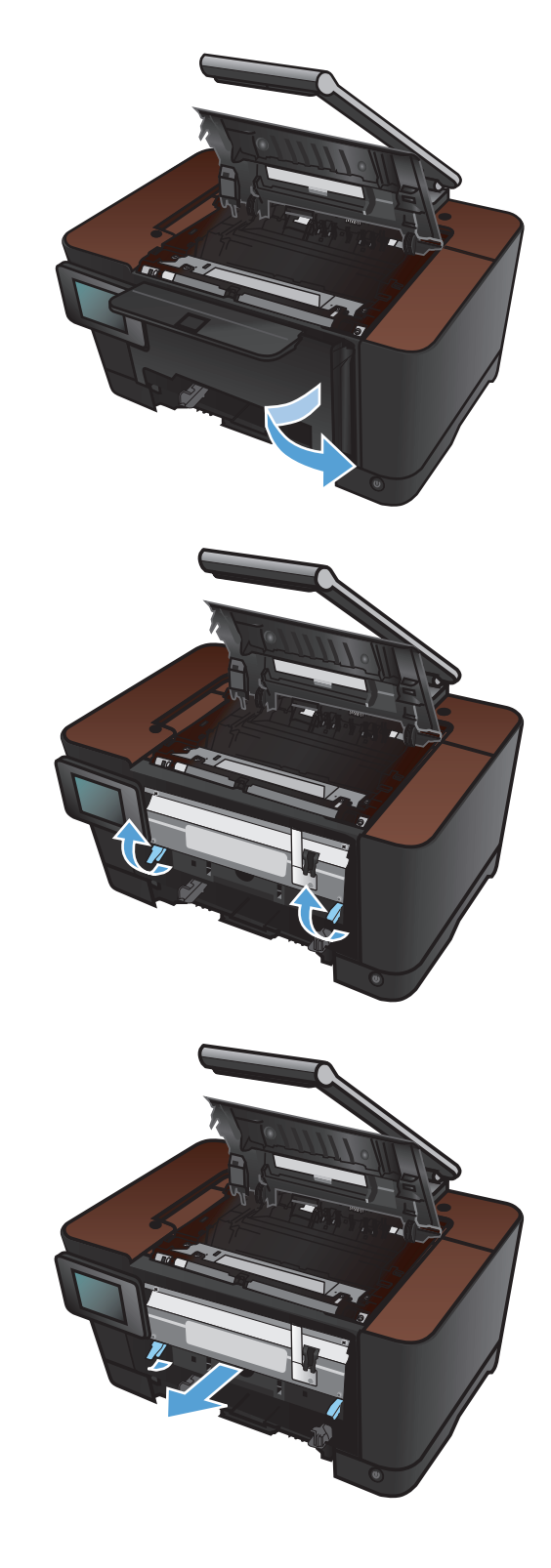

**9**. 从包装袋中取出新的成像鼓。将用过的成像鼓 放入包装袋和包装盒中,以便回收利用。

- **10**. 取下新成像鼓上的护板。
	- 注意: 为防止损坏,请勿使成像鼓受到阳光 照射。用一张纸盖住它。
	- 注意: 不要触摸绿色滚筒。如果成像鼓上有 手印,将影响打印质量。
- **11**. 将新成像鼓插入产品中。

**12**. 放下用于固定成像鼓的两个手柄。

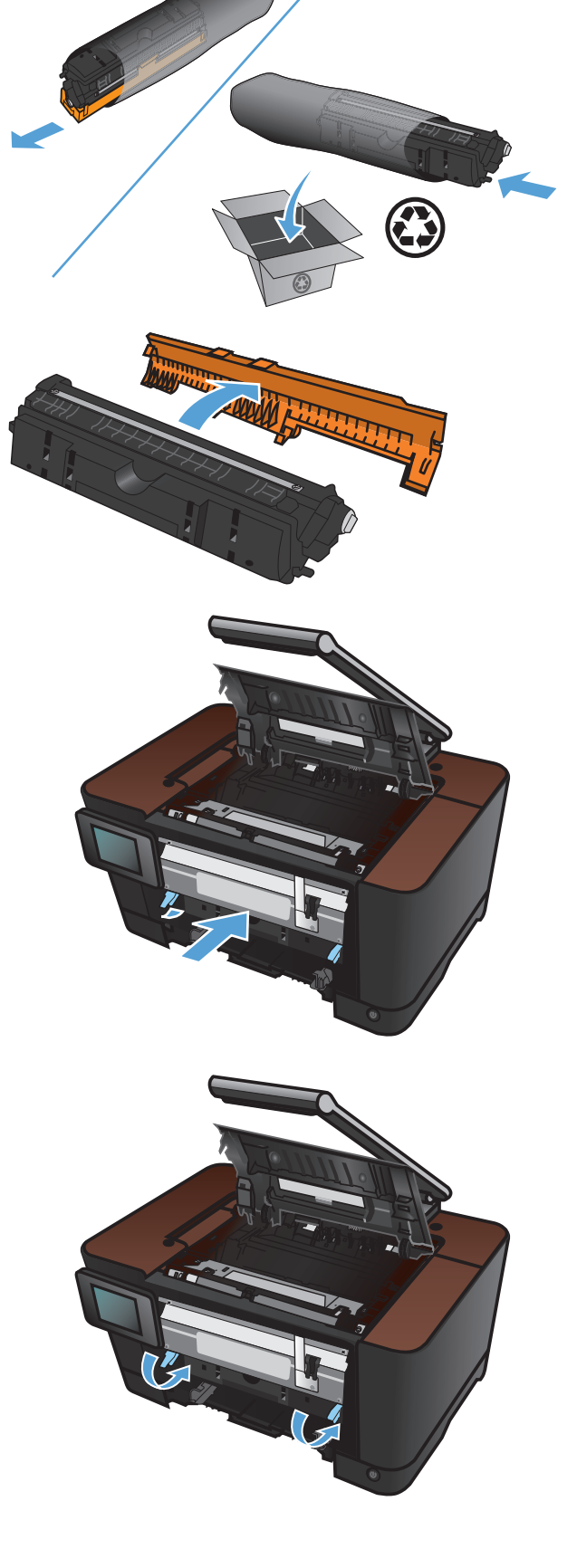

**13**. 重新安装前盖板。首先插入左边,然后将盖板 旋转到位。

**14**. 重新安装进纸盘。

**15**. 关闭打印碳粉盒门。

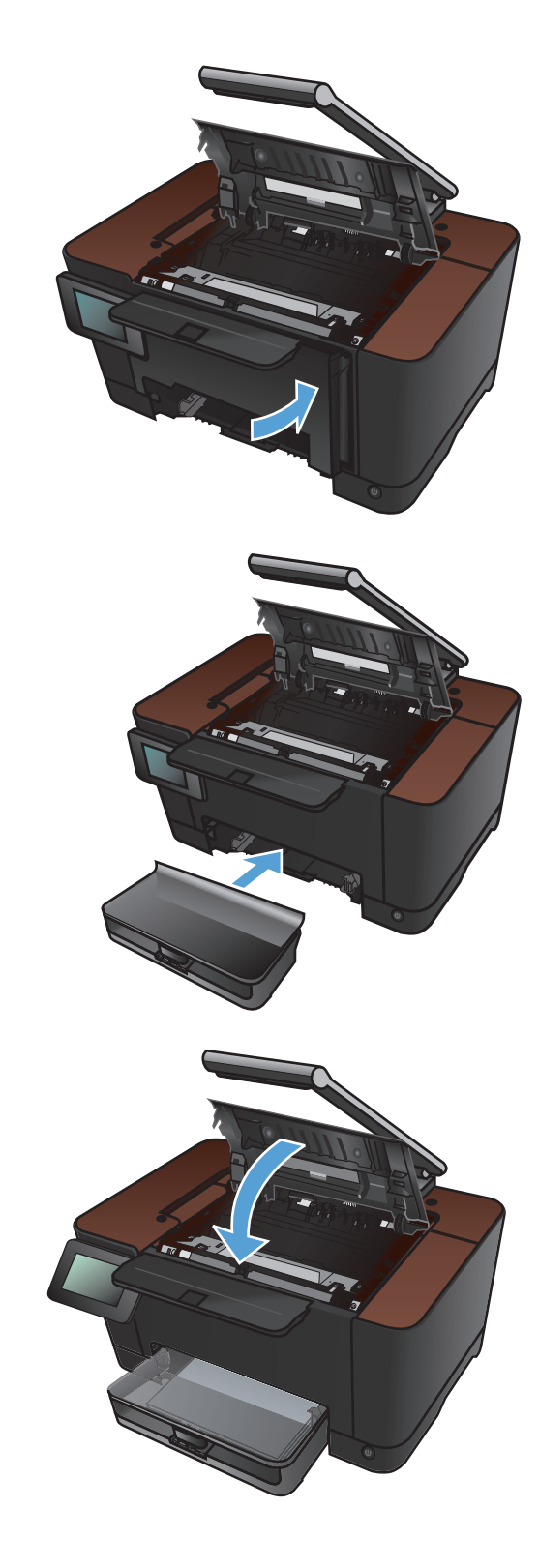

**16**. 重新安装拍摄台。

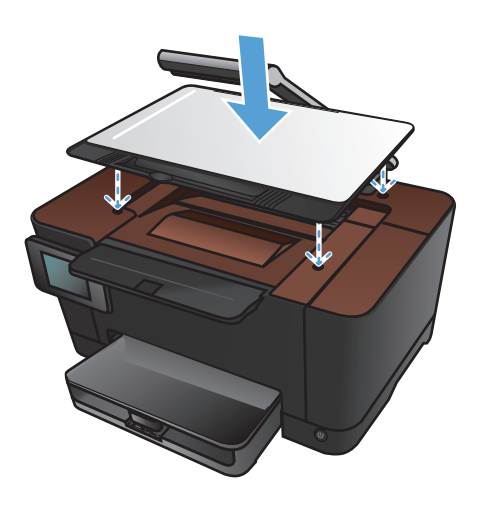

**17**. 放下摄像头支臂。

注: 放下摄像头支臂以防止摄像头镜头盖受 损。

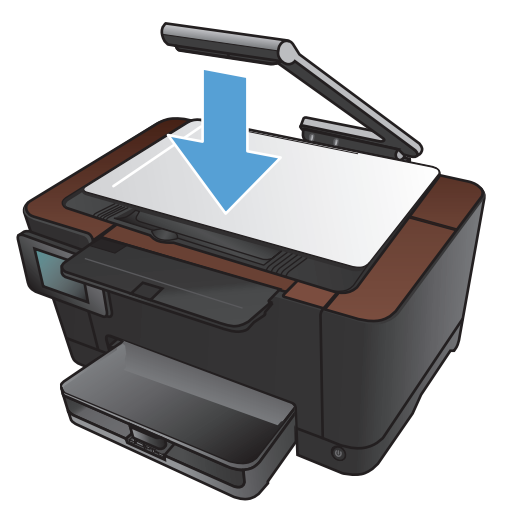

. 在进纸盘中装入纸张。

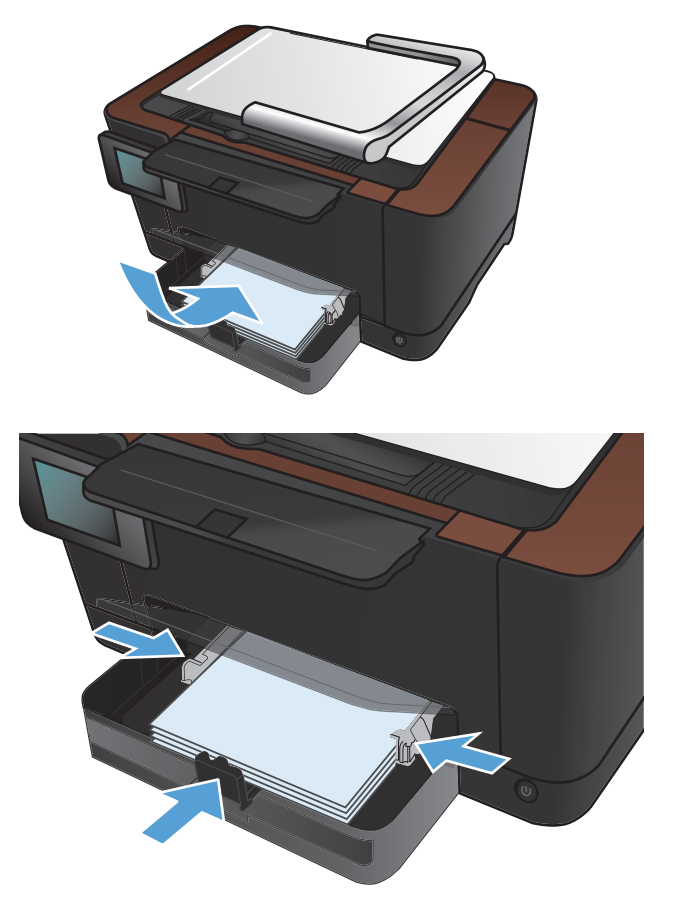

. 调整导板,直至其紧贴纸叠。

## 更新固件

HP 定期提供产品固件升级。 可手动加载固件更新,也可将产品设置为自动加载固件更新。

### 手动更新固件

- 1. 从控制面板的主页屏幕中,轻触设置 & 按钮。
- **2**. 打开以下菜单:
	- 服务
	- LaserJet 更新
	- 立即检查更新
- **3**. 触摸是按钮以提示产品搜索固件更新。 如果产品检测到升级,则它将开始更新过程。

### 将产品设置为自动更新固件

- 1. 从控制面板的主页屏幕中,轻触设置 & 按钮。
- **2**. 打开以下菜单:
	- 服务
	- LaserJet 更新
	- 管理更新
	- 在安装前提示
- **3**. 轻触自动安装选项。

# **8** 解决问题

- [解决问题检查清单](#page-153-0)
- [恢复工厂默认设置](#page-155-0)
- [控制面板帮助系统](#page-156-0)
- [进纸不正确或卡纸](#page-157-0)
- [清除卡纸](#page-158-0)
- [改善打印质量](#page-164-0)
- [改善复印质量](#page-169-0)
- [解决与扫描到电子邮件相关的问题](#page-172-0)
- [解决与扫描到网络文件夹相关的问题](#page-173-0)
- [产品打印缓慢](#page-174-0)
- 解决 USB [连接问题](#page-175-0)
- [解决有线网络问题](#page-176-0)
- [解决无线网络问题](#page-178-0)
- [解决产品软件问题](#page-181-0) (Windows)
- [解决产品软件问题](#page-183-0) (Mac OS X)
- 删除软件 [\(Windows\)](#page-185-0)
- [删除软件](#page-186-0) (Mac OS X)

## <span id="page-153-0"></span>解决问题检查清单

在尝试解决产品出现的问题时,请遵循下面的步骤。

- 步骤 1: 确保正确设置了产品
- 步骤 2: 检查电缆连接情况或无线连接
- 步骤 3: [检查控制面板是否有错误消息。](#page-154-0)
- 步骤 4: [检查纸张](#page-154-0)
- 步骤 5: [检查软件](#page-154-0)
- 步骤 6: [测试打印功能](#page-154-0)
- 步骤 7: [测试复印功能](#page-154-0)
- 步骤 8: [检查耗材](#page-154-0)
- 步骤 9: [尝试从计算机发送打印作业。](#page-154-0)

### 步骤 **1**: 确保正确设置了产品

- **1**. 按电源按钮开启产品或退出自动关闭模式。
- **2**. 检查电源线的连接。
- **3**. 确保为产品电源配置了正确的线电压。(有关电压要求,请参阅产品前盖内侧的标签。)如果您使 用接线板并且其电压不符合规格,请将产品插头直接插入墙上插座。如果已插入墙上插座,请试用 不同的插座。
- **4**. 如果这些措施均无法恢复通电,请与 HP 客户支持中心联系。

#### 步骤 **2**: 检查电缆连接情况或无线连接

- **1**. 检查产品与计算机之间的电缆连接。确保连接牢固。
- 2. 如有可能,请使用另一条电缆来确定电缆本身是否有故障。
- **3**. 如果产品连接至网络,请检查以下项目:
	- 检查产品上网络连接旁的指示灯。如果网络处于活动状态,此指示灯将呈绿色亮起。
	- 确保使用网线而不是电话线连接至网络。
	- 确保网络路由器、集线器或交换机已开启且运行正常。
	- 如果您的计算机或产品已连接至无线网络,较差的信号质量或干扰可能会延迟打印作业。
- **4**. 如果您使用计算机上的个人防火墙系统,则其可能阻止了计算机与本产品的通信。尝试暂时禁用此 防火墙,以弄清其是否是问题根源所在。

### <span id="page-154-0"></span>步骤 **3**: 检查控制面板是否有错误消息。

控制面板应当指明就绪状态。如果出现错误消息,请解决相应错误。

### 步骤 **4**: 检查纸张

- **1**. 确保使用的纸张符合规格。
- **2**. 确保在进纸盘中正确装入纸张。

#### 步骤 **5**: 检查软件

- **1**. 确保正确安装了产品软件。
- **2**. 检查是否已为本产品安装了打印机驱动程序。检查程序,确保您正在使用本产品的打印机驱动程 序。

#### 步骤 **6**: 测试打印功能

- **1**. 打印一张配置页。
- **2**. 如果没有打印出配置页,请检查进纸盘中是否有纸张。
- **3**. 如果产品中的页面卡塞,请清除卡纸。

#### 步骤 **7**: 测试复印功能

- **1**. 将配置页放在拍摄台上并进行复印。
- **2**. 如果复印的页面的打印质量不可接受,请用软布或海绵(用非磨蚀性玻璃清洁剂润湿)清洁摄像头 镜头上的盖板。

#### 步骤 **8**: 检查耗材

打印耗材状态页并检查打印碳粉盒和成像鼓的剩余寿命。

### 步骤 **9**: 尝试从计算机发送打印作业。

- **1**. 尝试从另一台已安装该产品软件的计算机打印作业。
- **2**. 检查 USB 或网线连接。将产品定向到正确的端口,或重新安装软件以选择要使用的连接类型。
- **3**. 如果打印质量不可接受,请检查打印设置是否适合当前所用的介质。

注意: 不要在产品的任何部分中使用研磨剂、丙酮、苯、氨水、酒精或四氯化碳,它们可能会损 坏产品。不要将液体直接洒在拍摄台上。它们可能会渗入和损坏产品。

## <span id="page-155-0"></span>恢复工厂默认设置

- 1. 在产品控制面板上,轻触设置 &按钮。
- **2**. 滚动查看并轻触服务菜单。
- 3. 滚动查看并轻触恢复默认值按钮,然后轻触 OK 按钮。

产品会自动重新启动。

## <span id="page-156-0"></span>控制面板帮助系统

产品具有内置的帮助系统,对如何使用每个屏幕进行了说明。要打开帮助系统,请轻触屏幕右上角的帮 助 ? 按钮。

在某些屏幕上,帮助系统将打开一个全局菜单供您搜索特定主题。您可以轻触菜单中的按钮浏览菜单结 构。

某些帮助屏幕上还配有动画,指导您完成清除卡纸等过程。

对于包含单个作业设置的屏幕,帮助系统将打开一个解释该屏幕选项的主题。

如果产品提示您有错误或警告,请轻触帮助 ? 按钮打开问题说明消息。该消息还包含问题解决说明。

## <span id="page-157-0"></span>进纸不正确或卡纸

### 产品不拾纸

如果产品不从纸盘中拾纸,请尝试以下解决方案。

- **1**. 打开产品,取出所有卡纸。
- **2**. 将适合作业的正确尺寸的纸张装入纸盘。
- **3**. 确保已根据纸张尺寸正确调整了纸盘中的纸张导板。调整纸张导板,使其接触纸叠,但没有挤压纸 叠。
- **4**. 检查产品控制面板,看看产品是否在等待您确认手动进纸提示。装上纸,然后继续。

#### 产品一次拾起多张纸

如果产品一次从纸盘中拾起多张纸,请尝试以下解决方案。

- 1. 从纸盘中取出纸叠,将其弯曲并旋转 180 度,然后将其翻转过来。*请勿展开纸张。* 将纸叠放回 纸盘中。
- **2**. 请在本产品上仅使用符合 HP 规格的纸张。
- **3**. 使用无皱、无折痕或未受损的纸张。如有必要,使用不同纸包中的纸张。
- **4**. 确保纸盘未装得太满。如果纸盘装得太满,请从中取出整叠纸,将纸叠弄平,然后再将部分纸装到 纸盘中。
- **5**. 确保已根据纸张尺寸正确调整了纸盘中的纸张导板。调整纸张导板,使其接触纸叠,但没有挤压纸 叠。

### 防止卡纸

要减少卡纸次数,请尝试以下解决方案。

- **1**. 请在本产品上仅使用符合 HP 规格的纸张。
- **2**. 使用无皱、无折痕或未受损的纸张。如有必要,使用不同纸包中的纸张。
- **3**. 使用以前未打印过或复印过的纸张。
- **4**. 确保纸盘未装得太满。如果纸盘装得太满,请从中取出整叠纸,将纸叠弄平,然后再将部分纸装到 纸盘中。
- **5**. 确保已根据纸张尺寸正确调整了纸盘中的纸张导板。调整纸张导板,使其接触纸叠,但没有挤压纸 叠。
- **6**. 在重磅纸、压纹纸或穿孔纸上打印时,请使用手动进纸功能,且一次只能送入一张纸。

## <span id="page-158-0"></span>清除卡纸

## 卡纸位置

以下位置会发生卡塞:

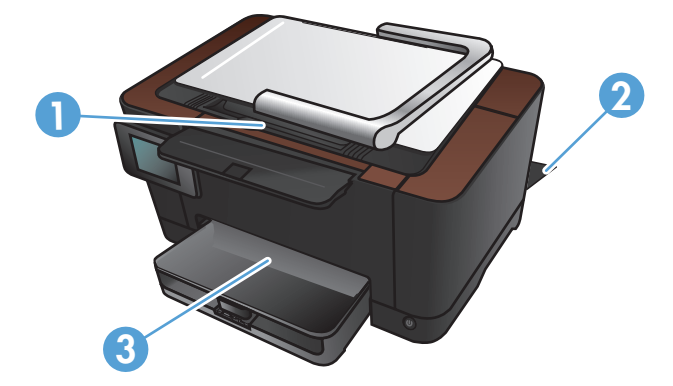

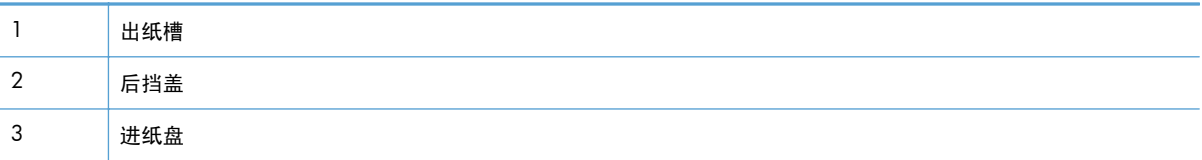

卡纸后产品中可能会遗留松散的碳粉。在打印几页后,此问题可以自行解决。

### 清除进纸盘中的卡纸

**1**. 从进纸盘取出纸张。

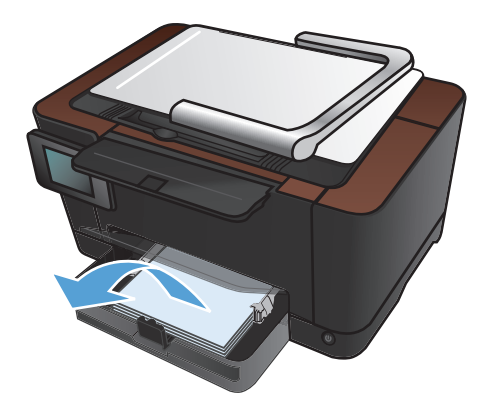

. 双手捏住纸张,小心从产品中拉出来。

注: 如果纸张撕裂,请取出所有碎纸后再继 续。请不要使用尖利的物体取出碎片。

. 将摄像头支臂抬起至完全打开位置。

. 拆卸拍摄台,然后将其放在一边。

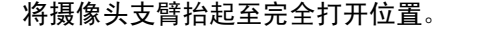

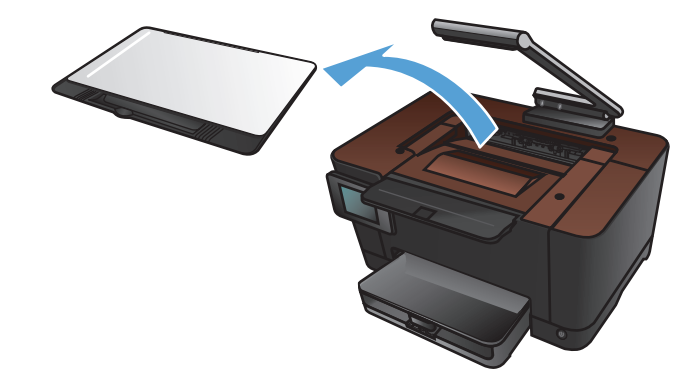

5. 打开打印碳粉盒挡盖,然后再将其合上,以便 重置产品。

**6**. 重新安装拍摄台。

**7**. 放下摄像头支臂。

注: 放下摄像头支臂以防止摄像头镜头盖受 损。

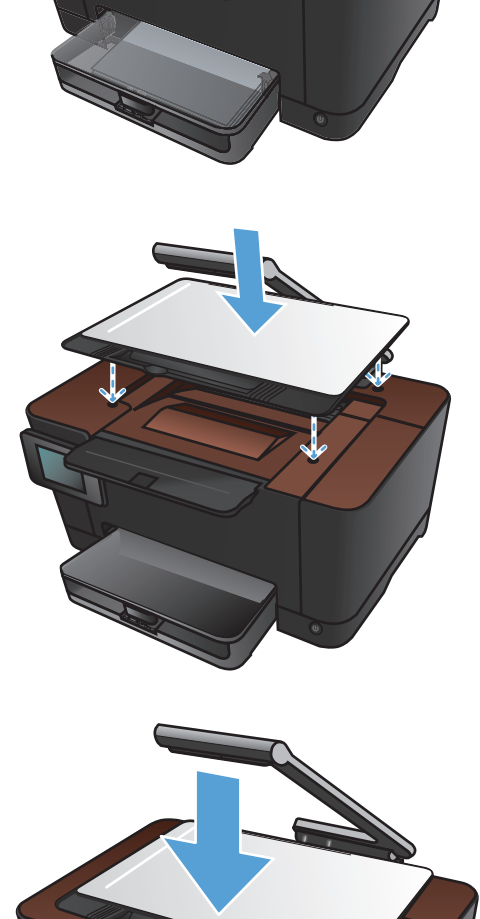

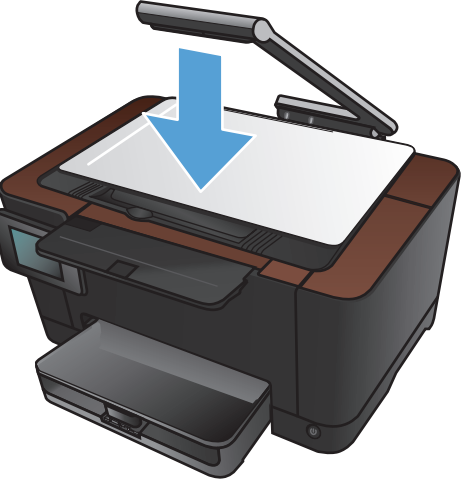

## 从出纸槽清除卡纸

**1**. 将摄像头支臂抬起至完全打开位置。

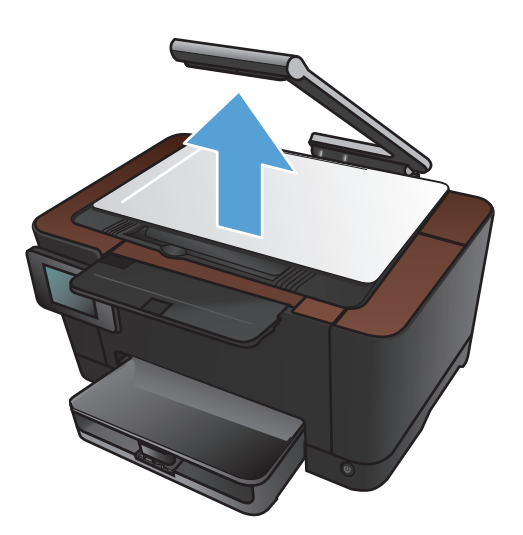

2. 拆卸拍摄台,然后将其放在一边。

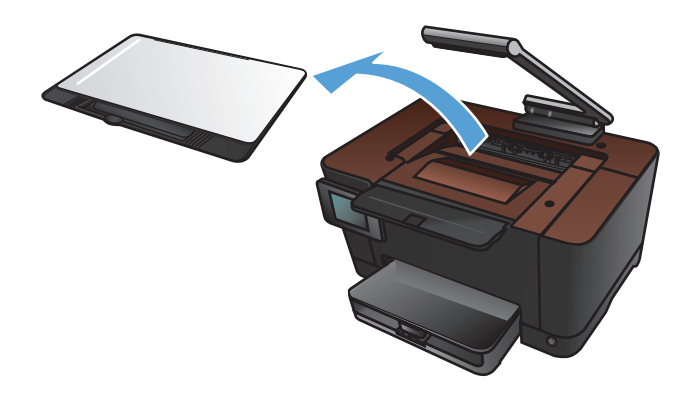

- 3. 双手捏住纸张,小心从产品中拉出来。
	- 注: 如果纸张撕裂,请取出所有碎纸后再继 续。请不要使用尖利的物体取出碎片。

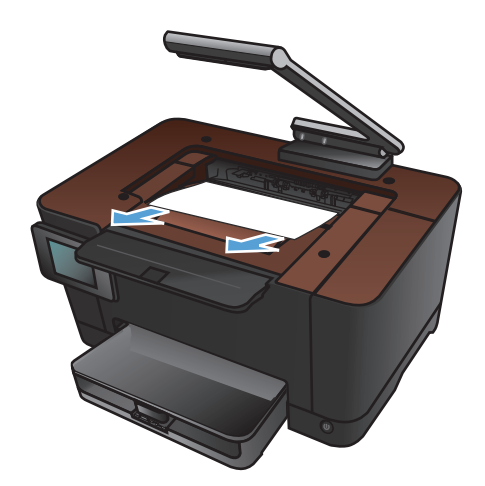

**4**. 重新安装拍摄台。

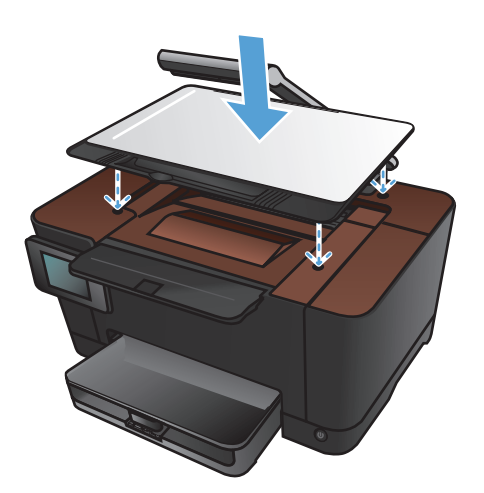

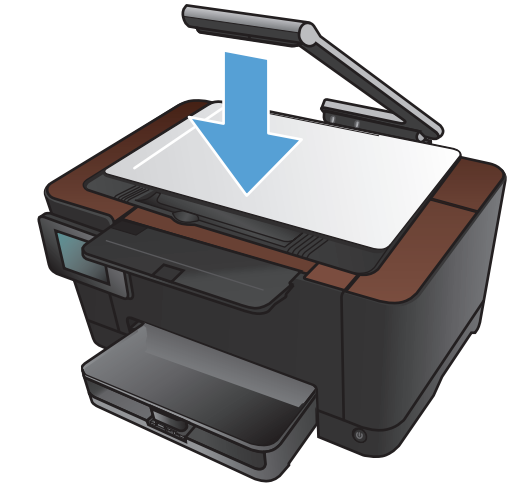

#### **5**. 放下摄像头支臂。

注: 放下摄像头支臂以防止摄像头镜头盖受 损。

### 清除后挡盖中的卡纸

**1**. 打开后挡盖。

注意: 加热组件位于后盖上方,温度很高。 加热组件冷却之前请勿尝试触及后盖上方的区 域。

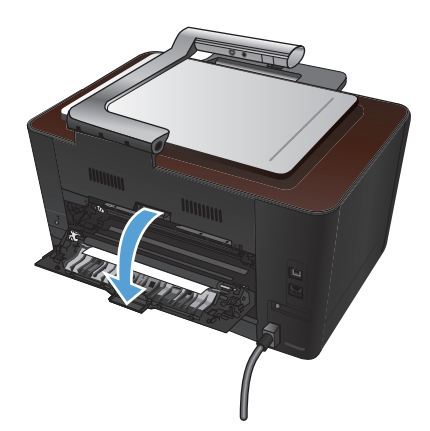

2. 双手捏住纸张,小心从产品中拉出来。

注: 如果纸张撕裂,请取出所有碎纸后再继 续。请不要使用尖利的物体取出碎片。

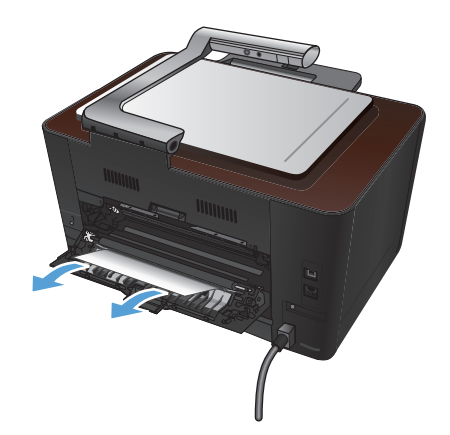

**3**. 合上后挡盖。

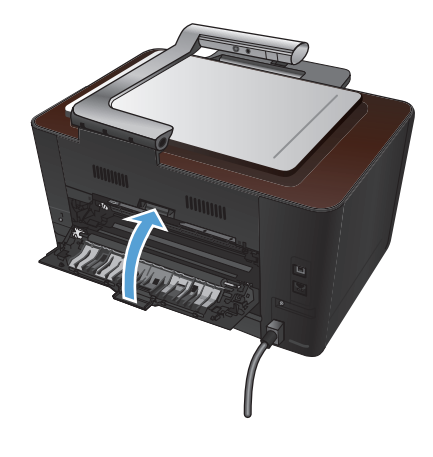

## <span id="page-164-0"></span>改善打印质量

### 检查纸张类型设置 **(Windows)**

如果遇到以下任何问题,请检查纸张类型设置:

- 打印页面上出现碳粉污迹。
- 打印页面上出现重复的标记。
- 打印的页面卷曲。
- 打印页面上碳粉成片剥落。
- 打印页面上有较小的未打印区域。
- 1. 从软件程序中,选择"打印"选项。
- 2. 选择产品,然后单击属性或首选项按钮。
- **3**. 单击纸张**/**质量选项卡。
- **4**. 在类型下拉列表中,单击更多**...**选项。
- **5**. 展开类型选项列表。
- **6**. 展开纸张类型的每种类别,直至找到您使用的纸张类型。
- **7**. 选择要使用的纸张类型对应的选项,然后单击确定按钮。

### 检查纸张类型设置 **(Mac OS X)**

如果遇到以下任何问题,请检查纸张类型设置:

- 打印页面上出现碳粉污迹。
- 打印页面上出现重复的标记。
- 打印的页面卷曲。
- 打印页面上碳粉成片剥落。
- 打印页面上有较小的未打印区域。
- **1**. 在文件菜单上,单击打印选项。
- **2**. 在打印机菜单中,选择本产品。
- **3**. 在份数和页数菜单中,单击页面设置按钮。
- **4**. 从纸张尺寸下拉列表中选择一个尺寸,然后单击确定按钮。
- **5**. 打开完成菜单。
- **6**. 从介质类型下拉列表中选择一种类型。
- **7**. 单击打印按钮。

### 使用符合 **HP** 规格的纸张

如果遇到以下任何问题,请换用其它纸张:

- 打印颜色太浅或部分区域看上去褪色。
- 打印页面上出现碳粉斑点。
- 打印页面上出现碳粉污迹。
- 打印字符似乎变形。
- 打印的页面卷曲。

始终使用其类型和重量受本产品支持的纸张。此外,选择纸张时请遵循以下准则:

- 确保纸张质量优良,无划损、缺口、破损、污点、浮粒、灰尘、折皱、脱墨、订书钉和卷曲边。
- 使用以前未打印过的纸张。
- 使用激光打印机专用纸张。不要使用专用于喷墨打印机的纸张。
- 不要使用粗糙的纸张。一般而言,使用的纸张越光滑,打印质量就越好。

### 打印清洁页

遇到以下任何问题时,请打印清洁页以清除送纸道中的灰尘和残留碳粉:

- 打印页面上出现碳粉斑点。
- 打印页面上出现碳粉污迹。
- 打印页面上出现重复的标记。

按照下列步骤打印清洁页。

- 1. 在主页屏幕上,轻触设置 & 按钮。
- **2**. 轻触服务菜单。
- **3**. 轻触清洁页按钮。
- **4**. 提示后请装入普通的 letter 或 A4 纸。
- **5**. 轻触 OK 按钮开始清洁过程。

一页纸将缓慢穿过产品。清洁过程完毕后,请丢弃该页。

### 校准产品以匹配颜色

如果打印输出带有彩色阴影、模糊图形或色彩不良的区域,则可能需要校准产品以匹配颜色。从控制面 板上的报告菜单中打印诊断页,以检查颜色匹配情况。如果该页上的色块互不匹配,则需要校准产品。

- **1**. 在产品控制面板上,打开系统设置菜单。
- 2. 打开打印质量菜单,然后选择颜色校准项目。
- **3**. 选择立即校准选项。

### 检查打印碳粉盒和成像鼓的估计剩余寿命

遇到以下任何问题时,请检查每个打印碳粉盒,并在必要时更换碳粉盒:

- 打印颜色太浅或部分区域看上去褪色。
- 打印页面上有较小的未打印区域。
- 打印页面上有条纹或条带。

学注: 如果使用的是草稿打印设置,打印效果可能会比较浅。

耗材状态页会指示打印碳粉盒和成像鼓的估计剩余寿命。该页还会列出适用于您的产品的正确原装 HP 打印碳粉盒与成像鼓的部件编号,以便您能够订购更换用产品。

- **1**. 在产品控制面板上,打开报告菜单。
- **2**. 选择耗材状态页以打印该页。

### 解释打印质量页

- **1**. 在产品控制面板上,打开报告菜单。
- **2**. 选择打印质量页项目以打印该项目。

此页面包含五个色带,这些色带分成四组,如下图所示。通过检查每一组,便可查出出现问题的特定碳 粉盒。

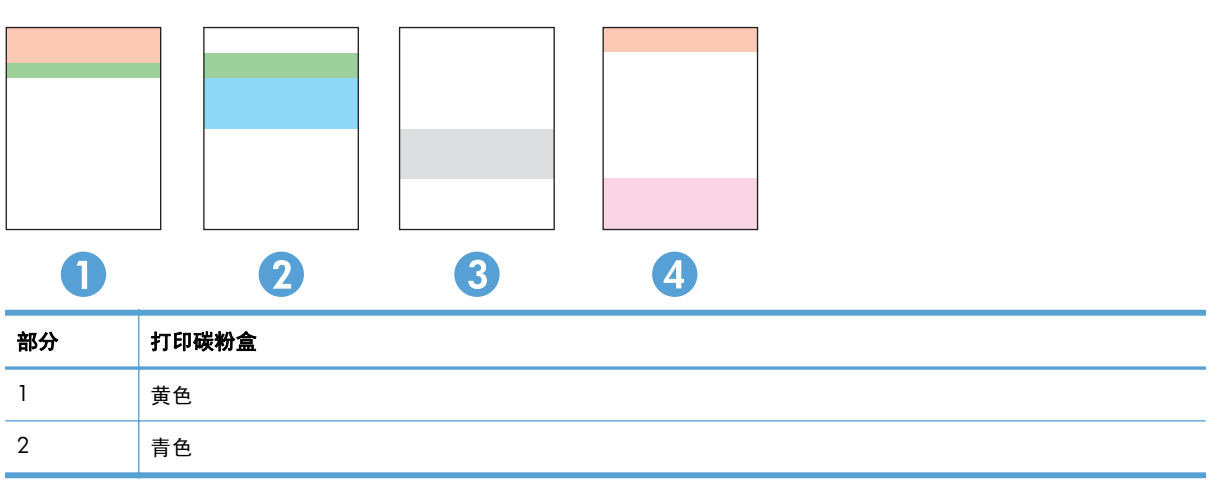

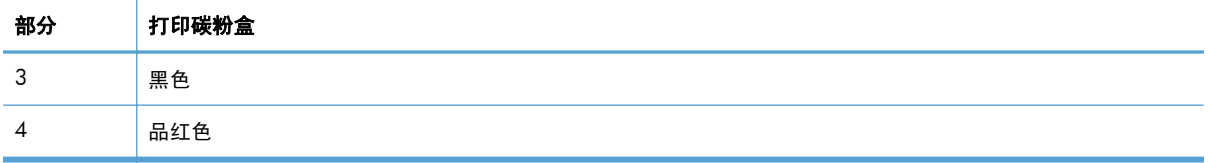

- 如果只有其中一组出现斑点或条纹, 则请更换与该组关联的打印碳粉盒。
- 如果有多组出现斑点,请打印清洁页。如果这不能解决问题,请确定所有斑点的颜色是否始终相 同,例如,是否所有五个色带中均出现了品红色斑点。如果所有斑点的颜色均相同,请更换该颜色 的打印碳粉盒。
- 如果多个色带上出现条纹,请联系 HP。问题的根源可能在于打印碳粉盒以外的组件。

### 用肉眼检查打印碳粉盒和成像鼓是否受损

**1**. 从产品上拆卸打印碳粉盒,检查其是否受损。找到打印碳粉盒末端上的内存标签,并确保该标签未 受损。

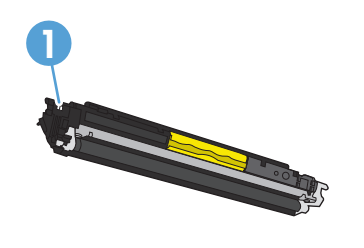

**1** 打印碳粉盒内存标记

- **2**. 如果打印碳粉盒未受损,请轻轻多次滚动打印碳粉盒并重新安装它。打印数页,看看问题是否已解 决。
- **3**. 如果问题仍未解决,请从产品上卸下成像鼓,检查其表面。

注意: 不要触摸绿色滚筒。如果成像鼓上有手印,将影响打印质量。

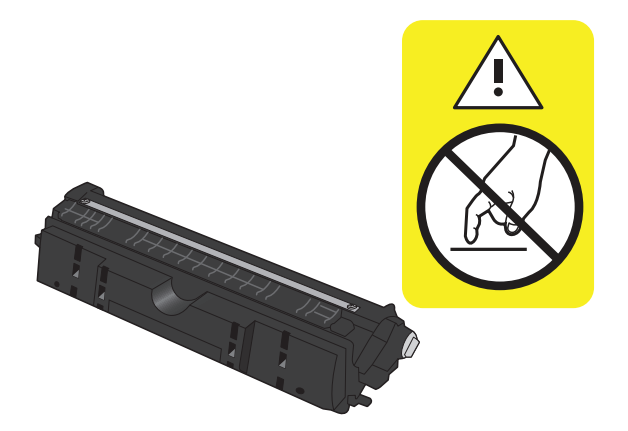

**4**. 如果发现成像鼓上有任何刮痕、手印或其它受损迹象,请更换成像鼓。

**5**. 找到成像鼓上的内存标签,并确保该标签未受损。

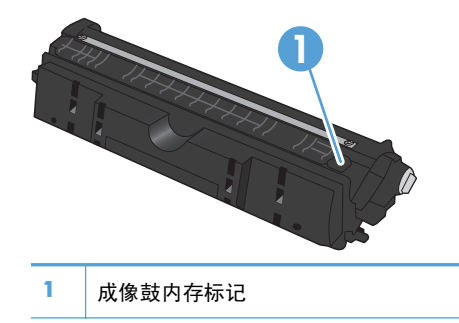

### 修复重复出项在页面上的缺陷

如果缺陷以下列间隔重复出现在页面上,则表明打印碳粉盒或成像鼓可能损坏。

- 22 毫米(打印碳粉盒)
- 26 毫米(成像鼓)
- 29 毫米(打印碳粉盒)
- 94 毫米(成像鼓)

## <span id="page-169-0"></span>改善复印质量

如果打印质量问题仅发生于复印的文档中,请尝试以下解决方案。

- 确保已根据您正在使用的文档和纸张类型,在产品控制面板上调整了复印设置。
- 确保摄像头支臂完全抬起。

 $\left[\frac{dy}{dx}\right]$ 注: 复印过程中请勿触摸摄像头臂。由于其敏感度问题,摄像头臂的移动会导致图像质量问题。

### 清洁摄像头镜头盖

如果复印的页面的打印质量不可接受,请用软布或海绵(用非磨蚀性玻璃清洁剂润湿)清洁摄像头镜头 上的盖板。

注意: 不要在产品的任何部分中使用研磨剂、丙酮、苯、氨水、酒精或四氯化碳,它们可能会损坏产 品。不要将液体直接洒在拍摄台上。它们可能会渗入和损坏产品。

### 清洁拍摄台

如果复印或扫描图像的图像质量不佳,请使用以清水和温和清洁剂沾湿的软布清洁拍摄台。 如果清洁 后仍有图像问题,请使用软布和玻璃清洁剂重新清洁拍摄台。

- 注意: 切勿去除或损坏位于拍摄台表面角落附近的四个黑点。 这些黑点用于将摄像头对齐到拍摄 台。
	- 注意: 切勿将水和清洁剂直接喷到拍摄台上。 首先喷在清洁的软布上,再清洁拍摄台。
	- 注意: 不要在产品的任何部分中使用研磨剂、丙酮、苯、氨水、酒精或四氯化碳,它们可能会损坏产品。

### 解决裁切副本出现的问题

本产品不能进行完全的边到边打印。最大打印区域为 203.2 x 347 毫米,页面周围有 4 毫米的边框 不可打印。

- 如果原件尺寸小于输出尺寸,请移动原件,使其与拍摄台的边角相距 4 毫米。在这个位置上重新 复印。
- 当原件达到所需的输出尺寸时,请使用缩小/放大功能减小图像尺寸,以使复印件不被裁剪。

#### 解决复印中的眩光问题

如果您正在复印文件并且眩光过强,请更改拍摄模式。

**1**. 将摄像头支臂抬起至完全打开位置。

**2**. 将文档或物体放在拍摄台上,正面朝上。将文 档的左上角与拍摄台右边缘和后边缘上的隆起 部分对齐。

**3**. 在主页屏幕上,轻触复印按钮。

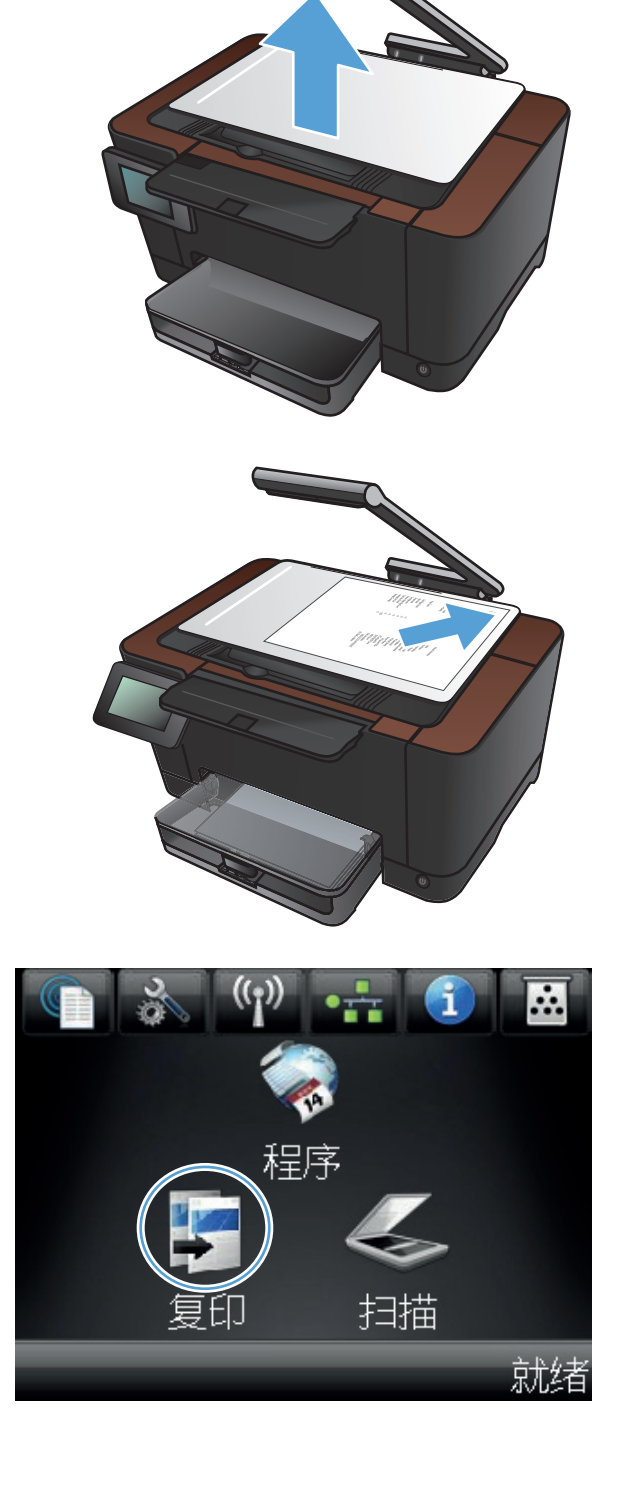

**4**. 轻触箭头在捕获选项中滚动,再选择文档选项。

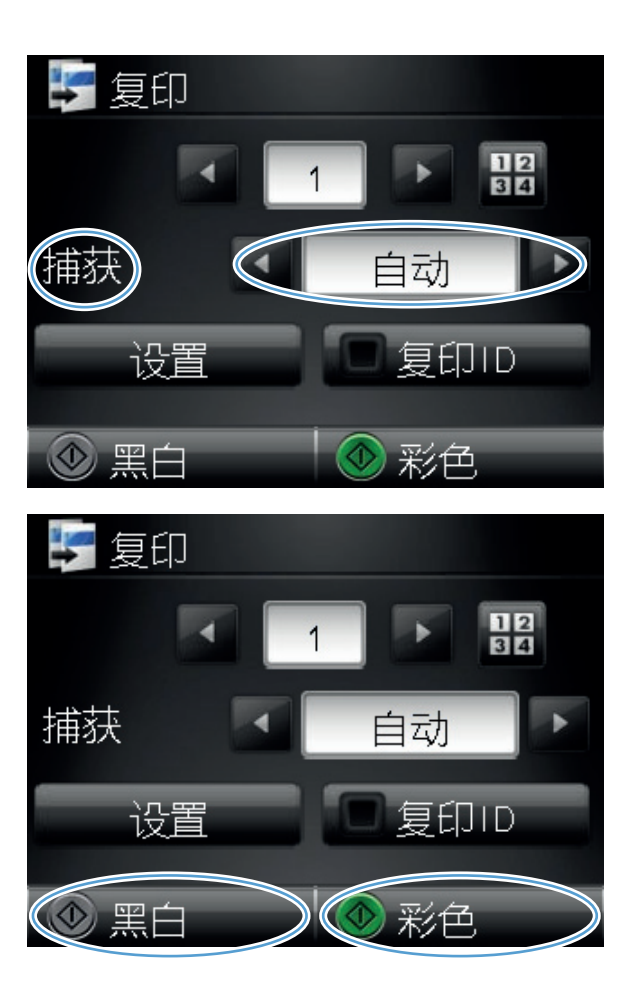

**5**. 轻触黑白或彩色按钮开始复印。

如果您正在复印某个对象并且眩光过强,请尝试将对象移动到拍摄台的其他部分。 将对象直接放置到 摄像头下方时,复印或扫描输出较有可能存在眩光。

## <span id="page-172-0"></span>解决与扫描到电子邮件相关的问题

如果发生与扫描到电子邮件相关的问题,请尝试以下解决方案:

- 确保设置了这一功能。 如果还未设置这一功能,请使用 HP 设备工具箱 (Windows) 或 HP Utility (Mac OS X) 软件中的设置向导来设置此功能。
- 确保启用了"扫描到电子邮件"功能。 如果这一功能已被禁用, 请通过 HP 设备工具箱 (Windows) 或 HP Utility (Mac OS X) 软件启用。
- 确保已将产品连接到您的计算机或网络上。

#### 无法连接到电子邮件服务器

- 请确保 SMTP 服务器名称正确。 向您的系统管理员或互联网服务供应商咨询这一设置。
- 如果产品无法建立与 SMTP 服务器的安全连接,请尝试不使用安全连接或尝试其他服务器或端 口。 向您的系统管理员或互联网服务供应商咨询这一设置。
- 如果 SMTP 服务器需要身份验证, 请确保使用有效的用户名和密码。
- 如果 SMTP 服务器使用不受支持的身份验证方式,请尝试其他服务器。 向您的系统管理员或互联 网服务供应商咨询这一设置。

#### 电子邮件发送失败

- 请验证输入的电子邮件地址是否正确。
- 如果电子邮件过大,请减少发送的页数或降低扫描分辨率。

#### 无法扫描

- 如果提示您输入 PIN, 请输入传出配置文件的正确 PIN。
- 确保在收件人字段中选择了至少一个电子邮件地址。

## <span id="page-173-0"></span>解决与扫描到网络文件夹相关的问题

如果发生与扫描到网络文件夹相关的问题,请尝试以下解决方案:

- 确保设置了这一功能。 如果还未设置这一功能, 请使用 HP 设备工具箱 (Windows) 或 HP Utility (Mac OS X) 软件中的设置向导来设置此功能。
- 确保启用了"扫描到网络文件夹"功能。 如果这一功能已被禁用, 请通过 HP 设备工具箱 (Windows) 或 HP Utility (Mac OS X) 软件启用。
- 确保本产品已连接到网络。

#### 扫描失败

- 确保网络路径的格式正确(//[主机]/[共享]/[路径]) 并且文件夹存在。
- 确保网络目录可读并且可写入。
- 如果您使用扫描文件的默认文件名称,请确保文件名之间没有冲突。 删除先前扫描的某些文件。
- 使用 IP 地址替代主机名。 确保本产品和主机连接到同一网络。
- 如果网络文件夹设置了密码保护,确保输入正确的用户名和密码。
- 如果出现磁盘已满消息,请删除网络文件中的某些文件。
- 关闭产品然后再打开。 重新扫描。

## <span id="page-174-0"></span>产品打印缓慢

打印作业的时间受若干因素的影响:

- 使用特殊纸张(如投影胶片、重磅纸和自定义尺寸纸张)
- 打印机驱动程序中的打印质量设置。
- 产品处理和下载时间
- 图形的复杂程度和大小
- 所用计算机的速度
- USB 或网络连接
- 产品 I/O 配置

如果产品似乎打印缓慢,请尝试以下解决方案。

- **1**. 确保计算机符合本产品的最低规格。有关规格列表,请访问以下网站: [www.hp.com/support/](http://www.hp.com/support/LJColorMFPM275nw) [LJColorMFPM275nw](http://www.hp.com/support/LJColorMFPM275nw)。
- **2**. 如果将本产品配置为在某些类型的纸张(例如重磅纸)上打印,产品将打印缓慢,以便将碳粉正确 融合到纸张上。如果纸张类型设置与您使用的纸张类型不符,请将设置更改为正确的纸张类型。
- **3**. 将产品配置为以较高质量打印时,打印速度会变慢。更改打印质量设置以更改打印速度。
- **4**. 如果您的计算机或产品已连接至无线网络,较差的信号质量或干扰可能会延迟打印作业。
- **5**. 产品可能处于冷却模式。等待产品冷却下来。

## <span id="page-175-0"></span>解决 **USB** 连接问题

如果已将产品直接连接至计算机,请检查电缆。

- 检查电缆是否已连接至计算机和产品。
- 检查电缆长度是否未超过 5 米。尝试使用较短的电缆。
- 将电缆连接至其它产品,检查电缆是否正常工作。如有必要,请更换电缆。

## <span id="page-176-0"></span>解决有线网络问题

检查以下项目,验证产品是否与网络通信。开始之前,从产品控制面板打印配置页,然后查找此页中列 出的产品 IP 地址。

- 物理连接不良
- 计算机使用的本产品 IP 地址不正确
- [计算机不能与产品通信](#page-177-0)
- [产品使用的链路和双工设置不适合网络](#page-177-0)
- [新软件程序可能引起兼容性问题。](#page-177-0)
- [计算机或工作站可能设置不正确。](#page-177-0)
- [产品被禁用或其它网络设置不正确](#page-177-0)

 $\frac{dy}{dx}$ 注: HP 不支持对等网络,因为此功能是 Microsoft 操作系统的功能,而不是 HP 打印机驱动程序的 功能。请访问 Microsoft 网站:[www.microsoft.com](http://www.microsoft.com)。

### 物理连接不良

- **1**. 检查是否使用正确长度的电缆将产品连接至正确的网络端口。
- **2**. 检查电缆连接是否牢固。
- **3**. 查看产品背面的网络端口连接,检查琥珀色活动指示灯和绿色的链路状态指示灯是否亮起。
- **4**. 如果问题继续存在,请试用其它电缆或集线器上的其它端口。

### 计算机使用的本产品 **IP** 地址不正确

- **1**. 打开打印机属性,然后单击端口选项卡。检查是否选择了产品的当前 IP 地址。产品 IP 地址列在 产品配置页上。
- **2**. 如果使用 HP 标准 TCP/IP 端口安装本产品,请选中以下复选框:**Always print to this printer, even if its IP address changes**(始终打印到此打印机,即使其 IP 地址已更改)。
- **3**. 如果使用 Microsoft 标准 TCP/IP 端口安装本产品,请使用主机名而不是 IP 地址。
- **4**. 如果 IP 地址正确,请删除产品,然后重新添加。

### <span id="page-177-0"></span>计算机不能与产品通信

- **1**. PING 网络以测试其通信情况。
	- **a**. 在计算机上打开命令行提示符。对于 Windows,请依次单击开始和运行,然后键入 cmd。
	- **b**. 先后键入 ping 及您产品的 IP 地址。

对于 Mac OS X,请打开网络实用程序,然后在 **Ping** 窗格的正确字段中填入 IP 地址。

- **c**. 如果窗口显示往返时间,则表明网络运行正常。
- **2**. 如果 ping 命令失败,请检查是否打开了网络集线器,然后检查网络设置、产品及计算机是否全部 配置为使用同一网络。

### 产品使用的链路和双工设置不适合网络

Hewlett-Packard 建议将此设置设为自动模式(默认设置)。如果更改了这些设置,则必须根据您的网络 作出相应的更改。

### 新软件程序可能引起兼容性问题。

检查新软件程序是否安装正确,以及是否使用正确的打印机驱动程序。

#### 计算机或工作站可能设置不正确。

- **1**. 检查网络驱动程序、打印机驱动程序和网络重定向。
- **2**. 检查操作系统是否配置正确。

### 产品被禁用或其它网络设置不正确

- **1**. 查看配置页以检查网络协议的状态。如有必要请启用它。
- **2**. 如有必要,请重新配置网络设置。

## <span id="page-178-0"></span>解决无线网络问题

### 无线连接检查清单

- 验证是否未连接网线。
- 验证产品和无线路由器均已开启且接通电源。同时确保已开启产品中的无线电。
- 验证服务集标识符 (SSID) 是否正确。打印配置页以确定 SSID。如果不确定 SSID 是否正确,请再 次运行无线设置。
- 通过安全的网络,确保安全信息是正确的。如果安全信息不正确,请再次运行无线设置。
- 如果无线网络运行正常,请尝试访问无线网络中的其它计算机。如果网络可访问互联网,请尝试通 过无线连接连接至互联网。
- 验证本产品与无线接入点(在使用 WPA 安全性的网络上)的加密方法(AES 或 TKIP)是否相 同。
- 验证产品是否处于无线网络覆盖范围之内。对于大多数网络,产品必须处于无线接入点(无线路由 器)的 30 米范围之内。
- 验证是否没有阻断无线信号的障碍物。移除接入点与产品之间的任何较大金属物体。产品与无线 接入点之间没有包含金属或混凝土的撑杆、墙壁或支撑柱。
- 验证产品是否远离可能干扰无线信号的电子设备。许多设备可能干扰无线信号,包括电机、无绳电 话、安全系统摄像头、其它无线网络及某些蓝牙设备。
- 验证是否已在计算机上安装了打印机驱动程序。
- 验证是否已选择正确的打印机端口。
- 验证计算机与产品是否连接至同一无线网络。

### 完成无线配置后产品不打印

- **1**. 确保产品已开机且处于就绪状态。
- **2**. 关闭计算机上的任何第三方防火墙。
- **3**. 确保无线网络运行正常。
- **4**. 确保计算机运行正常。如有必要,重新启动计算机。

### 产品不打印且计算机安装了第三方防火墙

- **1**. 用制造商提供的最新更新程序更新防火墙。
- **2**. 如果在您安装产品或尝试打印时程序要求访问防火墙,请确保允许程序运行。
- 3. 暂时关闭防火墙,然后在计算机上安装无线产品。安装完无线产品后,启用防火墙。

### 移动无线路由器或产品后无线连接不起作用

确保路由器或产品与您的计算机连接至同一网络。

- **1**. 打印一张配置页。
- **2**. 将配置页上的服务集标识符 (SSID) 与计算机打印机配置中的 SSID 进行比较。
- **3**. 如果数字不同,则表明设备未连接至同一网络。重新配置产品的无线设置。

### 无法将多台计算机连接至无线产品

- **1**. 确保其它计算机也处于无线覆盖范围之内,且无阻碍信号的障碍物。对于大多数网络,无线接入点 的无线覆盖范围不超过 30 米。
- **2**. 确保产品已开机且处于就绪状态。
- **3**. 关闭计算机上的任何第三方防火墙。
- **4**. 确保无线网络运行正常。
- **5**. 确保计算机运行正常。如有必要,重新启动计算机。

### 无线产品在连接至 **VPN** 时断开通信

● 通常不能同时连接至 VPN 和其它网络。

### 网络未显示在无线网络列表中

- 确保无线路由器已开启且已接通电源。
- 网络可能被隐藏。但是,您仍可连接至隐藏的网络。

### 无线网络未运行

- **1**. 确保未连接网线。
- **2**. 要检查网络是否已断开通信,请尝试将另一台设备连接至网络。
- <span id="page-180-0"></span>**3**. PING 网络以测试其通信情况。
	- **a**. 在计算机上打开命令行提示符。对于 Windows,请依次单击开始和运行,然后键入 cmd。
	- b. 键入 ping, 然后在其后键入路由器的 IP 地址。

对于 Mac OS X,请打开网络实用程序,然后在 Ping 窗格的正确字段中填入 IP 地址。

- **c**. 如果窗口显示往返时间,则表明网络运行正常。
- **4**. 确保路由器或产品与计算机连接至同一网络。
	- **a**. 打印一张配置页。
	- **b**. 将配置报告上的服务集标识符 (SSID) 与计算机打印机配置中的 SSID 进行比较。
	- **c**. 如果数字不同,则表明设备未连接至同一网络。重新配置产品的无线设置。

#### 执行无线网络诊断测试

从产品控制面板中可运行诊断测试,其中提供有关无线网络设置的信息。

- 1. 从主屏幕中,轻触设置 & 按钮。
- **2**. 打开以下菜单
	- 系统设置
	- 自诊断
- **3**. 触摸运行网络测试按钮以开始测试。 产品将打印一个测试页,其中显示测试结果。

#### 减少无线网络干扰

以下提示有助于减少无线网络干扰:

- 社无线设备远离较大的金属物体(例如,档案柜)和其它电磁设备(例如,微波炉和无绳电话)。 这些物体可能会干扰无线电信号。
- 让无线设备远离大型砖石结构和其它建筑物。这些物体可能会吸收无线电波并降低信号强度。
- 将无线路由器放在网络中无线产品工作范围内的中心位置。

## <span id="page-181-0"></span>解决产品软件问题 **(Windows)**

### 在打印机文件夹中看不到产品的打印机驱动程序

**1**. 重新安装产品软件。

 $\left| \frac{dy}{dx} \right|$ 注: 关闭正在运行的任何应用程序。要关闭系统托盘中有图标的应用程序,请右击图标,然后选 择关闭或禁用。

**2**. 尝试将 USB 电缆插入计算机上的不同 USB 端口。

#### 安装软件过程中显示了一条错误消息

- **1**. 重新安装产品软件。
- 台》注: 关闭正在运行的任何应用程序。要关闭系统托盘中有图标的应用程序,请右击图标,然后选 择关闭或禁用。
- **2**. 检查要安装产品软件的驱动器上的可用空间量。如有必要,请释放出尽可能多的空间,然后重新安 装产品软件。
- 3. 如有必要,请运行"磁盘碎片整理程序",然后重新安装产品软件。

#### 产品处于"就绪"模式,但不执行任何打印作业

- **1**. 打印配置页,然后检查产品功能。
- **2**. 确保所有电缆正确就位,并符合规格。这包括 USB 电缆和电源线。尝试使用新电缆。
- **3**. 验证配置页上的 IP 地址是否与软件端口的 IP 地址相同。执行以下步骤之一:

**Windows XP**、**Windows Server 2003**、**Windows Server 2008** 和 **Windows Vista**

- **a**. 单击开始。
- **b**. 单击设置。
- **c**. 单击打印机和传真(使用默认开始菜单视图),或者单击打印机(使用经典开始菜单视图)。
- **d**. 右击产品驱动程序图标,然后选择属性。
- **e**. 单击端口选项卡,然后单击配置端口。
- **f**. 验证 IP 地址,然后单击确定或取消。
- **g**. 如果 IP 地址不同,则删除驱动程序,然后使用正确的 IP 地址重新安装驱动程序。

**Windows 7**

- **a**. 单击开始。
- **b**. 单击设备和打印机。
- **c**. 右击产品驱动程序图标,然后选择打印机属性。
- **d**. 单击端口选项卡,然后单击配置端口。
- **e**. 验证 IP 地址, 然后单击确定或取消。
- **f**. 如果 IP 地址不同,则删除驱动程序,然后使用正确的 IP 地址重新安装驱动程序。

# <span id="page-183-0"></span>解决产品软件问题 **(Mac OS X)**

- 打印机驱动程序未在"打印与传真"列表中列出
- 产品名称未显示在"打印与传真"列表的产品列表中
- 打印机驱动程序不自动设置在"打印与传真"列表中选定的产品。
- 打印作业未发送至所需的产品
- 使用 USB [电缆连接时,在选择驱动程序之后,产品未显示在"打印与传真"列表中。](#page-184-0)
- 使用 USB [连接时您使用了通用打印机驱动程序](#page-184-0)

#### 打印机驱动程序未在"打印与传真"列表中列出

- **1**. 确保产品 .GZ 文件位于以下硬盘驱动器文件夹中:Library/Printers/PPDs/Contents/ Resources。如有必要,请重新安装软件。
- **2**. 如果 GZ 文件位于此文件夹中,则 PPD 文件可能已损坏。删除此文件,然后重新安装软件。

### 产品名称未显示在"打印与传真"列表的产品列表中

- **1**. 确保电缆连接正确且产品已开机。
- **2**. 请打印配置页以检查产品名。检查配置页上的名称与"打印与传真"列表中的产品名称是否一致。
- **3**. 使用高质量的电缆更换 USB 电缆或网线。

### 打印机驱动程序不自动设置在"打印与传真"列表中选定的产品。

- **1**. 确保电缆连接正确且产品已开机。
- **2**. 确保产品 .GZ 文件位于以下硬盘驱动器文件夹中:Library/Printers/PPDs/Contents/ Resources。如有必要,请重新安装软件。
- 3. 如果 GZ 文件位于此文件夹中, 则 PPD 文件可能已损坏。删除此文件, 然后重新安装软件。
- **4**. 使用高质量的电缆更换 USB 电缆或网线。

#### 打印作业未发送至所需的产品

- **1**. 打开打印队列,重新启动该打印作业。
- **2**. 另一具有相同或相似名称的产品可能已收到您的打印作业。请打印配置页以检查产品名。检查配 置页上的名称与"打印与传真"列表中的产品名称是否一致。

<span id="page-184-0"></span>使用 USB 电缆连接时, 在选择驱动程序之后, 产品未显示在"打印与传真"列 表中。

#### 软件故障排除

▲ 确保 Mac 操作系统为 Mac OS X 10.5 或更新版本。

#### 硬件故障排除

- **1**. 确保产品已开机。
- **2**. 确保 USB 电缆连接正确。
- **3**. 确保使用了正确的高速 USB 电缆。
- **4**. 确保链路中无过多的 USB 设备分用电力。断开链路上的所有设备,将电缆直接连接至计算机上的 USB 端口。
- **5**. 检查是否有两个以上的非通电型 USB 集线器连接在链路的某列上。断开链路上的所有设备,将电 缆直接连接至计算机上的 USB 端口。

学注: iMac 键盘是无源 USB 集线器。

### 使用 **USB** 连接时您使用了通用打印机驱动程序

如果您在安装软件之前连接了 USB 电缆,则您可能使用的是通用打印机驱动程序,而不是本产品专用 的驱动程序。

- **1**. 删除通用打印机驱动程序。
- **2**. 从产品 CD 重新安装软件。在软件安装程序提示您连接 USB 电缆之前,请勿连接 USB 电缆。
- **3**. 如果安装了多台打印机,请确保在打印对话框的格式下拉菜单中选择了正确的打印机。

# <span id="page-185-0"></span>删除软件 **(Windows)**

#### **Windows XP**

- **1**. 单击开始,然后单击程序。
- **2**. 单击 **HP**,然后单击产品名称。
- 3. 单击卸载,然后按照屏幕上的说明删除软件。

#### **Windows Vista** 和 **Windows 7**

- **1**. 单击开始,再单击所有程序。
- **2**. 单击 **HP**,然后单击产品名称。
- 3. 单击卸载,然后按照屏幕上的说明删除软件。

# <span id="page-186-0"></span>删除软件 **(Mac OS X)**

必须具有管理员权限才能删除软件。

- **1**. 将产品与计算机断开连接。
- **2**. 打开应用程序。
- **3**. 选择 **Hewlett Packard**。
- **4**. 选择 **HP Uninstaller**。
- 5. 从设备列表中选择产品,然后单击卸载按钮。
- **6**. 卸载完软件后,请重新启动计算机并清空回收站。

#### 178 第 8 章 解决问题 ZHCN

# <span id="page-188-0"></span>**9** 耗材和附件

- [订购部件、附件和耗材](#page-189-0)
- HP 对非 HP [耗材的政策](#page-189-0)
- HP [防伪网站](#page-189-0)

# <span id="page-189-0"></span>订购部件、附件和耗材

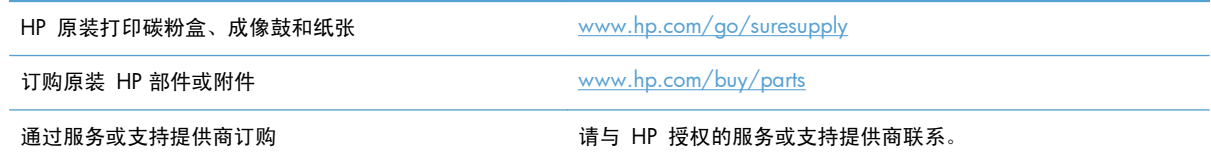

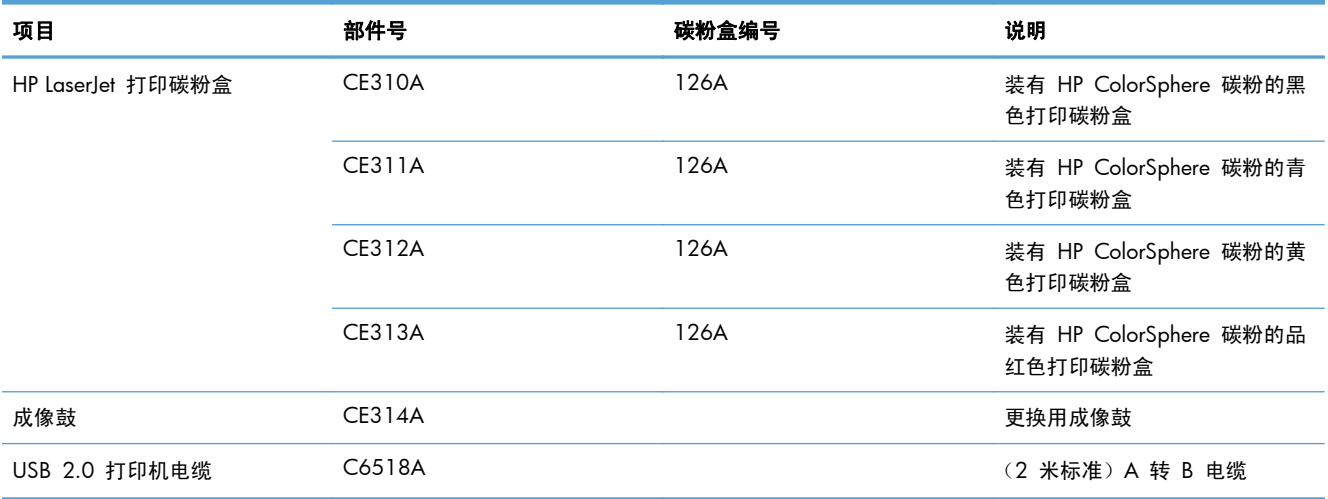

第二: 本产品中安装的成像鼓在产品保修范围之内。自安装之日起,更换的成像鼓享有一年的有限保 修。成像鼓安装日期显示在耗材状态页上。仅本产品的打印碳粉盒可享受 HP 的高级保护保修。

### **HP** 对非 **HP** 耗材的政策

Hewlett-Packard 公司建议您不要使用非 HP 打印碳粉盒和成像鼓, 无论它是新的还是再造的。

 $\frac{dy}{dx}$ 注: 对 HP 打印机产品而言, 使用非 HP 打印碳粉盒或重注的打印碳粉盒既不影响对客户的保修也不 影响提供给客户的任何 HP 支持合同。但是,如果产品的故障或损坏是因为使用非 HP 打印碳粉盒或重 注打印碳粉盒而造成的,对于这种特殊的故障或损坏,HP 将根据维修花费的时间和材料按标准进行收 费。

## **HP** 防伪网站

当您安装了 HP 打印碳粉盒但控制面板消息提示该碳粉盒为非 HP 碳粉盒时,请转至 [www.hp.com/](http://www.hp.com/go/anticounterfeit) [go/anticounterfeit](http://www.hp.com/go/anticounterfeit)。HP 将帮助您确定该碳粉盒是否为原装碳粉盒并采取措施解决问题。

如果您留意到以下情况,则使用的碳粉盒可能不是原装 HP 打印碳粉盒:

- 耗材状态页指出安装了非 HP 耗材。
- 使用打印碳粉盒时经常出现问题。
- 碳粉盒外观不正常(例如,外包装不同于 HP 包装)。

# 索引

#### **A**

AirPrint [60](#page-69-0) 暗度,对比度设置 复印 [91](#page-100-0)

#### **B**

帮助, 控制面板 [147](#page-156-0) 报告 PCL6 字体列表 [13](#page-22-0) PCL 字体列表 [13](#page-22-0) PS 字体列表 [13](#page-22-0) 彩色使用记录 [13](#page-22-0) 菜单结构 [13](#page-22-0) 打印质量页 [13](#page-22-0) 服务页 [13](#page-22-0) 耗材状态 [13](#page-22-0) 配置报告 [13](#page-22-0) 网络摘要 [13](#page-22-0) 演示页 [13](#page-22-0) 用量信息页 [13](#page-22-0) 诊断页 [13](#page-22-0) 报告菜单 [13](#page-22-0) 边到边打印 [160](#page-169-0) 边缘控制 [54](#page-63-0) 标识卡 复印 [85](#page-94-0) 部件编号 成像鼓 [180](#page-189-0)

#### **C**

彩色或黑白 复印 [83](#page-92-0) 彩色使用记录 [13](#page-22-0) 菜单,控制面板 图,打印 [13](#page-22-0) 草稿模式,复印 [98](#page-107-0) 重复打印缺陷,故障排除 [159](#page-168-0) 重复缺陷,故障排除 [159](#page-168-0) 产品号 打印碳粉盒 [180](#page-189-0) 成像鼓 不足时使用 [128](#page-137-0) 部件编号 [180](#page-189-0) 低阈值设置 [128](#page-137-0) 更换 [134](#page-143-0) 估计剩余寿命 [157](#page-166-0) 回收 [134](#page-143-0) 检查是否受损 [158](#page-167-0) 尺寸,复印 缩小或放大 [80](#page-89-0) 出纸槽 定位 [8](#page-17-0) 错误 软件 [172](#page-181-0)

### **D**

打假网站 [180](#page-189-0) 打印 边到边 [160](#page-169-0) 产品报告 [13](#page-22-0) 设置 (Mac) [30,](#page-39-0) [31](#page-40-0) 打印机驱动程序 (Mac) 更改设置 [26](#page-35-0) 设置 [30](#page-39-0), [31](#page-40-0) 打印机驱动程序 (Windows) 更改设置 [24](#page-33-0) 支持的 [23](#page-32-0) 打印碳粉盒 不足时使用 [128](#page-137-0) 产品号 [180](#page-189-0) 低阈值设置 [128](#page-137-0) 非 HP [180](#page-189-0) 盖释放,定位 [8](#page-17-0) 更换 [129](#page-138-0)

估计剩余寿命 [157](#page-166-0) 耗材状态页 [13](#page-22-0) 回收利用 [129](#page-138-0) 检查是否损坏 [158](#page-167-0) 打印质量 改善 [155](#page-164-0) 打印质量页 打印 [157](#page-166-0) 解释 [157](#page-166-0) 打印作业 取消 (Mac) [56](#page-65-0) 取消 (Windows) [56](#page-65-0) 档案质量打印 [58](#page-67-0) 电子邮件 扫描到 [115](#page-124-0) 订购 耗材和附件 [180](#page-189-0) 订购耗材 网站 [179](#page-188-0) 端口 定位 [9](#page-18-0) 对比度设置 复印 [91](#page-100-0) 多页原件 复印 [67](#page-76-0)

#### **F**

方向 更改 (Mac) [39](#page-48-0) 更改 (Windows) [38](#page-47-0) 放大文档 复印 [80](#page-89-0) 非 HP 耗材 [180](#page-189-0) 份数,更改 [64](#page-73-0) 服务页 [13](#page-22-0) 符合 TWAIN 标准的软件, 扫描 自 [112](#page-121-0)

符合 WIA 标准的软件,扫描自 [112](#page-121-0) 附件 订购 [179,](#page-188-0) [180](#page-189-0) 复印 边到边 [160](#page-169-0) 彩色或黑白 [83](#page-92-0) 草稿模式 [98](#page-107-0) 单份副本 [62](#page-71-0) 淡/深设置 [91](#page-100-0) 对比度,调整 [91](#page-100-0) 多份副本 [64](#page-73-0) 多页原件 [67](#page-76-0) 放大 [80](#page-89-0) 恢复默认设置 [107](#page-116-0) 设定新的默认设置 [105](#page-114-0) 调整图像质量 [94](#page-103-0) 双面 [76](#page-85-0) 缩小 [80](#page-89-0) 纸张尺寸和类型 [101](#page-110-0) 质量,调整 [88](#page-97-0) 自动分页 [71](#page-80-0) 复印质量,改善 [160](#page-169-0) **G** 工厂默认设置,恢复 [146](#page-155-0) 故障排除 Mac 问题 [174](#page-183-0)

USB 连接 [166](#page-175-0) Windows 问题 [172](#page-181-0) 重复缺陷 [159](#page-168-0) 检查清单 [144](#page-153-0) 进纸问题 [148](#page-157-0) 慢速打印 [165](#page-174-0) 卡纸 [148](#page-157-0) 网络问题 [167](#page-176-0) 无线网络 [169](#page-178-0) 有线网络 [167](#page-176-0) 关机延迟 设置 [126](#page-135-0) 管理网络 [120](#page-129-0) 光学字符识别软件 [112](#page-121-0)

#### **H**

HP Easy Color 禁用 [52](#page-61-0) 使用 [52](#page-61-0)

HP ePrint, 使用 [59](#page-68-0) HP Reconfiguration Utility 网络安装 [118](#page-127-0) HP Utility (Mac) 打开 [124](#page-133-0) 功能 [124](#page-133-0) HP Utility, Mac [124](#page-133-0) HP Web 服务 启用 [119](#page-128-0) 应用程序 [119](#page-128-0) HP Web 服务, 启用 [59](#page-68-0) HP 防伪网站 [180](#page-189-0) HP 嵌入式 Web 服务器 打开 [120,](#page-129-0) [125](#page-134-0) 更改产品名称 [120](#page-129-0) 更改密码 [125](#page-134-0) 更改网络设置 [120](#page-129-0) HP 扫描软件 (Mac) [111](#page-120-0) HP 扫描软件 (Windows) [110](#page-119-0) HP 设备工具箱, 使用 [122](#page-131-0) 耗材 不足时使用 [128](#page-137-0) 产品号 [180](#page-189-0) 低阈值设置 [128](#page-137-0) 订购 [179,](#page-188-0) [180](#page-189-0) 非 HP [180](#page-189-0) 假冒品 [180](#page-189-0) 状态,使用 HP Utility (Mac) 查 看 [124](#page-133-0) 耗材防伪 [180](#page-189-0) 耗材状态页 [13](#page-22-0) 打印 [157](#page-166-0) 横向 更改 (Mac) [39](#page-48-0) 更改 (Windows) [38](#page-47-0) 后挡盖 定位 [9](#page-18-0) 卡纸 [153](#page-162-0) 灰度打印,Windows [57](#page-66-0) 恢复工厂默认设置 [146](#page-155-0) **I** IPv4 地址 [120](#page-129-0) **J**

假冒耗材 [180](#page-189-0)

接口 定位 [9](#page-18-0) 节约设置 [126](#page-135-0) 进纸盘 定位 [8](#page-17-0) 装入 [19](#page-28-0) 经济模式设置 [126](#page-135-0)

#### **K**

控制面板 按钮和指示灯 [11](#page-20-0) 帮助 [147](#page-156-0) 报告菜单 [13](#page-22-0) 菜单图,打印 [13](#page-22-0) 定位 [8](#page-17-0) 主屏幕 [12](#page-21-0) 快捷方式 (Windows) 创建 [28](#page-37-0) 使用 [27](#page-36-0)

#### **L**

联机帮助,控制面板 [147](#page-156-0) 链路速度设置 [121](#page-130-0) 亮度 复印对比度 [91](#page-100-0)

#### **M**

Mac HP Utility [124](#page-133-0) 从符合 TWAIN 标准的软件扫 描 [112](#page-121-0) 驱动程序设置 [26](#page-35-0), [30,](#page-39-0) [31](#page-40-0) 问题,故障排除 [174](#page-183-0) 每张多页 打印 (Mac) [37](#page-46-0) 每张纸上的页面 选择 (Mac) [37](#page-46-0) 选择 (Windows) [35](#page-44-0) 每张纸上多个页面 打印 (Windows) [35](#page-44-0) 默认复印设置 更改 [105](#page-114-0) 恢复出厂设置 [107](#page-116-0) 默认网关,设置 [120](#page-129-0) 默认,恢复 [146](#page-155-0)

OCR 软件 [112](#page-121-0)

**O**

#### **P**

PCL 字体列表 [13](#page-22-0) PS 字体列表 [13](#page-22-0) 拍摄台 清洁 [160](#page-169-0) 拍摄台, 定位 [8](#page-17-0) 配置页 [13](#page-22-0) 匹配颜色 [55](#page-64-0)

#### **Q**

卡塞 防止 [148](#page-157-0) 卡纸 出纸槽,清除 [152](#page-161-0) 定位 [149](#page-158-0) 跟踪数量 [13](#page-22-0) 后挡盖,清除 [153](#page-162-0) 纸盘,清除 [149](#page-158-0) 前挡盖,定位 [8](#page-17-0) 嵌入式 Web 服务器 打开 [120,](#page-129-0) [125](#page-134-0) 更改产品名称 [120](#page-129-0) 更改密码 [125](#page-134-0) 更改网络设置 [120](#page-129-0) 清洁 拍摄台 [160](#page-169-0) 摄像头镜头盖 [160](#page-169-0) 纸张通路 [156](#page-165-0) 驱动程序 更改设置 (Mac) [26](#page-35-0) 更改设置 (Windows) [24](#page-33-0) 设置 (Mac) [30,](#page-39-0) [31](#page-40-0) 用量信息页 [13](#page-22-0) 预设置 (Mac) [30,](#page-39-0) [31](#page-40-0) 取消 打印作业 (Mac) [56](#page-65-0) 打印作业 (Windows) [56](#page-65-0) 缺陷,重复 [159](#page-168-0)

#### **R**

Readiris OCR 软件 [112](#page-121-0) 软件 HP Utility (Mac) [124](#page-133-0) Readiris OCR [112](#page-121-0) 从 TWAIN 或 WIA 扫描 [112](#page-121-0) 从 Windows 卸载 [176](#page-185-0)

问题 [172](#page-181-0) 卸载 (Mac) [177](#page-186-0)

### **S**

扫描 OCR 软件 [112](#page-121-0) 从 HP 扫描软件 (Mac) [111](#page-120-0) 从 HP 扫描软件 (Windows) [110](#page-119-0) 到电子邮件 [115](#page-124-0) 到电子邮件,设置 [113](#page-122-0) 到网络文件夹 [114](#page-123-0) 到网络文件夹,设置 [113](#page-122-0) 符合 TWAIN 标准的软件 [112](#page-121-0) 符合 WIA 标准的软件 [112](#page-121-0) 设置 工厂默认设置,恢复 [146](#page-155-0) 驱动程序 [24](#page-33-0) 驱动程序 (Mac) [26](#page-35-0) 驱动程序预设置 (Mac) [30,](#page-39-0) [31](#page-40-0) 扫描到电子邮件和网络文件夹 [113](#page-122-0) 网络报告 [13](#page-22-0) 调整文档尺寸 Windows [45](#page-54-0) 调整文档大小 Mac [46](#page-55-0) 复印 [80](#page-89-0) 摄像头镜头盖 清洁 [160](#page-169-0) 摄像头,定位 [8](#page-17-0) 拾纸问题 解决 [148](#page-157-0) 使用特殊纸张打印封面 打印 (Mac) [44](#page-53-0) 打印 (Windows) [43](#page-52-0) 双工设置,更改 [121](#page-130-0) 双面打印 Mac [34](#page-43-0) Windows [32](#page-41-0) 水印 打印 (Mac) [58](#page-67-0) 打印 (Windows) [58](#page-67-0) 缩放文档 Mac [46](#page-55-0) Windows [45](#page-54-0) 复印 [80](#page-89-0)

缩小文档 复印 [80](#page-89-0) 锁定 产品 [125](#page-134-0)

#### **T** TCP/IP

手动配置 IPv4 参数 [120](#page-129-0) 碳粉盒 产品号 [180](#page-189-0) 非 HP [180](#page-189-0) 耗材状态页 [13](#page-22-0) 碳粉盒门释放,定位 [8](#page-17-0) 套色 [54](#page-63-0)

#### **U**

USB 电缆,部件号 [180](#page-189-0) USB 端口 定位 [9](#page-18-0) USB 连接 故障排除 [166](#page-175-0)

#### **W**

Web 服务 启用 [119](#page-128-0) 应用程序 [119](#page-128-0) Windows 从 TWAIN 或 WIA 软件扫 描 [112](#page-121-0) 驱动程序设置 [24](#page-33-0) 网关,设置默认 [120](#page-129-0) 网络 IPv4 地址 [120](#page-129-0) 安装产品 [118](#page-127-0) 产品名称,更改 [120](#page-129-0) 密码,更改 [125](#page-134-0) 密码,设置 [125](#page-134-0) 默认网关 [120](#page-129-0) 配置页 [13](#page-22-0) 设置报告 [13](#page-22-0) 设置,查看 [120](#page-129-0) 设置,更改 [120](#page-129-0) 子网掩码 [120](#page-129-0) 网络端口 定位 [9](#page-18-0) 网络文件夹 扫描到 [114](#page-123-0)

网站 打假报告 [180](#page-189-0) 订购耗材 [179](#page-188-0) 文件夹 扫描到网络 [114](#page-123-0) 问题解决 响应缓慢 [165](#page-174-0) 无线网络 故障排除 [169](#page-178-0) 无线网络干扰 [171](#page-180-0)

### **X**

小册子 打印 (Mac) [49](#page-58-0) 打印 (Windows) [47](#page-56-0) 小文档 复印 [85](#page-94-0) 卸载 Mac 软件 [177](#page-186-0) 卸载 Windows 软件 [176](#page-185-0) 型号,定位 [10](#page-19-0) 休眠延迟 禁用 [126](#page-135-0) 启用 [126](#page-135-0) 序列号, 定位 [10](#page-19-0)

### **Y**

颜色 半色调选项 [54](#page-63-0) 边缘控制 [54](#page-63-0) 打印的和 显示器 [55](#page-64-0) 匹配 [55](#page-64-0) 中性灰色 [54](#page-63-0) 颜色匹配,校准 [157](#page-166-0) 颜色选项 HP EasyColor [52](#page-61-0) 设置 (Mac) [51](#page-60-0) 设置 (Windows) [50](#page-59-0) 手动更改 [54](#page-63-0) 颜色主题 更改 (Windows) [53](#page-62-0) 页面尺寸 缩放文档以适合 (Mac) [46](#page-55-0) 缩放文档以适合 (Windows) [45](#page-54-0) 页面方向 更改 (Mac) [39](#page-48-0) 更改 (Windows) [38](#page-47-0) 页数 [13](#page-22-0)

应用程序 下载 [119](#page-128-0) 应用程序菜单 [119](#page-128-0) 用量信息页 [13](#page-22-0) 预设置 (Mac) [30,](#page-39-0) [31](#page-40-0)

#### **Z**

在两面打印 Windows [32](#page-41-0) 整理副本 [71](#page-80-0) 纸槽,输出 定位 [8](#page-17-0) 卡纸,清除 [152](#page-161-0) 纸盘 卡纸,清除 [149](#page-158-0) 容量 [20](#page-29-0) 支持的纸张尺寸 [16](#page-25-0) 支持的纸张类型 [17](#page-26-0) 纸张 订购 [180](#page-189-0) 卡塞 [148](#page-157-0) 选择 [156](#page-165-0) 支持的尺寸 [16](#page-25-0) 支持的类型 [17](#page-26-0) 纸张, 封面 打印 (Mac) [44](#page-53-0) 纸张尺寸 复印设置 [101](#page-110-0) 选择 (Mac) [57](#page-66-0) 选择 (Windows) [56](#page-65-0) 选择自定义尺寸 (Mac) [57](#page-66-0) 选择自定义尺寸 (Windows) [57](#page-66-0) 纸张方向 装入纸张 [20](#page-29-0) 纸张类型 复印设置 [101](#page-110-0) 选择 (Mac) [42](#page-51-0) 选择 (Windows) [40](#page-49-0) 纸张卡塞. 请参阅 卡纸 纸张,封面 打印 (Windows) [43](#page-52-0) 中性灰色 [54](#page-63-0) 主屏幕,控制面板 [12](#page-21-0) 装入纸张 方向 [20](#page-29-0) 进纸盘 [19](#page-28-0) 纸盘容量 [20](#page-29-0)

#### 状态 HP Utility, Mac [124](#page-133-0) 耗材,打印报告 [13](#page-22-0) 主屏幕,控制面板 [12](#page-21-0) 子网掩码 [120](#page-129-0) 字体 列表,打印 [13](#page-22-0) 自定义尺寸副本 [80](#page-89-0) 纵向 更改 (Mac) [39](#page-48-0) 更改 (Windows) [38](#page-47-0)

© 2011 Hewlett-Packard Development Company, L.P.

www.hp.com

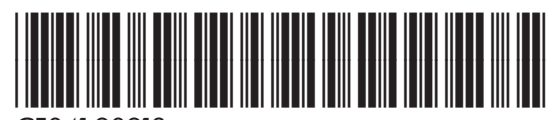

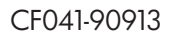

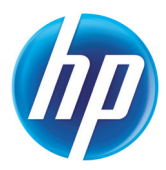